# ShockLine<sup>™</sup> MS46522B/MS46524B Series Performance Vector Network Analyzers

MS46522B-010 VNA, 50 kHz to 8.5 GHz, 2-Port MS46522B-020 VNA, 50 kHz to 20 GHz, 2-Port MS46522B-040 VNA, 50 kHz to 43.5 GHz, 2-Port MS46522B-082 VNA, 55 GHz to 92 GHz, 2-Port MS46524B-010 VNA, 50 kHz to 8.5 GHz, 4-Port MS46524B-020 VNA, 50 kHz to 20 GHz, 4-Port MS46524B-040 VNA, 50 kHz to 43.5 GHz, 4-Port MS46524B-082 VNA, 55 GHz to 92 GHz, 4-Port

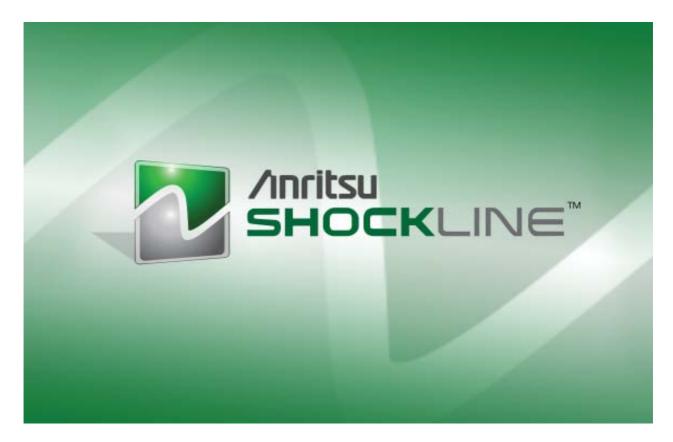

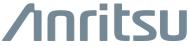

#### **WARRANTY**

The Anritsu product(s) listed on the title page is (are) warranted against defects in materials and workmanship for three (3) years from the date of shipment.

Anritsu's obligation covers repairing or replacing products which prove to be defective during the warranty period. Buyers shall prepay transportation charges for equipment returned to Anritsu for warranty repairs. Obligation is limited to the original purchaser. Anritsu is not liable for consequential damages.

#### LIMITATION OF WARRANTY

The foregoing warranty does not apply to Anritsu connectors that have failed due to normal wear. Also, the warranty does not apply to defects resulting from improper or inadequate maintenance, unauthorized modification or misuse, or operation outside of the environmental specifications of the product. No other warranty is expressed or implied, and the remedies provided herein are the Buyer's sole and exclusive remedies.

#### DISCLAIMER OF WARRANTY

DISCLAIMER OF WARRANTIES. TO THE MAXIMUM EXTENT PERMITTED BY APPLICABLE LAW, ANRITSU COMPANY AND ITS SUPPLIERS DISCLAIM ALL WARRANTIES, EITHER EXPRESSED OR IMPLIED, INCLUDING, BUT NOT LIMITED TO, IMPLIED WARRANTIES OF MERCHANTABILITY AND FITNESS FOR A PARTICULAR PURPOSE, WITH REGARD TO THE PRODUCT. THE USER ASSUMES THE ENTIRE RISK OF USING THE PRODUCT. ANY LIABILITY OF PROVIDER OR MANUFACTURER WILL BE LIMITED EXCLUSIVELY TO PRODUCT REPLACEMENT.

NO LIABILITY FOR CONSEQUENTIAL DAMAGES. TO THE MAXIMUM EXTENT PERMITTED BY APPLICABLE LAW, IN NO EVENT SHALL ANRITSU COMPANY OR ITS SUPPLIERS BE LIABLE FOR ANY SPECIAL, INCIDENTAL, INDIRECT, OR CONSEQUENTIAL DAMAGES WHATSOEVER (INCLUDING, WITHOUT LIMITATION, DAMAGES FOR LOSS OF BUSINESS PROFITS, BUSINESS INTERRUPTION, LOSS OF BUSINESS INFORMATION, OR ANY OTHER PECUNIARY LOSS) ARISING OUT OF THE USE OF OR INABILITY TO USE THE PRODUCT, EVEN IF ANRITSU COMPANY HAS BEEN ADVISED OF THE POSSIBILITY OF SUCH DAMAGES. BECAUSE SOME STATES AND JURISDICTIONS DO NOT ALLOW THE EXCLUSION OR LIMITATION OF LIABILITY FOR CONSEQUENTIAL OR INCIDENTAL DAMAGES, THE ABOVE LIMITATION MAY NOT APPLY TO YOU.

#### TRADEMARK ACKNOWLEDGMENTS

Anritsu, ShockLine, and K Connector are trademarks of Anritsu Company, Morgan Hill, California, USA.

Acrobat Reader is a registered trademark of Adobe Corporation of San Jose, California, USA.

NI is a registered trademark of the National Instruments Corporation, Austin, Texas, USA.

Smith (Smith Chart) is a registered trademark of Analog Instruments Company, New Providence, New Jersey, USA.

Teflon is a registered trademark and brand name of the DuPont Company.

Windows and ToolTips are registered trademarks of Microsoft Corporation, Redmond, Washington, USA.

All other trademarks mentioned are the property of their respective companies.

#### NOTICE

Anritsu Company has prepared this manual for use by Anritsu Company personnel and customers as a guide for the proper installation, operation and maintenance of Anritsu Company equipment and computer programs. The drawings, specifications, and information contained herein are the property of Anritsu Company, and any unauthorized use or disclosure of these drawings, specifications, and information is prohibited; they shall not be reproduced, copied, or used in whole or in part as the basis for manufacture or sale of the equipment or software programs without the prior written consent of Anritsu Company.

#### **UPDATES**

Updates, if any, can be downloaded from the Documents area of the Anritsu Website at: http://www.anritsu.com

For the latest service and sales contact information in your area, please visit: http://www.anritsu.com/contact-us

#### ANRITSU COMPANY SOFTWARE LICENSE AGREEMENT

IMPORTANT-READ CAREFULLY BEFORE OPENING THE SOFTWARE PACKET. BY OPENING THE PACKET CONTAINING THE SOFTWARE, YOU ARE AGREEING TO BE BOUND BY THE TERMS OF THIS AGREEMENT. THIS IS A LEGAL AGREEMENT BETWEEN YOURSELF, AND YOUR EMPLOYER, IF APPLICABLE, AND ANRITSU COMPANY ("ACUS"). IF YOU DO NOT AGREE WITH ALL OF THE TERMS OF THIS AGREEMENT, PROMPTLY RETURN THE UNOPENED SOFTWARE PACKAGE, AND THE ACCOMPANYING DOCUMENTATION TO ANRITSU FOR FULL CREDIT.

#### SOFTWARE LICENSE AGREEMENT

- 1. GRANT OF LICENSE. This License Agreement permits you to use one copy of the enclosed software program (the "Software") on a single computer (unless you have purchased a multiple test license to run on a dedicated client/server for a specified number of workstations). If you have a multi user license for the Software, then at any time you may use as many copies of the Software in use as are permitted by the multi user license. The SOFTWARE is in use on a computer when it is loaded into temporary memory (i.e. RAM), installed into permanent memory (i.e. hard disk, CD-ROM, or other storage device), or installed/loaded into any appropriate ACUS product. If the anticipated number of users of the SOFTWARE could exceed the number of users permitted by applicable licenses, then you must have a reasonable mechanism or process in place to ensure that the number of persons using the SOFTWARE does not exceed the number permitted by the applicable license. All rights not expressly granted are reserved to ACUS. This Grant of License is not subject to transfer or assignment by Licensee.
- 2. COPYRIGHT. This SOFTWARE is owned by ACUS and is protected by United States copyright laws and international treaty provisions. Furthermore, it is considered by ACUS to be ACUS proprietary information. Therefore, you must treat the SOFTWARE like any other copyrighted or proprietary material except that you may either (a) make one copy of the SOFTWARE solely for backup or archival purposes, or (b) transfer the SOFTWARE to a single hard disk, provided you keep the original solely for backup or archival purposes. You may NOT copy any written documentation accompanying the SOFTWARE.
- 3. OTHER RESTRICTIONS. You may not reverse engineer, decompile, or disassemble the SOFTWARE, nor may you publish the SOFTWARE on the internet, or load the SOFTWARE onto your company's network.
- 4. WARRANTY. ACUS warrants for a period of one (1) year from date of delivery that the SOFTWARE will, unless modified, perform the functions described in the accompanying documentation. ACUS's sole obligation is to undertake to correct or replace any reported error conditions.
- ACUS DOES NOT WARRANT THAT THE SOFTWARE WILL RUN PROPERLY ON ALL HARDWARE, THAT THE SOFTWARE WILL MEET LICENSEES REQUIREMENTS, OR THAT ALL SOFTWARE ERRORS WILL BE CORRECTED. THE WARRANTIES ABOVE ARE EXCLUSIVE AND IN LIEU OF ALL OTHER WARRANTIES, WHETHER EXPRESSED OR IMPLIED, INCLUDING THE IMPLIED WARRANTY OF MERCHANTABILITY OR FITNESS FOR A PARTICULAR PURPOSE. ACUS SHALL NOT BE LIABLE FOR DIRECT, INDIRECT, INCIDENTAL, SPECIAL, OR CONSEQUENTIAL DAMAGES, OR DAMAGES FOR LOSS OF PROFITS, REVENUE, DATA, OR USE, INCURRED BY licensee, REGARDLESS OF WHETHER IN TORT OR CONTRACT, AND REGARDLESS OF WHETHER LICENSEE HAS ADVISED ACUS OF THE POSSIBILITY OF SUCH LOSSES.
- 5. EXPORT CONTROL. Licensee shall not export or re-export software technical data, goods, or information licensed by ACUS directly or through others, to the proscribed countries, or foreign nationals of those countries, and/or denied parties, in violation of any applicable U.S., U.K., Danish, or Japanese export control laws and regulations or any other applicable export control laws promulgated and administered by the government of any country having jurisdiction over the parties or transaction.
- 6. TERMINATION. Any breach of the terms or conditions of this Grant of License will result in termination of the license granted hereunder. Upon termination of the license granted hereunder, Licensee shall return all copies of the software to ACUS, or certify their destruction in writing.
- 7. GOVERNING LAW. This agreement, and all of the rights hereunder, shall be interpreted and determined by the laws of the State of California, and all disputes shall be subject to the jurisdiction of the Courts within the State of California.

# **DECLARATION OF CONFORMITY**

Manufacturer's Name: ANRITSU COMPANY

Manufacturer's Address: Microwave Measurements Division

490 Jarvis Drive

Morgan Hill, CA 95037-2809

USA

declares that the product specified below:

Product Name:

Performance ShockLine VNA

Model Number:

MS46522B, MS46524B

conforms to the requirement of:

EMC Directive:

2004/108/EC

Low Voltage Directive:

2006/95/EC

Electromagnetic Compatibility: EN 61326-1:2013

Emissions:

EN 55011:2009 +A1:2010 Group 1 Class A

Immunity:

EN 61000-4-2:2009 4 kV CD, 8 kV AD

EN 61000-4-3:2006 +A2:2010 3 V/m

EN 61000-4-4:2004 0.5 kV S-L, 1 kV P-L EN 61000-4-5:2006 0.5 kV L-L, 1 kV L-E

EN 61000-4-6:2009 3 V EN 61000-4-8:2010 3 A/m

EN 61000-4-11: 2004 100% @ 20 ms

#### **Electrical Safety Requirement:**

Product Safety:

EN 61010-1:2010

Eric McLean, Corporate Quality Director

8/13/15 Date

Morgan Hill, CA

European Contact: For Anritsu product CE information, contact Anritsu EMEA Limited, 200 Capability Green, Luton, Bedfordshire, LU1 3LU, England. (Telephone: +44 (0)1582 433200; Email: <a href="mailto:bert.francis@anritsu.com">bert.francis@anritsu.com</a>)

# **Notes On Export Management**

This product and its manuals may require an Export License or approval by the government of the product country of origin for re-export from your country.

Before you export this product or any of its manuals, please contact Anritsu Company to confirm whether or not these items are export-controlled.

When disposing of export-controlled items, the products and manuals need to be broken or shredded to such a degree that they cannot be unlawfully used for military purposes.

# **CE Conformity Marking**

Anritsu affixes the CE Conformity marking onto its conforming products in accordance with Council Directives of The Council Of The European Communities in order to indicate that these products conform to the EMC and LVD directive of the European Union (EU).

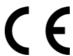

# **RCM Conformity Marking**

Anritsu affixes the Regulatory Compliance Mark (RCM) onto its conforming products in accordance with the electromagnetic compliance regulations of Australia and New Zealand in order to indicate that these products conform to the EMC regulations of Australia and New Zealand.

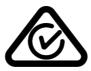

# **Recycle Marking**

Anritsu affixes the universal recycle symbol onto its products to indicate that the marked part is made from recyclable materials and should be recycled. Materials should be recycled in accordance with your local regulatory requirements.

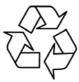

# **European Parliament and Council Directive 2002/96/EC**

Equipment Marked with the crossed-out Wheelie
Bin symbol complies with the European
Parliament and Council Directive 2002/96/EC (the
"WEEE Directive") in the European Union.

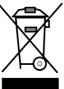

For Products placed on the EU market after August 13, 2005, please contact your local Anritsu representative at the end of the product's useful life to arrange disposal in accordance with your initial contract and the local law.

# Perchlorate Material Notification – Special Handling May Apply

Notification for California customers: this product uses a small Lithium battery installed internally on the circuit board that may contain perchlorate. Disposal may be regulated due to environmental considerations. Please contact your local authorities for disposal or recycling information. For information, see: http://www.dtsc.ca.gov/hazardouswaste/perchlorate/

# **Chinese RoHS Compliance Statement**

产品中有毒有害物质或元素的名称及含量

For Chinese Customers Only NLNB

| 部件名称             | 有毒有害物质或元素 |      |      |          |       |        |
|------------------|-----------|------|------|----------|-------|--------|
|                  | 铅         | 汞    | 镉    | 六价铬      | 多溴联苯  | 多溴二苯醚  |
|                  | (Pb)      | (Hg) | (Cd) | [Cr(VI)] | (PBB) | (PBDE) |
| 印刷线路板            | ×         | 0    | ×    | ×        |       | 0      |
| (PCA)            | ^         | 0    | _ ^  | ^        |       |        |
| 机壳、支架            | ×         | )    | ×    | ×        |       | 0      |
| (Chassis)        |           |      |      |          |       |        |
| 其他(电缆、风扇、        |           |      |      |          |       |        |
| 连接器等)            | ×         | 0    | ×    | ×        | 0     | 0      |
| (Appended goods) |           |      |      |          |       |        |

- 〇:表示该有毒有害物质在该部件所有均质材料中的含量均在 SJ/T11363-2006 标准规定的限量要求以下。
- ×:表示该有毒有害物质至少在该部件的某一均质材料中的含量超出 SJ/T11363-2006 标准规定的限量要求。

#### 环保使用期限

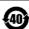

这个标记是根据 2006/2/28 公布的「电子信息产品污染控制管理办法」以及 SJ/T 11364-2006「电子信息产品污染控制标识要求」的规定,适用于在中国 销售的电子信息产品的环保使用期限。仅限于在遵守该产品的安全规范及使用 注意事项的基础上,从生产日起算的该年限内,不会因产品所含有害物质的泄漏或突发性变异,而对环境污染,人身及财产产生深刻地影响。

注) 生产日期标于产品序号的前四码(如 S/N 0728XXXX 为 07 年第 28 周生产)。

| Safety Symbols |
|----------------|
|----------------|

To reduce the risk of personal injury or loss related to equipment malfunction, Anritsu Company uses the following symbols to indicate safety-related information. You may encounter them on your products and in documentation. For your own safety, please read the information carefully *before* operating the equipment.

# **Symbols Used in Manuals**

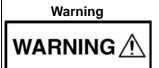

This indicates a risk from a hazardous condition or procedure that could result in light-to-severe injury or loss related to equipment malfunction. Follow all precautions and procedures to minimize this risk.

#### Caution

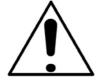

This indicates a risk from a hazardous procedure that could result in loss related to equipment malfunction. Follow all precautions and procedures to minimize this risk.

# Safety Symbols Used on Equipment and in Manuals

The following safety symbols are used inside or on the equipment near operation locations to provide information about safety items and operation precautions. Ensure that you clearly understand the meanings of the symbols and take the necessary precautions *before* operating the equipment. Some or all of the following five symbols may or may not be used on all Anritsu equipment. In addition, there may be other labels attached to products that are not shown in the diagrams in this manual.

|             | This indicates a prohibited operation. The prohibited operation is indicated symbolically in or near the barred circle. |
|-------------|----------------------------------------------------------------------------------------------------|
|             | This indicates a compulsory safety precaution. The required operation is indicated symbolically in or near the circle.  |
| $\triangle$ | This indicates a warning or caution. The contents are indicated symbolically in or near the triangle.                   |
|             | This indicates a note. The contents are described in the box.                                                           |

PN: 10410-00743 Rev. E

# For Safety

#### Warning

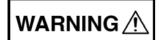

Always refer to the operation manual when working near locations at which the alert mark, shown on the left, is attached. If the operation, etc., is performed without heeding the advice in the operation manual, there is a risk of personal injury. In addition, the equipment performance may be reduced.

Moreover, this alert mark is sometimes used with other marks and descriptions indicating other dangers.

#### Caution

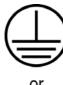

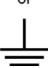

When supplying power to this equipment, connect the accessory 3-pin power cord to a 3-pin grounded power outlet. If required, ground the instrument chassis to a suitable earth ground. If power is supplied without grounding the equipment, there is a risk of receiving a severe or fatal electric shock.

#### Warning

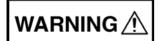

This equipment can not be repaired by the operator. Do not attempt to remove the equipment covers or to disassemble internal components. Only qualified service technicians with a knowledge of electrical fire and shock hazards should service this equipment. There are high-voltage parts in this equipment presenting a risk of severe injury or fatal electric shock to untrained personnel. In addition, there is a risk of damage to precision components.

#### Caution

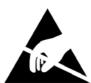

Electrostatic Discharge (ESD) can damage the highly sensitive circuits in the instrument. ESD is most likely to occur as test devices are being connected to, or disconnected from, the instrument's front and rear panel ports and connectors. You can protect the instrument and test devices by wearing a static-discharge wristband. Alternatively, you can ground yourself to discharge any static charge by touching the outer chassis of the grounded instrument before touching the instrument's front and rear panel ports and connectors. Avoid touching the test port center conductors unless you are properly grounded and have eliminated the possibility of static discharge.

Repair of damage that is found to be caused by electrostatic discharge is not covered under warranty.

# **Chapter Descriptions**

#### Chapter 1 — Overview

Prior to using this equipment, review the Safety Section of this document. This chapter provides an overview of the ShockLine<sup>TM</sup> MS46522B/MS46524B Series Vector Network Analyzer (VNA). It describes the instrument's major functions and identifies product documentation. It also identifies available precision component kits including mechanical calibration kits and verification kits.

#### Chapter 2 — Installation

This chapter provides information for the initial inspection and preparation for use of the ShockLine™ MS46522B/MS46524B Series VNA and includes information on instrument installation, required operating environment, power requirements, and initial inspection. Prior to using this equipment, review the Safety Section of this document. After power up, the various power modes are described with general warm-up and calibration time intervals. The preventive maintenance section includes information on cleaning along with preparation for storage or shipment. General set up procedures are provided for remote programming control over Ethernet networks.

#### Chapter 3 — Front and Rear Panels

The chapter provides an overview of the MS46522B/MS46524B Series VNA hardware user interface including front panel buttons, front panel connectors, and back panel connectors. Each front panel item is described with its function and a cross reference to the menu it activates on the user interface display. Each port, connector type and their function is described along with a detailed connector pin-out diagram.

#### Chapter 4 — User Interface Display

The chapter provides orientation to the ShockLine application user interface for the ShockLine™ MS46522B/MS46524B Series VNAs. It also provides general descriptions and procedures for trace graph setup, marker setup, and limit line setup.

## Appendix A — Vector Network Analyzer Primer

This chapter describes the basic functions of a Vector Network Analyzer (VNA) and how it measures magnitude and phase characteristics of networks, amplifiers, attenuators, and antennas. It also defines scattering parameters (S-parameters).

## Appendix B — Security and Maintenance

#### Appendix C — Abbreviation Glossary

This glossary defines the abbreviations and terms that appear on the connectors, hard keys, menus, and buttons of the MS46522B/MS46524B Series VNA. In some cases, due to space limitations, multiple abbreviations are used for the same term or the same abbreviation is used with different punctuation.

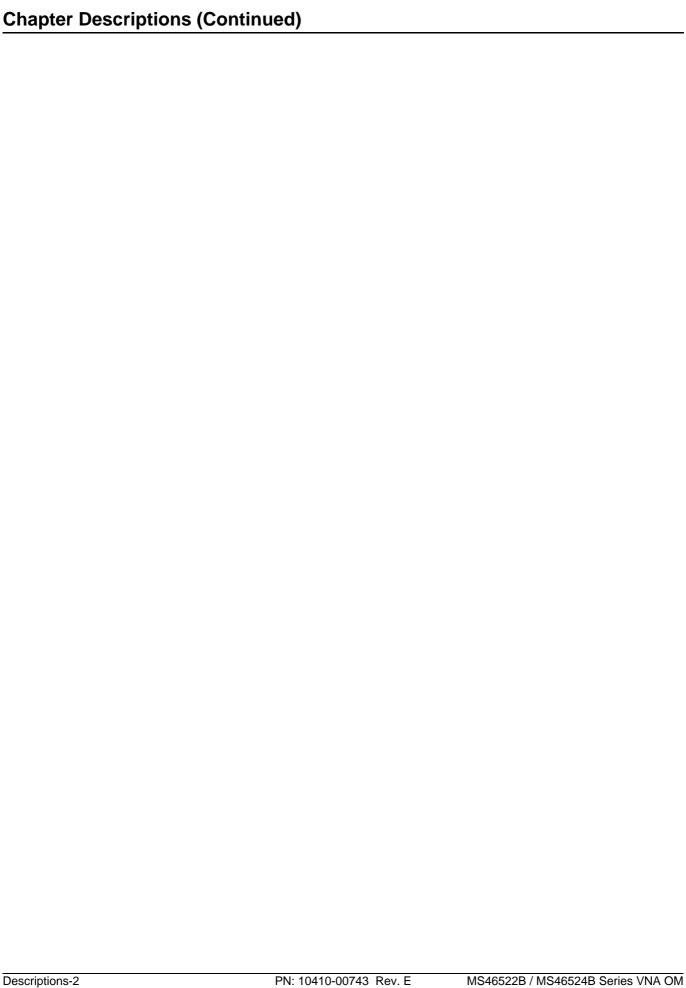

# **Table of Contents**

| Chapter 1 — Overview                                                       |
|----------------------------------------------------------------------------|
| 1-1 Introduction                                                           |
| 1-2 ShockLine™ MS46522B/MS46524B Series VNA Description                    |
| 1-3 ShockLine™ MS46522B/MS46524B Series VNA Models                         |
| 1-4 ShockLine™ MS46522B/MS46524B VNA Instrument Controls                   |
| Graphical User Interface1-2                                                |
| 1-5 System Identification and Computer Name                                |
| 1-6 Calibration and Verification Kits                                      |
| 1-7 User Documentation1-3Updates to Manuals1-3Documentation Conventions1-4 |
| Chapter 2 — Installation                                                   |
| 2-1 Introduction                                                           |
| 2-2 Unpacking the Product                                                  |
| Initial Inspection                                                         |
| Preparation for Use2-1                                                     |
| 2-3 Operating Environment and Power Requirements                           |
| 2-4 Power-On/Power-Off Procedures                                          |
| Procedure – Standby Mode to Operate Mode                                   |
| 2-5 Connecting External Devices                                            |
| Connecting USB Mouse and Keyboard                                          |
| Connecting an External HDMI Monitor                                        |
| Connecting an External Printer                                             |
| 2-6 Ethernet LAN TCP/IP and USB Setup                                      |
| Plug-and-Play Configuration                                                |
| Manually Configuring TCP/IP Ethernet LAN Settings2-7                       |
| 2-7 Calibration/Verification Interval2-8                                   |
| Chapter 3 — Front and Rear Panels                                          |
| 3-1 Chapter Overview                                                       |
| 3-2 MS46522B/MS46524B Front Panel and Connectors                           |
| 3-3 Rear Panel Components and Connectors                                   |
| Chapter 4 — User Interface Display                                         |
| 4-1 Chapter Overview                                                       |
| 4-2 User Interface Main Screen                                             |
| User Interface Control and Display Areas 4-2                               |
| Function Access                                                            |

# **Table of Contents (Continued)**

| 4-3 Using the Menu Bar Interface                              | 4-6    |
|---------------------------------------------------------------|--------|
| Menu Bar Overview                                             | 4-6    |
| Menu Bar General Operation                                    | 4-6    |
| Menu Bar Drop-Down Menus and Commands                         | 4-7    |
| 4-4 Icon Toolbar                                              | . 4-16 |
| Overview                                                      | . 4-16 |
| Using the Icon Toolbar Interface                              | . 4-16 |
| Available Icon Functions                                      | . 4-16 |
| 4-5 MAIN Menu and Application Menus                           | . 4-23 |
| 4-6 Using the Main Menu Interface                             | . 4-25 |
| Types of Menus, Menu Buttons, and Menu Toolbars               | . 4-25 |
| Menu Title                                                    | . 4-25 |
| Menu Buttons                                                  | . 4-26 |
| Menu Navigation Buttons                                       |        |
| Back Button                                                   |        |
| Next Button                                                   |        |
| Home Button                                                   |        |
| Menu Buttons                                                  |        |
| Display Button                                                |        |
| Plain Buttons                                                 |        |
| Toggle Buttons                                                |        |
| Field Selection Buttons                                       |        |
| Field Toolbars                                                |        |
| Completion Checkmark Button                                   |        |
| ·                                                             |        |
| 4-7 Using Dialog Boxes.                                       |        |
| Standard Dialog Box Buttons                                   |        |
| 4-8 Instrument Status Display Area                            |        |
| · ·                                                           |        |
| 4-9 Instrument Status Display Area                            |        |
| ŭ                                                             |        |
| 4-11 Working with Traces                                      |        |
| Types of Trace Displays                                       |        |
| Trace Data Types                                              |        |
| Trace Labels                                                  |        |
| Trace Label Abbreviations                                     |        |
| Rectilinear Single Graph                                      |        |
| Rectilinear Paired Graphs                                     |        |
| Smith Charts                                                  |        |
| Smith Chart with Impedance (Circuit Resistance and Reactance) |        |
| Group Delay Graphs                                            |        |
| Polar Graphs                                                  |        |
| 4-12 Working with Reference Lines and Reference Position      |        |
| 4-13 Working with Limit Lines                                 |        |
| T 1.1 XXX 4 DO DA XXIII 1 11111 1 11153                       | · )    |

# **Table of Contents (Continued)**

| Appendix A — Vector Network Analyzer Primer |
|---------------------------------------------|
| A-1 Appendix Overview                       |
| A-2 General Description                     |
| A-3 Instrument Description                  |
| A-4 Network Analyzers                       |
| A-5 Polar Display                           |
| A-6 Smith Chart                             |
| Appendix B — Security and Maintenance       |
| B-1 Information Security                    |
| B-2 Maintaining Operating System Integrity  |
| B-3 Operating System Restore                |
| B-4 Optional Rack Mount Installation        |
| B-5 Hard Drive Removal and Installation     |
| B-6 Preparation for Storage or Shipment     |
| Appendix C — Abbreviation Glossary          |
| C-1 Appendix Overview                       |
| C-2 Glossary                                |
| Subject Index                               |

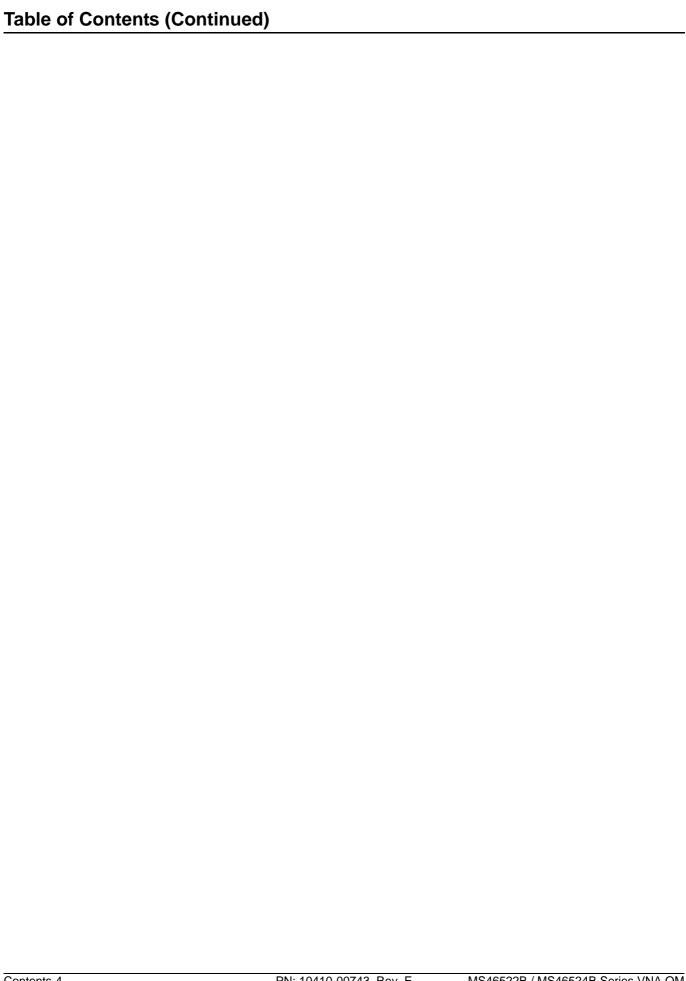

# Chapter 1 — Overview

#### 1-1 Introduction

Prior to using this equipment, review the Safety Section of this document. This chapter provides an overview of the ShockLine<sup>TM</sup> MS46522B/MS46524B Series Vector Network Analyzer (VNA). It describes the instrument's major functions and identifies product documentation. It also identifies available precision component kits including mechanical calibration kits and verification kits.

# 1-2 ShockLine™ MS46522B/MS46524B Series VNA Description

The ShockLine™ MS46522B/MS46524B are instrument systems that contains a built-in source, test set, and network analyzer. Designed for manufacturing applications, the MS46522B/MS46524B series VNA supports remote test programming through LAN communications. Test results can be displayed real time on an external video monitor. Screen captures can be printed or saved in common graphic file formats. Available models are:

- MS46522B-010, 50 kHz to 8.5 GHz, 2-Port
- MS46522B-020, 50 kHz to 20 GHz, 2-Port
- MS46522B-040, 50 kHz to 43.5 GHz, 2-Port
- MS46522B-082, 55 GHz to 92 GHz, 2-Port
- MS46524B-010, 50 kHz to 8.5 GHz, 4-Port
- MS46524B-020, 50 kHz to 20 GHz, 4-Port
- MS46524B-040, 50 kHz to 43.5 GHz, 4-Port
- MS46524B-082, 55 GHz to 92 GHz, 4-Port

All instruments provide a maximum of 20,001 points on up to 16 separate channels. Each channel can be configured with up to 16 separate trace displays. Each trace can have up to 12 standard markers and one reference marker.

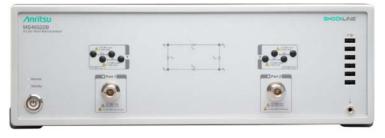

MS46522B-010 2-Port ShockLine™ Performance VNA

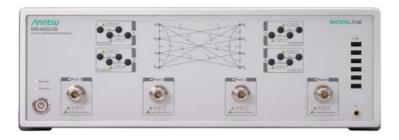

MS46524B-010 4-Port ShockLine™ Performance VNA

Figure 1-1. ShockLine™ MS46522B/MS46524B VNAs

#### 1-3 ShockLine™ MS46522B/MS46524B Series VNA Models

Table 1-1 lists the basic models:

Table 1-1. ShockLine™ MS46522B/MS46524B Series VNA Models

| VNA Model Number | Name                    | Specifications     | Test Port Connectors                      |  |
|------------------|-------------------------|--------------------|-------------------------------------------|--|
| MS46522B-010     | Vector Network Analyzer | 50 kHz to 8.5 GHz  | N(f) Connector Test Ports (2)             |  |
| MS46522B-020     | Vector Network Analyzer | 50 kHz to 20 GHz   | K(m) Connector Test Ports (2)             |  |
| MS46522B-040     | Vector Network Analyzer | 50 kHz to 43.5 GHz | K(m) Connector Test Ports (2)             |  |
| MS46522B-082     | Vector Network Analyzer | 55 GHz to 92 GHz   | WR12 waveguide on the tethered module (2) |  |
| MS46524B-010     | Vector Network Analyzer | 50 kHz to 8.5 GHz  | N(f) Connector Test Ports (4)             |  |
| MS46524B-020     | Vector Network Analyzer | 50 kHz to 20 GHz   | K(m) Connector Test Ports (4)             |  |
| MS46524B-040     | Vector Network Analyzer | 50 kHz to 43.5 GHz | K(m) Connector Test Ports (4)             |  |
| MS46524B-082     | Vector Network Analyzer | 55 GHz to 92 GHz   | WR12 waveguide on the tethered module (4) |  |

For additional technical specifications and configuration data, see the following publications:

- ShockLine™ MS46522B Series VNA Technical Data Sheet 11410-00858
- ShockLine™ MS46524B Series VNA Technical Data Sheet 11410-00860

## 1-4 ShockLine™ MS46522B/MS46524B VNA Instrument Controls

The VNA can be controlled either through the ShockLine application software's graphical user interface GUI or by program commands over an Ethernet LAN. ShockLine automatically runs when the instrument is first powered on. Using the ShockLine GUI requires a touchscreen or video monitor, USB keyboard, and USB mouse. When the touchscreen video monitor is used, the main user controls are on-screen. There are no other user controls on the front panel aside from the main power switch and its indicators..

Note

When the VNA is operated through remote programming, it disables the graphical user interface video controls. To return to screen control capability, press the keyboard **Esc** key, or send the RTL command. For more information about remote programming, refer to the **ShockLine™ MS46522B/MS46524B Series VNA Programming Manual**.

The ShockLine™ MS46522B/MS46524B Series VNA <u>does not</u> support Microsoft's Remote Desktop interface.

The ShockLine™ MS46522B/MS46524B Series VNA is equipped with internal non-volatile memory for storing and recalling operating and calibration setups, along with measurement information and data.

## **Graphical User Interface**

The graphical user interface (GUI) provides a combination of a menu command bar, icon task bar, and right-side navigation menu for most system functions. All of the on-screen navigation elements can be accessed by the attached touchscreen or USB mouse/keyboard and display.

# 1-5 System Identification and Computer Name

All Anritsu instruments are assigned a unique six-digit identification (ID) number such as "080101." This number is affixed to a decal on the back panel of each unit. Please use this number in any correspondence with Anritsu Customer Service.

#### 1-6 Calibration and Verification Kits

#### **Precision Component and Calibration Kits**

Two types of precision-component kits are available: calibration and verification. Calibration kits contain components used to identify and separate error sources inherent in microwave test setups. Verification kits consist of components with characteristics traceable to the National Institute of Standards and Technology (NIST) and are used as the most dependable means of checking system accuracy. Each of these kits contains a USB memory device that provides coefficient, characterization, or measurement data for each component. Refer to the instrument data sheet for detailed specifications on automatic calibrators, mechanical calibration kits, and verification kits.

#### **Mechanical Calibration Kits**

The mechanical calibration kits provide 50 ohm calibrations for N devices.

#### Verification Kits

Verification kits can be used with the provided software and data to verify the calibration and resulting performance of the ShockLine™ MS46522B/MS46524B Series VNA. The applicable calibrations are Short-Open-Load-Thru (SOLT) using the Mechanical Cal kits.

#### 1-7 User Documentation

The following ShockLine™ MS46522B/MS46524B Series Vector Network Analyzers documentation is available on the Anritsu web site and is provided with the instrument on the User Documentation USB device.

- MS46522B Series VNA Technical Data Sheet 11410-00858
- MS46524B Series VNA Technical Data Sheet 11410-00860
- MS46522B/MS46524B Series VNA Operation Manual 10410-00743
- MS46522B/MS46524B Series VNA User Interface Reference Manual 10410-00744
- MS46522B/MS46524B Series VNA Programming Manual 10410-00746
- All User Documentation above on a USB memory device 2300-559

#### **Updates to Manuals**

For updates to any of the MS46522B/MS46524B Series VNA documentation, visit the Anritsu web site at: http://www.anritsu.com, or contact Anritsu Customer Service at ShockLineVNA.support@anritsu.com.

1-7 User Documentation Overview

#### **Documentation Conventions**

The following conventions are used throughout the entire MS46522B/MS46524B Series VNA documentation set:

#### Instrument Identification

Throughout this manual, the following term definitions are used:

- ShockLine<sup>TM</sup> VNA refers to any ShockLine<sup>TM</sup> VNA module or system.
- VNA refers to any ShockLine<sup>TM</sup> VNA module.
- MS46522B refers to the MS46522B Series VNA, and MS46524B refers to the MS46524B Series VNA.
- When required to identify a specific VNA model, the specific model option number is used, such as MS46522B-010.

Note

Many of the images in this document are used as typical representations of the product or of the product features. Your instrument and instrument displays may vary slightly from these images.

#### **Instrument Connectors**

Panel connectors are denoted with a bold Sans Serif font such as 10 MHZ IN.

#### User Interface, Menus, and Soft Buttons

The ShockLine™ MS46522B/MS46524B Series VNA user interface consists of menus, button lists, sub-menus, toolbars, and dialog boxes. All of these elements are denoted with a special font. Generally, the top level menu items are denoted with a **BOLD SANS SERIF** font and capital letters and the subordinate items are denoted with a regular Sans Serif font, such as **Frequency** menu button.

#### **User Interface Navigation**

Elements in navigation shortcuts or paths are separated with the pipe symbol ("|"). Menu and dialog box names are distinctive Sans Serif font in CAPITALS. Button names are in Title Case. For example, the path to the Manual Cal menu is:

• MAIN | Calibration | CALIBRATION | Calibrate | CALIBRATE | Manual Cal | MANUAL CAL

#### **User Input**

User input such as entering values or other information is denoted in a mono-spaced font such as:

This font denotes a string of user input.

# Chapter 2 — Installation

#### 2-1 Introduction

This chapter provides information for the initial inspection and preparation for use of the ShockLine<sup>TM</sup> MS46522B/MS46524B Series VNA and includes information on instrument installation, required operating environment, power requirements, and initial inspection. Prior to using this equipment, review the Safety Section of this document. After power up, the various power modes are described with general warm-up and calibration time intervals. The preventive maintenance section includes information on cleaning along with preparation for storage or shipment. General set up procedures are provided for remote programming control over Ethernet networks.

# 2-2 Unpacking the Product

#### **Initial Inspection**

Inspect the shipping container for damage. If shipping container or cushioning material is damaged, retain until the contents of the shipment have been checked against the packing list and the instrument has been checked for mechanical and electrical operation. If the ShockLine<sup>TM</sup> MS46522B/MS46524B Series VNA is physically damaged, notify your local sales representative or Anritsu Customer Service. If the container or cushioning material show signs of damage or stress, notify the carrier as well as Anritsu, and retain the shipping materials for the carrier's inspection.

#### **Preparation for Use**

The ShockLine™ MS46522B/MS46524B Series VNA requires installation. An attached touchscreen or a keyboard, mouse, and display monitor are required to interface with the instrument through direct manual control.

## 2-3 Operating Environment and Power Requirements

Before installing the ShockLine<sup>TM</sup> MS46522B/MS46524B Series VNA in its operating environment, ensure that all airflow passages at the sides and rear of the instrument are clear. Proper ventilation is of particular importance whenever the unit is being rack mounted. Keep the cooling fan ventilation holes unobstructed. Ensure that the instrument is not exposed to water. A blocked fan can cause the instrument to overheat and shut down. Ensure that the instrument is not exposed to water. The ShockLine<sup>TM</sup> MS46522B/MS46524B Series VNA can be operated within the following environmental limits:

**Table 2-1.** Operational Environmental and Power Requirements

| Parameter                                                | Specification                                                                                                |  |
|----------------------------------------------------------|----------------------------------------------------------------------------------------------------|--|
| Environmental Requirements (per MIL-PRF-28800F; class 4) |                                                                                                    |  |
| Operating Temperature Range:                             | 0 to +40 degrees Celsius                                                                                     |  |
| Relative Humidity:                                       | 5 % to 95 % at +45 degrees Celsius, non-condensing                                                           |  |
| Power Requirements                                       |                                                                                                    |  |
| Voltages:                                                | 90 to 264 VAC maximum (single phase)                                                                         |  |
| Power:                                                   | 47 to 63 Hz (power factor controlled)                                                                        |  |
| Power:                                                   | 550 VA maximum                                                                                               |  |
| Installation Category:                                   | The ShockLine™ MS46522B/MS46524B Series VNA is intended for Installation Category (Over-voltage Category) II |  |

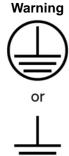

When supplying power to this equipment, connect the accessory 3-pin power cord only to a 3-pin grounded power outlet connected in turn to local AC Mains. If a grounded 3-pin outlet is not available, use a conversion adapter and ground the green wire, or connect the equipment frame to a suitable ground. If power is supplied without grounding the equipment, there is a risk of receiving a severe or fatal electric shock.

#### 2-4 Power-On/Power-Off Procedures

The power-on procedure involves connecting the instrument to AC Mains, using the front panel **AC Power** switch to turn the instrument on, and then using the instrument software to toggle the instrument into operate mode. The power-off procedure involves using the front panel **AC Power** switch to turn the instrument off.

Note

**Do not** unplug the instrument when it is in operate mode. Doing so may cause the Windows application to improperly close. **Do not** shut down Windows from the Start menu as this will not properly power off the instrument. Switching the power off from the front panel causes the computer to shut down Windows and properly power off the instrument.

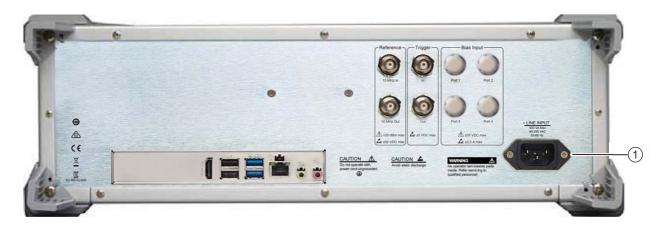

Figure 2-1. Rear Panel Power Connection to AC Mains Power

Procedure - Power-On to Standby Mode

To turn the instrument on:

- 1. Connect the supplied AC power cord to local AC mains power.
- 2. Connect the other end of the power cord to the rear panel IEC C14 Chassis AC Power Socket located in the right corner of the rear panel. See item 1 in Figure 2-1

#### Procedure – Standby Mode to Operate Mode

To set the instrument to operate mode, press the power switch on the front panel.

• When fully in operate mode, with an attached monitor, the ShockLine™ MS46522B/MS46524B Series VNA displays the main trace display with the application menus on the right side. See Figure 4-1, "User Interface - Four Traces - Main Menu" for a typical full screen display.

Note

When placing the ShockLine™ MS46522B/MS46524B Series VNA in operation, allow at least 45 minutes of warm-up time in the operate mode before using the VNA to assure stable operation and the highest possible accuracy.

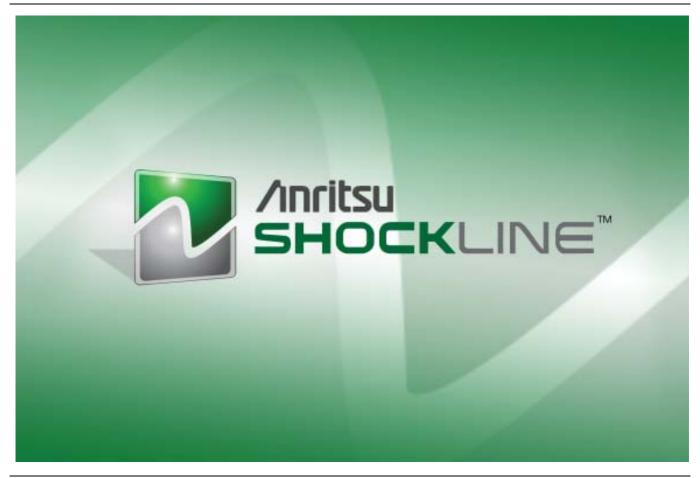

Figure 2-2. ShockLine™ MS46522B/MS46524B Series VNA Startup Splash Screen

#### Procedure - Power-Off

To turn the instrument off:

- 1. Turn off the instrument by pressing the front panel **AC Power** switch. **Do not** shut the instrument down from the Windows Start menu.
- 2. If necessary, the instrument can now be disconnected from the AC power mains.

Note

After turning off the instrument, you must wait at least 15 seconds before turning the instrument back on again. This delay is required to allow the internal power supplies to discharge and to assure a reliable cold start.

# 2-5 Connecting External Devices

The ShockLine™ MS46522B/MS46524B Series VNA is ready for use out of the box, although it is strongly recommended that you connect an external touchscreen or keyboard, mouse, and display to facilitate use of the ShockLine™ VNA application and operating system. The VNA supports connection of external devices including printers, HDMI monitors, and other Windows-based peripherals. EMC compliance is only guaranteed when using an AWM STYLE 20276 80C 30V VW-1 HDMI cable with ferrite cores, Dell keyboard model SK-8135, and Microsoft mouse model 1113. Most peripherals are rated as plug-and-play with no driver installation or further configuration required.

#### **Connecting USB Mouse and Keyboard**

The VNA provides USB 2.0 Type A ports for keyboard and mouse connections. USB 2.0 Type A connectors are available on both the front and rear panels.

When connecting either a keyboard and/or mouse, ensure that the instrument is set to standby mode before connecting them. When the ShockLine<sup>TM</sup> MS46522B/MS46524B Series VNA is powered on, the keyboard and mouse should be automatically detected by the operating system and be ready for use. To use any advanced features of your external keyboard and mouse, follow the manufacturers installation instructions.

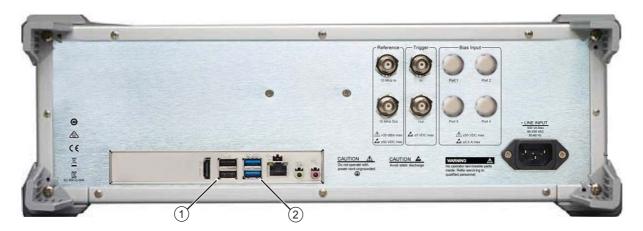

1. Rear Panel USB 2.0 Type A Ports

2. USB 3.0 Type A Control Port

Figure 2-3. Rear Panel Keyboard and Mouse Connections

Note

Advanced keyboard and mouse features may not be supported in the analyzer application, but should function as expected in the Windows environment.

# **Connecting an External HDMI Monitor**

The rear panel video port external monitor interface is a standard HDMI connector. When connecting an external monitor, ensure that the instrument is in standby mode and that the monitor is disconnected from its power source. Once the monitor is connected, turn on its power and then set the VNA to Operate. The monitor should be automatically detected by the operating system and be ready for use.

# **Connecting an External Printer**

The external printer interface is typically connected through an available front or rear panel **USB Type-A Port**. Many printers will be recognized by the Windows operating system and require no further installation.

If installation and configuration is required, install your printer driver according to the manufacturer's directions. The hardware connection should be made when the VNA is in Standby or Off mode to allow for proper initialization of the hardware during boot-up of the operating system.

If you attempt to print from the VNA application before a printer is installed, a dialog box appears prompting you to install a printer driver.

### **Connecting Other USB Peripherals**

Use any available USB 2.0 Type A Port for connecting other USB devices such as a scanner, external drive, camera, or USB memory device (a "memory stick"). A USB-connected monitor can be used with the ShockLine™ MS46522B/MS46524B Series VNA, with the proper vendor-supplied driver. The USB interface offers the same behavior that is typically experienced in the Windows operating system environment. When connecting multiple USB devices, consider employing a powered USB hub.

## 2-6 Ethernet LAN TCP/IP and USB Setup

The ShockLine™ MS46522B/MS46524B Series VNA supports Gigibit Ethernet. The instrument connected directly to the LAN via the rear panel RJ-45 Ethernet Port using a standard CAT-5 Ethernet cable.

#### **Plug-and-Play Configuration**

The ShockLine™ MS46522B/MS46524B Series VNA and its Windows operating system come pre-configured and ready to connect with an existing Ethernet network. The Ethernet network must provide DNS/DHCP and be configured with a gateway.

Connect the VNA to the network with an Ethernet cable between the VNA rear panel RJ-45 Ethernet Port and your local network port.

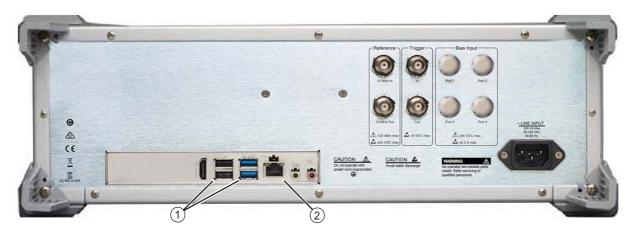

1. USB Ports 2. Ethernet Port

Figure 2-4. ShockLine™ MS46522B/MS46524B Series VNA Network Connections

The ShockLine™ MS46522B/MS46524B Series VNAs have one Ethernet RJ45 (f) connector and with two USB 2.0 Type A port connectors and two USB 3.0 Type A port connectors on the rear panel. There are six additional USB 2.0 Type A ports on the instrument front panel. Use the Ethernet port to connect to a LAN (Local Area Network). Windows 7 will automatically detect the network settings and configure the network connection.

#### Manually Configuring TCP/IP Ethernet LAN Settings

Note

This section is provided for general information about manually configuring an Ethernet connection. Consult your local network administrator for the exact requirements and settings that are required for your network installation.

To see the current network settings for your ShockLine™ MS46522B/MS46524B Series VNA, navigate to the NETWORK INTERFACE menu in the ShockLine™ Application Software shown in Figure 2-5.

MAIN | System | SYSTEM | Ntwk Interface | NETWORK INTERFACE

Operation of the NETWORK INTERFACE menu is described in the User Interface Reference Manual.

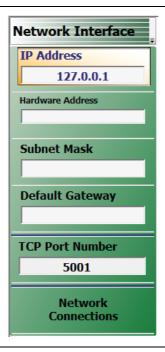

Figure 2-5. NETWORK INTERFACE Menu

The five display buttons provide information about the current network settings. Changes to these settings are made using Microsoft Windows 7 NETWORK CONNECTIONS control panel, shown in Figure 2-6, accessed by clicking the Network Connections button.

The NETWORK CONNECTIONS dialog box shows currently available local networks and provides access to network configuration setup tools.

Note

You may need to consult your network documentation or network administrator for assistance in manually configuring your network setup. The **Network Connections Help** system provides information related to computer networking. If an Internet connection is present, links to Microsoft and other URLs are also provided.

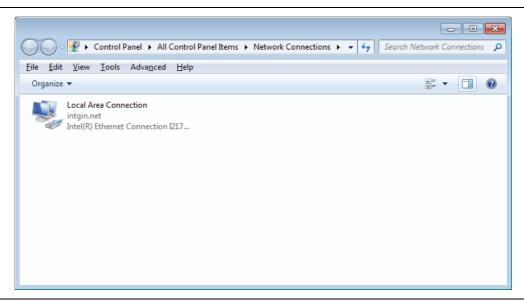

Figure 2-6. NETWORK CONNECTIONS Dialog Box

For information on the programming command sets, refer to the ShockLine™ MS46522B/MS46524B Series VNA Programming Manual

#### 2-7 Calibration/Verification Interval

If the ShockLine<sup>TM</sup> MS46522B/MS46524B Series VNA requires service or calibration, the system may be returned to factory specifications and re-imaged with a standard software configuration. User installed applications and data may be lost and unable to be retrieved. It is advised that user data be backed up, copied, and retained by the user. Applications will need to be reinstalled from their original installation disks. A complete system restore from a previous user backup is not advised after service or calibration as this will result in the new calibrations being overwritten, thus voiding the calibration accuracy.

# Chapter 3 — Front and Rear Panels

# 3-1 Chapter Overview

The chapter provides an overview of the MS46522B/MS46524B Series VNA hardware user interface including front panel buttons, front panel connectors, and back panel connectors. Each front panel item is described with its function and a cross reference to the menu it activates on the user interface display. Each port, connector type and their function is described along with a detailed connector pin-out diagram.

#### 3-2 MS46522B/MS46524B Front Panel and Connectors

The MS46522B Series VNA front panel and port connectors are identified below in Figure 3-1.

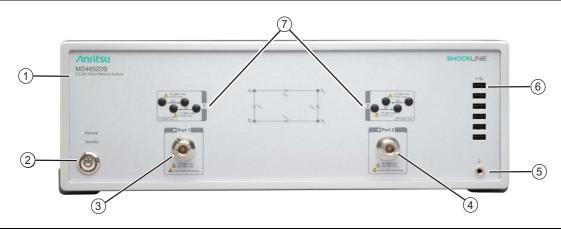

- 1. ID Plate Instrument model number identification
- 2. Operate/Standby Switch
- 3. Test Port 1 N(f)
- 4. Test Port 2 N(f)
- 5. Ground Chassis Ground Port Banana connector
- 6. USB Ports Six USB 2.0 Connector Ports

#### 7. Ports 1-2 Source and Receiver Access Loops (Optional)

#### Source Path:

- K (f) for MS46522B and MS46524B
- Damage Input Levels: +27 dBm max, 0 VDC max
- Required: Only available with frequency Option 10

#### **Receiver Path:**

- K (f) for MS46522B and MS46524B
- Damage Input Levels: +15 dBm max, 0 VDC max
- Required: Only available with frequency Option 10

Figure 3-1. MS46522B-010 Front Panel

- 1. ID Plate Instrument model number identification
- 2. Operate/Standby Switch
- 3. Module Storage

- 4. Ground Port Connector
- 5. USB Ports Six USB 2.0 Connector Ports
- 6. WR12 waveguide Test Port Modules (2)

Figure 3-2. MS46522B-082 VNA Front Panel ID Plate, Ports, and Operation Control Switch

The MS46524B-082 Series VNA front panel and port connectors are identified below in Figure 3-3.

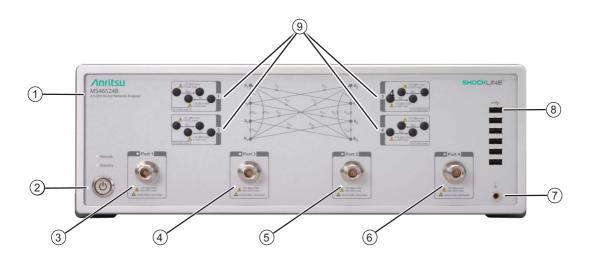

- 1. ID Plate Instrument model number ID
- 2. Operate/Standby Switch
- 3. Test Port 1 N(f)
- 4. Test Port 2 N(f)
- 5. Test Port 3 N(f)
- 6. Test Port 4 N(f)
- 7. Ground Port Connector
- 8. USB Ports Six USB 2.0 Connector Ports

Figure 3-3. MS46524B-010 Front Panel

9. Ports 1-4 Source and Receiver Access Loops (Optional)

#### Source Path:

- K (f) for MS46522B and MS46524B
- Damage Input Levels: +27 dBm max, 0 VDC max
- Required: Only available with frequency Option 10

#### **Receiver Path:**

- K (f) for MS46522B and MS46524B
- Damage Input Levels: +15 dBm max, 0 VDC max
- Required: Only available with frequency Option 10

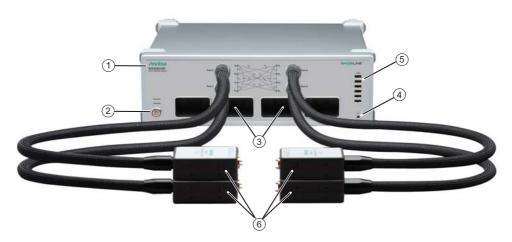

- 1. ID Plate Instrument model number identification
- 2. Operate/Standby Switch
- 3. Module Storage

- 4. Ground Port Connector
- 5. USB Ports Six USB 2.0 Connector Ports
- 6. WR12 waveguide Test Port Modules (4)

Figure 3-4. MS46524B-082 VNA Front Panel ID Plate, Ports, and Operation Control Switch

## 3-3 Rear Panel Components and Connectors

The MS46522B/MS46524B Series VNA rear panel connectors are shown below in Figure 3-5 which provides identification of each connector and port.

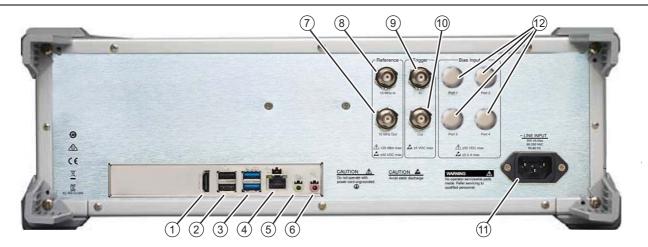

All ports and controls are standard and supplied on all models unless otherwise noted.

- 1. HDMI Out.
- USB 2.0 Type A Ports: USB connection ports for computer peripheral devices such as a printer, keyboard, or mouse. Note that there are six additional USB 2.0 Type A Ports on the front panel.
- USB 3.0 Type A Port: USB connection ports for additional computer peripherals. These two ports are the only USB 3.0 Type A ports available on the unit.
- 4. Gigabit Ethernet Port: RJ-45 LAN Port.
- 5. Speaker output audio mini Jack.
- 6. Mic Input audio mini Jack.

- 7. 10 MHz Reference Out BNC (f) (Buffered)
- 10 MHz Reference: 10 MHz In BNC(f) Signal: –10 dBm to +0 dBm, typical Nominal 50 ohms, Auto-sensing, better than 10 ppm frequency accuracy is recommended
- 9. Ext. Trigger BNC (f) External Trigger Input.
- 10. Ext. Trigger BNC (f) External Trigger Output.
- 11. AC Input IEC C14 jack.
- 12. Ports 1-4 Bias input Ports (Optional):
  - BNC (f) Connector
  - One input per Bias Input Port
  - Required: Only available with frequency Option 10

Figure 3-5. MS46522B/MS46524B Series VNA Rear Panel Ports and Connectors

# **Chapter 4 — User Interface Display**

# 4-1 Chapter Overview

The chapter provides orientation to the ShockLine application user interface for the ShockLine™ MS46522B/MS46524B Series VNAs. It also provides general descriptions and procedures for trace graph setup, marker setup, and limit line setup.

#### 4-2 User Interface Main Screen

The main screen is shown below in Figure 4-1. The key areas of the main screen are the MENU BAR, ICON TOOLBAR, and MAIN MENU right-side function menus. These are identified in Figure 4-2, "User Interface Display Areas" on page 4-2.

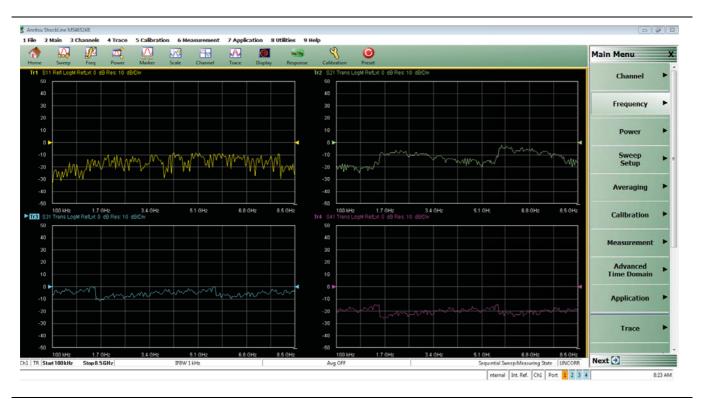

Figure 4-1. User Interface - Four Traces - Main Menu

#### **User Interface Control and Display Areas**

Figure 4-2 below illustrates the general display areas and shows a single channel set up with four graphical traces.

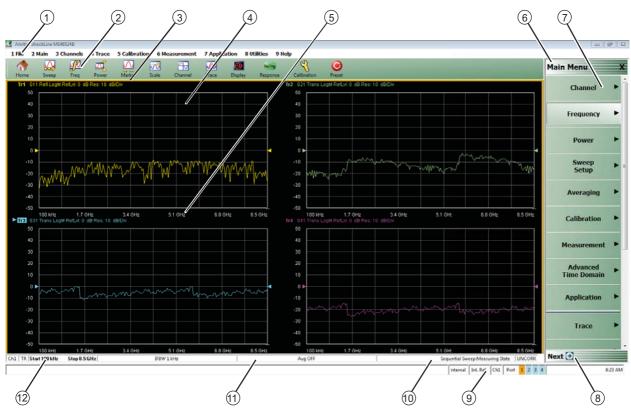

- Menu Bar Displays nine (9) drop down menus: File, 8.
   Main, Channels, Trace, Calibration, Measurement,
   Application, Utilities, and Help.
- 2. Icon Toolbar User-configured with user-selected quick access icons.
- 3. Field Toolbar Appears only when field button is clicked for input. Display field for value, with one or more units (such as dB, dBm, or Hz), an Enter button, and an X close button.
- Display Area Displays from one to 16 trace display graphs. Each trace display can optionally have from one to 12 markers, a reference marker, and an upper and lower limit line.
- Frequency Displays frequency range linearly across X axis of display
- Menu Title Displays the name of the displayed right-side menu. Menu titles are unique to each menu.
- Menu Buttons Used to set parameters, make configuration selections, read result values, start processes, toggle between two or more values, and display sub-menus and dialog boxes.

- 8. Menu Navigation Buttons The navigation buttons always appear at the bottom of the right-side menu and allow browser-like forward and backward navigation through the user's history. Back returns to previous selected higher-level menu, Next returns to a previously selected lower-level menu, and Home returns to the Main Menu.
- 9. System Status Bar Displays status messages, and configuration status that affects the entire instrument.
- 10. Trace Status Bar Provides status for active trace near the bottom of the screen.
- Dialog Box Display Area Most dialog boxes, whether from the VNA or from the underlying operating system, appear in the center of the display area.
- 12.Tableau Data Display/Input Area The tableau area only appears when the appropriate menu button is selected. When selected, the display shrinks upwards and the tabular data area expands.

Figure 4-2. User Interface Display Areas

All ShockLine<sup>TM</sup> VNA models support using up to 16 graphical traces. Figure 4-3 below shows an instrument set up with four displayed windows, each with four traces. The displayed trace display layout shown below is user-defined as a  $2 \times 2$  configuration trace display.

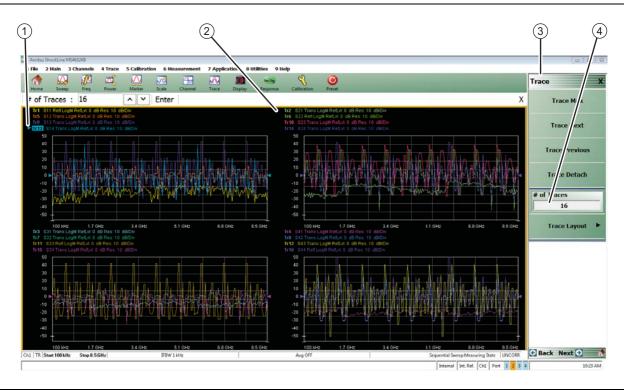

Figure 4-3. User Interface - 16 Traces (simulated data)

1. Arrow Pointing to Selected Trace

3. Trace Menu

2. 2x2 Trace Display

4. # of Traces Selected For Viewing

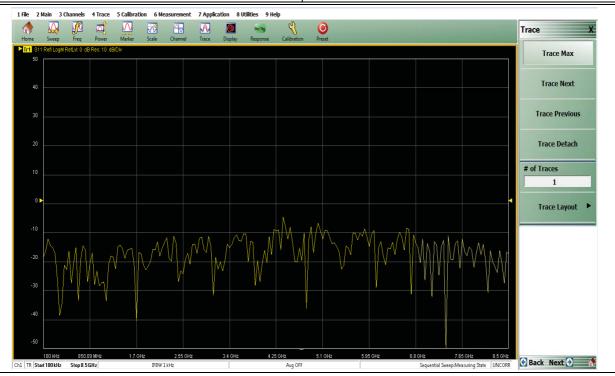

Figure 4-4. Single Trace Displayed (simulated data)

#### **Function Access**

The ShockLine™ MS46522B/MS46524B Series VNA provides access to the menus and functions through a touchscreen or an attached USB mouse and keyboard. These are used to manipulate the instrument through the five major user interface areas on the main display:

- The top MENU BAR with its drop-down menus and menu commands.
- The ICON TOOLBAR with up to 10 single-click functions, available as a default configuration or as a user-definable configuration of icon functions.
- The right side MAIN MENU system that provides access to function menus, sub-menus, dialog boxes, and configuration options.
- For some parameters, selecting a button displays a FIELD TOOLBAR that appears just below the icon toolbar allowing input of parameter values and units.
- For some parameters, selecting a button displays a CONFIGURATION or SETUP TABLEAU below the main display area for input of complex parameter sets such as segmented frequency or power sweeps.

Instrument setup begins at the Channel menu. where the user can choose how many channels to use and designate their screen layout. Next, select a channel for operation and configure it. The following explains how to do basic channel setup. Once that is done, you can select sweep type and other parameters for each channel.

#### To Select a Channel

- 1. Select a channel in a multi-channel display by doing one of the following:
  - Click anywhere inside the desired channel box.
  - From the keyboard, enter ALT + 3, then 3 to view the previous channel or ALT + 3, then 4 to view the next channel.
  - On the top menu bar, select MENU BAR | Channels | Channel Prev or MENU BAR | Channel |
    Channel Next.
  - On the right side menu, select MAIN | Channels | CHANNELS | Chan Next or Chan Previous.
- 2. The selected channel border changes from gray to white. (Figure 4-3, "User Interface 16 Traces (simulated data)" on page 4-3 shows Channel 2 (Ch2) selected.)

Note

The **Ch->Max**, **Ch->Next**, and **Ch-Prev** icons are available for the icon toolbar. These icons provide one click access to channel maximum, channel next, and channel previous functions. They can be added to the icon toolbar for a custom configuration and saved as part of a preset configuration.

#### To Maximize a Channel Display

- 1. Use one of the methods above to select the desired channel.
- **2.** Do one of the following to maximize the selected channel:
  - From the keyboard, enter CTRL + 1 or ALT + 3, then 2.
  - On the main display, double-click the channel border box.
  - On the top menu bar, select MENU BAR | Channel | Channel Max
  - On the right side menu, select MAIN | Channel | CHANNEL | Chan. Max
- 3. The selected channel now fills the display area.
  - Maximize a channel display to review the channel status information at the bottom of its screen.

#### To Make the Display Area Larger

- 1. The top icon toolbar and the right side menus can be removed to make the display area larger.
- **2.** Remove the icon toolbar by doing one of the following:
  - From the keyboard, select **ALT + 8**, then **2**.
  - On the top menu bar, select MENU BAR | Utilities | Toolbar Off.
- 3. The icon toolbar disappears. Repeat Step #2 to make the icon toolbar reappear.

- 4. Remove the right side menus by doing one of the following:
  - From the keyboard, enter **ALT + 8**, then **7**.
  - On the top menu bar, select MENU BAR | Utilities | Clear.
- 5. The right side menu disappears. Repeat Step #4 to make the menu reappear.

#### To Select Traces with a Channel

- 1. Use one of the methods above to maximize the channel display.
- **2.** Select a trace in a multi-trace display by doing one of the following:
  - With a mouse, single click the trace title.
    - If you double-click either the trace title or anywhere within the trace, the trace is both selected and maximized.
  - From the keyboard, enter ALT + 4, then 7 to view the previous trace or ALT + 4, then 8 to view the next trace.
  - On the top menu bar, select MENU BAR | Trace | Trace Prev or MENU BAR | Trace | Trace Next.
  - On the right side menu, select MAIN | Trace | TRACE | Trace Previous or Trace Next.
  - The selected trace number is highlighted and a left arrow appears.

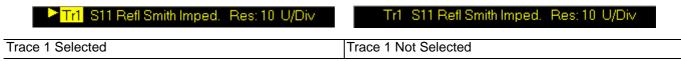

Figure 4-5. Trace Selection Indicator

The **Tr->Max**, **Tr->Next**, and **Tr->Previous** icons are available for the icon toolbar. These icons provide one click access to trace maximum, trace next, and trace previous functions. They can be added to the icon toolbar for a custom configuration and saved as part of a preset configuration.

#### To Maximize a Trace Display

Note

- 1. Use one of the methods above to select the desired trace.
- **2.** For a maximum display, make sure the trace's channel is maximized.
- **3.** Do one of the following to maximize the selected trace:
  - From the keyboard, select **ALT + 4**, then **6**.
  - On the main display, double-click anywhere in the trace display title.
  - On the top menu bar, select MENU BAR | Trace | Trace Max.
  - On the right side menu, select MAIN | Trace | TRACE | Trace Max.
- 4. The selected trace now fills the display area.
  - Maximize a trace display to review the trace status information at the bottom of trace screen.
- **5.** Repeat the actions above to return the trace to its normal size.

# 4-3 Using the Menu Bar Interface

#### **Menu Bar Overview**

The menu bar at the top of the screen provides eight drop-down menus for quick access to major ShockLine™ VNA menu functions and dialogs. The configuration is fixed. The figure below shows all of the available MENU BAR functions and command menus.

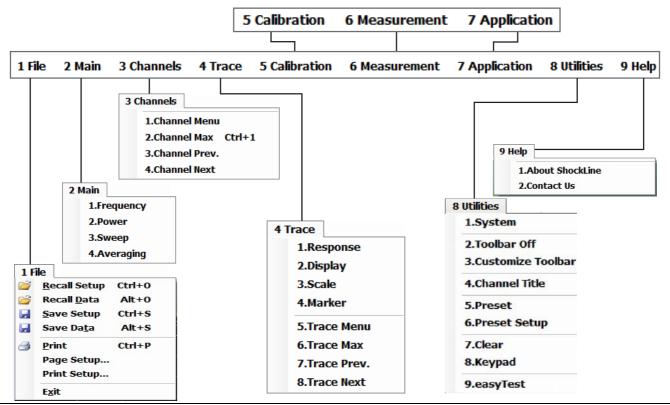

Figure 4-6. MENU BAR Major Functions, Drop-Down Menus, and Commands

#### **Menu Bar General Operation**

The MENU BAR drop-down menus and commands can be accessed by clicking on the menu bar and required command. The keyboard can be used to enter the menu and/or command short cut, most of which use the **ALT (ALTERNATE)** key. To access a menu from the keyboard, press and hold the **ALT (ALTERNATE)** key and the number in front of the menu name.

- For example, **ALT + 1** opens the FILE menu.
- For example, **ALT + 8** opens the UTILITY menu.

To access most commands listed on the drop-down menus, follow the **ALT +** sequence with the menu command number.

- For example, to access the Preset command on the UTILITIES menu, enter **ALT + 8**, then **5**.
- For example, to access the right side SYSTEM menu, enter ALT + 8, then 1.

Some MENU BAR menu commands can also be accessed by using the keyboard **Control (CTRL)** key. Press and hold the **CTRL** key and then the letter key.

- For example, to recall a previously saved setup, enter **CTRL + O** (letter O).
- For example, to print the current display screen, enter CTRL + P.

# Menu Bar Drop-Down Menus and Commands

The menu bar appears at the top of the instrument display and provides direct access to system menus and some button functions.

The table below summarizes all menu bar drop down commands and provides cross references to sections that describe the resultant menu or command in greater detail.

**Table 4-1.** Menu Bar Drop-Down Menu Descriptions (1 of 9)

| Menu and Command Name | Menu and Command Descriptions                                                                                                    |  |
|-----------------------|----------------------------------------------------------------------------------------------------|--|
| FILE Drop-Down Menu   | 1 File 2 Main 3 Channels  Recall Setup Ctrl+0  Recall Data Alt+0  Save Setup Ctrl+S  Save Data Alt+S  Print Ctrl+P  Page Setup  Print Setup  Exit                                                                                                    |  |
|                       | Keyboard: ALT + 1                                                                                                    |  |
|                       | MENU BAR   File                                                                                                    |  |
|                       | MAIN   File   FILE                                                                                                    |  |
| Recall Setup Command  | Select displays the RECALL SETUP dialog box and allows the recall of previously saved setup and/or calibration files:  - Active Channel Setup and Calibration (.chx) File  - Active Channel Setup (.stx) File  - All Channel Setup (.sta) File                                                                                                    |  |
|                       | Keyboard: CTRL + O (letter O)                                                                                                    |  |
|                       | MENU BAR   File   Recall Setup                                                                                                    |  |
|                       | MAIN   File   FILE   Recall Setup   RECALL SETUP Dialog Box                                                                                                    |  |
| Recall Data Command   | Select displays the RECALL DATA dialog box and allows the recall of a previously saved active channel and/or active trace data file of these types:  - Active Channel S1P (.s1p), S2P (.s2p), S3P (.s3p), S4P (.s4p) Files  - Formatted Data into Active Trace (.tdf) File  - Unformatted Data into Active Trace Memory (.tdf) File  - Unformatted Data into Active Trace Memory (.tdu) File |  |
|                       | Keyboard: ALT + O (letter O)                                                                                                    |  |
|                       | MENU BAR   File   Recall Data                                                                                                    |  |
|                       | MAIN   File   FILE   Recall Data   RECALL DATA Dialog Box                                                                                                    |  |
| Save Setup Command    | Select displays the Save Setup dialog box and allows the user to save the currently applied system presets configuration file.                                                                                                    |  |
|                       | Keyboard: CTRL + S                                                                                                    |  |
|                       | MENU BAR   File   Save Setup                                                                                                    |  |
|                       | MAIN   File   FILE   Save Setup   SAVE SETUP Dialog Box                                                                                                    |  |

Table 4-1. Menu Bar Drop-Down Menu Descriptions (2 of 9)

| Menu and Command Name | Menu and Command Descriptions                                                                                                    |  |  |
|-----------------------|----------------------------------------------------------------------------------------------------|--|--|
| Save Data Command     | Select displays the SAVE DATA (Active Channel.txt) dialog box. Use this dialog to save the current channel data file.                                                                                                    |  |  |
|                       | Keyboard: ALT + S                                                                                                    |  |  |
|                       | MENU BAR   File   Save Data                                                                                                    |  |  |
|                       | MAIN   File   FILE   Save Data   SAVE DATA Dialog Box                                                                                                    |  |  |
| Print Command         | Select displays the Windows PRINT dialog box to print the current main display.                                                                                                    |  |  |
|                       | Keyboard: CTRL + P                                                                                                    |  |  |
|                       | MENU BAR   File   Print                                                                                                    |  |  |
|                       | MAIN   File   Print   PRINT Dialog Box                                                                                                    |  |  |
| Page Setup Command    | Select displays the Windows PAGE SETUP dialog box with controls for:                                                                                                    |  |  |
|                       | Paper size                                                                                                    |  |  |
|                       | Paper source tray at printer                                                                                                    |  |  |
|                       | Orientation as Portrait or Landscape                                                                                                    |  |  |
|                       | Margins for Left, Right, Top, and Bottom                                                                                                    |  |  |
| Print Setup Command   | Select displays PRINT SETUP dialog box. The controls allow the print output to be customized as required. The following parameters can be set:                                                                                                    |  |  |
|                       | Output Format - Can be set as Bitmap with Page Setup, 4 Trace Graphical, or 4 Trace Tabular                                                                                                    |  |  |
|                       | <ul> <li>Header Output - Include Header - The header configuration set in the fields below can be included or left off print reports. Each field can be separately configured to be included or not.</li> <li>Header Output - Model - Provides an input field for model number information such as the DUT or VNA model.</li> <li>Header Output - Operator Name - Provides an input field for operator name or other identification.</li> <li>Header Output - Device ID - Provides an input field for the DUT identification.</li> <li>Header Output - Operator Comment - Provides a large free form input field for comments about the DUT or test.</li> </ul> |  |  |
|                       | <ul> <li>Lego Setup - Include Logo - The logo set in the fields below can be included or left off print reports.</li> <li>Select Logo Type - Anritsu - The default selection set an Anritsu logo or user defined logo in BMP graphics format.</li> <li>Select Logo Type - User - If a user logo is selected, the graphic file must be copied onto the VectorStar™ VNA in a known location. The use the Browse button to navigate to the logo file.</li> </ul>                                                                                                    |  |  |
| Exit Command          | Select displays a confirmation dialog box. Click OK to exit the ShockLine™ application and return to the Windows 7 desktop. Click Cancel to remain in the ShockLine™ application.                                                                                                    |  |  |
|                       | MENU BAR   File   Exit                                                                                                    |  |  |

 Table 4-1.
 Menu Bar Drop-Down Menu Descriptions (3 of 9)

| Menu and Command Name | Menu and Command Descriptions                                      |  |
|-----------------------|--------------------------------------------------------------------|--|
| MAIN Drop-Down Menu   | 2 Main 1.Frequency 2.Power 3.Sweep 4.Averaging • Keyboard: ALT + 2 |  |
|                       | MENU BAR   Main                                                    |  |
| Frequency             | Select displays the right-side FREQUENCY menu.                     |  |
|                       | Front Panel Key: Frequency                                         |  |
|                       | Keyboard: ALT + 2, then 1                                          |  |
|                       | MENU BAR   Channel   Frequency                                     |  |
|                       | MAIN   Frequency   FREQUENCY                                       |  |
| Power                 | Select displays the right-side POWER menu.                         |  |
|                       | Front Panel Key: Power                                             |  |
|                       | Keyboard: ALT + 2, then 2                                          |  |
|                       | MENU BAR   Channel   Power                                         |  |
|                       | MAIN   Power   POWER                                               |  |
| Sweep                 | Select displays the right-side SWEEP SETUP menu.                   |  |
|                       | Front Panel Key: Sweep                                             |  |
|                       | Keyboard: ALT + 2, then 3                                          |  |
|                       | MENU BAR   Channel   Sweep                                         |  |
|                       | MAIN   Sweep Setup   SWEEP SETUP                                   |  |
| Averaging             | Select displays the right-side AVERAGING menu.                     |  |
|                       | Front Panel Key: Avg (Average)                                     |  |
|                       | Keyboard: ALT + 2, then 4                                          |  |
|                       | MENU BAR   Channel   Averaging                                     |  |
|                       | MAIN   Averaging   AVERAGING                                       |  |

**Table 4-1.** Menu Bar Drop-Down Menu Descriptions (4 of 9)

| Menu and Command Name           | Menu and Command Descriptions                                                                                       |  |  |
|---------------------------------|----------------------------------------------------------------------------------------------------|--|--|
| CHANNELS Drop-Down<br>Menu      | 1.Channel Menu 2.Channel Max Ctrl+1 3.Channel Prev. 4.Channel Next                                                  |  |  |
|                                 | • Keyboard: ALT + 3                                                                                                 |  |  |
|                                 | MENU BAR   Channels                                                                                                 |  |  |
|                                 | MAIN   Channels   CHANNELS                                                                                          |  |  |
| Channel Menu Command            | Select displays the right-side CHANNEL menu.                                                                        |  |  |
|                                 | Prerequisites: Instrument must be in 25,000 point mode.                                                             |  |  |
|                                 | Keyboard: ALT + 3, then 1                                                                                           |  |  |
|                                 | MENU BAR   Channels   Channel Menu                                                                                  |  |  |
|                                 | MAIN   Channels   CHANNELS                                                                                          |  |  |
| Channel Max Command             | Select maximizes the display of the active channel. Select again returns to the previous multi-channel display.     |  |  |
|                                 | Keyboard: ALT + 3, then 2                                                                                           |  |  |
|                                 | Keyboard: CTRL + 1                                                                                                  |  |  |
|                                 | MENU BAR   Channels   Channel Max                                                                                   |  |  |
|                                 | MAIN   Channels   CHANNELS   Chan. Max                                                                              |  |  |
| <b>Channel Previous Command</b> | Selects the next lower channel number. If channel 1 was previously selected, selects the highest numbered channel.  |  |  |
|                                 | Keyboard: ALT + 3, then 3                                                                                           |  |  |
|                                 | MENU BAR   Channels   Channel Prev.                                                                                 |  |  |
|                                 | MAIN   Channels   CHANNELS   Chan. Previous                                                                         |  |  |
| Channel Next Command            | Selects the next higher channel number. If the highest numbered channel was previously selected, selects channel 1. |  |  |
|                                 | Keyboard: ALT + 3, then 4                                                                                           |  |  |
|                                 | MENU BAR   Channels   Channel Next                                                                                  |  |  |
|                                 | MAIN   Channels   CHANNELS   Chan. Next                                                                             |  |  |

Table 4-1. Menu Bar Drop-Down Menu Descriptions (5 of 9)

| Menu and Command Name   | Menu and Command Descriptions                                                                                                    |  |  |  |
|-------------------------|----------------------------------------------------------------------------------------------------|--|--|--|
| TRACE Drop-Down<br>Menu | 1.Response 2.Display 3.Scale 4.Marker 5.Trace Menu 6.Trace Max 7.Trace Prev. 8.Trace Next                                                                                                    |  |  |  |
| Pasnansa Cammand        | MAIN   Trace   TRACE     Select displays the right-side RESPONSE menu.                                                                                                    |  |  |  |
| Response Command        | Keyboard: ALT + 4, then 1                                                                                                    |  |  |  |
|                         | MENU BAR   Trace   Response                                                                                                    |  |  |  |
|                         | MAIN   Response   RESPONSE                                                                                                    |  |  |  |
| Display Command         | Select displays the right-side DISPLAY menu.                                                                                                    |  |  |  |
|                         | Keyboard: ALT + 4, then 2                                                                                                    |  |  |  |
|                         | MENU BAR   Trace   Display                                                                                                    |  |  |  |
|                         | MAIN   Display   DISPLAY                                                                                                    |  |  |  |
| Scale Command           | Select displays the right-side SCALE menu. The name of the SCALE menu (and the buttons on it) depend on the display type selected such as:  - Scale (Log Mag)  - Scale (Lin Mag)  - Scale (Phase)  - Scale (Real)  - Scale (Imag)  - Scale (SWR) |  |  |  |
|                         | • Keyboard: ALT + 4, then 3                                                                                                    |  |  |  |
|                         | MENU BAR   Trace   Scale                                                                                                    |  |  |  |
|                         | MAIN   Scale   SCALE                                                                                                    |  |  |  |
| Marker Command          | Select displays the right-side MARKERS [1] menu.                                                                                                    |  |  |  |
|                         | Keyboard: ALT + 4, then 4                                                                                                    |  |  |  |
|                         | MENU BAR   Trace   Marker                                                                                                    |  |  |  |
|                         | MAIN   Marker   MARKER [1]                                                                                                    |  |  |  |
| Trace Menu Command      | Select displays the right-side TRACE menu.                                                                                                    |  |  |  |
|                         | • Keyboard: ALT + 4, then 5                                                                                                    |  |  |  |
|                         | MENU BAR   Trace   Trace Menu                                                                                                    |  |  |  |
|                         | MAIN   Trace   TRACE                                                                                                    |  |  |  |

 Table 4-1.
 Menu Bar Drop-Down Menu Descriptions (6 of 9)

| Menu and Command Name  | Menu and Command Descriptions                                                                                                    |  |
|------------------------|----------------------------------------------------------------------------------------------------|--|
| Trace Max Command      | Select maximizes the active trace to full screen display. Selecting again, returns the trace to the standard multi-trace display.                                                                                                    |  |
|                        | Keyboard: ALT + 4, then 6                                                                                                    |  |
|                        | MENU BAR   Trace   Trace Max                                                                                                    |  |
|                        | MAIN   Trace   TRACE   Trace Max                                                                                                    |  |
| Trace Previous Command | Selects the next lower trace number on the active channel. If Trace 1 is currently selected, the highest numbered trace is selected. If the current trace is not maximized, the previous trace will not be maximized. If the current trace is maximized, the previous trace will be maximized. |  |
|                        | Keyboard: ALT + 4, then 7                                                                                                    |  |
|                        | MENU BAR   Trace   Trace Prev.                                                                                                    |  |
|                        | MAIN   Trace   TRACE   Trace Previous                                                                                                    |  |
| Trace Next Command     | Selects the next higher trace number on the active channel. If the highest numbered trace is currently displayed, the Trace 1 is displayed. If the current trace is not maximized, the next trace will not be maximized. If the current trace is maximized, the next trace will be maximized.  |  |
|                        | Keyboard: ALT + 4, then 8                                                                                                    |  |
|                        | MENU BAR   Trace   Trace Next                                                                                                    |  |
|                        | MAIN   Trace   TRACE   Trace Previous                                                                                                    |  |

 Table 4-1.
 Menu Bar Drop-Down Menu Descriptions (7 of 9)

| Menu and Command Name         | N                                                                                           | lenu a   | nd Command Description | s |
|-------------------------------|---------------------------------------------------------------------------------------------|----------|------------------------|---|
| CALIBRATION<br>Drop-Down Menu |                                                                                             |          | 5 Calibration          |   |
|                               | The CALIBRATION drop-down menu has one command that selects the right-side CALIBRATION menu |          |                        |   |
|                               | • Keyboard: ALT + 5                                                                         |          |                        |   |
|                               | MENU BAR   Calibrat                                                                         | ion      |                        |   |
|                               | MAIN   Calibration   C                                                                      | ALIBR    | ATION                  |   |
| MEASUREMENT<br>Drop-Down Menu | 6 Measurement                                                                               |          |                        |   |
|                               | Select displays the righ                                                                    | t-side N | MEASUREMENT menu.      |   |
|                               | Keyboard: ALT + 6                                                                           |          |                        |   |
|                               | MENU BAR   Measure                                                                          | ement    |                        |   |
|                               | MAIN   Measurement   MEASUREMENT                                                            |          |                        |   |
| APPLICATION<br>Drop-Down Menu | 7 Application                                                                               |          |                        |   |
|                               | The APPLICATION menu/command selects the right-side APPLICATION menu.                       |          |                        |   |
|                               | Keyboard: ALT + 7                                                                           |          |                        |   |
|                               | MENU BAR   Application                                                                      | tion     |                        |   |
|                               | MAIN   Application   APPLICATION                                                            |          |                        |   |
| UTILITIES Drop-Down<br>Menu   |                                                                                             |          | 1.System               |   |
|                               |                                                                                             |          | 2.Toolbar Off          |   |
|                               |                                                                                             |          | 3.Customize Toolbar    |   |
|                               |                                                                                             |          | 4.Channel Title        |   |
|                               |                                                                                             |          | 5.Preset               |   |
|                               |                                                                                             |          | 6.Preset Setup         |   |
|                               |                                                                                             |          | 7.Clear                |   |
|                               |                                                                                             |          | 8.Keypad               |   |
|                               |                                                                                             |          | 9.easyTest             |   |
|                               | Keyboard: Alt + 8                                                                           |          |                        |   |
|                               | MENU BAR   Utilities                                                                        |          |                        |   |
| System                        | Select displays the righ                                                                    |          | SYSTEM menu.           |   |
| Command                       | Keyboard: Alt + 8, the                                                                      |          |                        |   |
|                               | MENU BAR   Utilities                                                                        |          | em                     |   |
|                               | MAIN   System   SYS                                                                         | TEM      |                        |   |

Table 4-1. Menu Bar Drop-Down Menu Descriptions (8 of 9)

| Menu and Command Name        | Menu and Command Descriptions                                                                                                    |  |
|------------------------------|----------------------------------------------------------------------------------------------------|--|
| Toolbar Off                  | Toggles the ICON TOOLBAR, immediately below the MENU BAR, on and off.                                                                                                    |  |
| Command                      | Keyboard: Alt + 8, then 2                                                                                                    |  |
|                              | MENU BAR   Utilities   Toolbar Off                                                                                                    |  |
| Customize Toolbar<br>Command | Select displays the CUSTOMIZE TOOLBAR dialog box and allows the user to select which icons are to be displayed in the toolbar. Up to 10 icons can be displayed at one time and there are a total of 24 available icons. The Icon Toolbar configuration is saved when a Preset Save is completed.       |  |
|                              | Keyboard: Alt + 8, then 3                                                                                                    |  |
|                              | MENU BAR   Utilities   Customize Toolbar                                                                                                    |  |
| Channel Title<br>Command     | Select displays the DISPLAY SETUP menu and allows a user-defined title to be applied to and displayed above the active channel. Each channel can have a different or the same title.                                                                                                    |  |
|                              | Keyboard: Alt + 8, then 4                                                                                                    |  |
|                              | MENU BAR   Utilities   Channel Title                                                                                                    |  |
|                              | MAIN   Display   DISPLAY   Display Area Setup   DISPLAY SETUP   Edit Chan.<br>Title   EDIT CHANNEL TITLE Dialog Box                                                                                                    |  |
| Preset<br>Command            | Returns the instrument to its prior saved state which can be either the factory-default preset, or a user-defined setup. The PRESET SETUP menu selection defines which is used.                                                                                                    |  |
|                              | Keyboard: Alt + 8, then 5                                                                                                    |  |
|                              | MENU BAR   Utilities   Preset                                                                                                    |  |
|                              | No right-side menu available to preset the instrument:     Use the Menu Bar Function above.                                                                                                    |  |
| Preset Setup<br>Command      | Select displays the PRESET SETUP menu and allows user-defined preset parameters to be applied during a preset command.                                                                                                    |  |
|                              | Keyboard: Alt + 8, then 6                                                                                                    |  |
|                              | MENU BAR   Utilities   Preset Setup                                                                                                    |  |
| Clear Command                | Select toggles the displayed right-side menu off and on. When toggled back on, the previously selected menu is displayed. For example, if the CALIBRATE function menu was displayed when the display was cleared, the CALIBRATE function menu is again displayed when Clear is selected a second time. |  |
|                              | Keyboard: Alt + 8, then 7                                                                                                    |  |
|                              | MENU BAR   Utilities   Clear Command                                                                                                    |  |
| KeyPad Off Command           | Select toggles the display of the keypad dialog window off and on. The keypad allows for easier entry of input parameters.                                                                                                    |  |
|                              | Keyboard: Alt + 8, then 8                                                                                                    |  |
|                              | MENU BAR   Utilities   KeyPad Off Command                                                                                                    |  |
| easyTest                     | Allows browsing to select an EasyTest file and invoke EasyTest with it.                                                                                                    |  |

Table 4-1. Menu Bar Drop-Down Menu Descriptions (9 of 9)

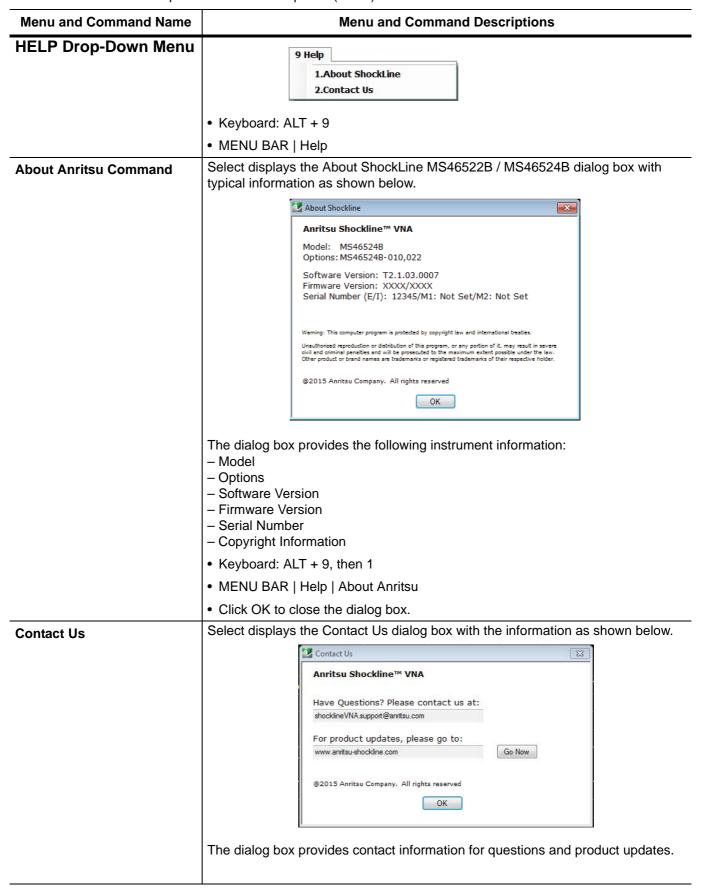

## 4-4 Icon Toolbar

#### Overview

The Icon Toolbar is located immediately below the Menu Bar and allows single-click access to many menus and functions. The icon toolbar is user-configurable and up to 10 icons can be displayed in any configuration.

# Using the Icon Toolbar Interface

The default Icon Toolbar is shown below:

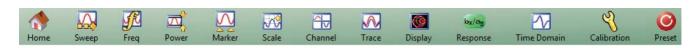

The definitions and functions of the default icons are (from left to right):

- Home Icon Select displays the right-side Main menu.
- Sweep Icon Select displays the right-side Sweep menu.
- Freq Icon Select displays the right-side FREQUENCY menu.
- Power Icon Select displays the right-side POWER menu.
- Marker Icon Select displays the right-side MARKERS [1] menu.
- **Scale Icon** Select displays the right-side SCALE menu.

- Trace Icon Select displays the right-side TRACE menu.
- Channel Icon Select displays the right-side Channel menu.
- Display Icon Select displays the right-side DISPLAY menu.
- Response Icon Select displays the right-side RESPONSE menu.
- Calibration Icon Select displays the right-side CALIBRATION menu.
- Preset Icon Select returns the system to its prior preset status at the time of the last preset save.
   All available icons are described in the in Table 4-2.

Figure 4-7. Icon Toolbar with Factory Default Function Icons

#### **Available Icon Functions**

The available icon functions that can be added to a user-defined icon toolbar are listed in table below. Once configured, a preset save allows the toolbar configuration to be recalled at any time.

The procedures for changing the icon toolbar are described following the icon table and uses the "CUSTOMIZE (ICON) TOOLBAR Dialog Box" on page 4-22 below. When a user-defined toolbar is configured, the first selected icon goes to the left-most position on the toolbar. The tenth selected icon goes to the right-most position on the toolbar.

**Table 4-2.** Icon Descriptions - Listed Alphabetically (1 of 5)

| Icon Name                          | lcon                                                                                                  | Description                                                                                                    |
|------------------------------------|----------------------------------------------------------------------------------------------------|----------------------------------------------------------------------------------------------------|
| Icon<br>Description<br>Definitions | Keyboard – If available, the ke<br>Menu Bar – If available, naviga<br>Navigation – To navigate to thi | e of the default icons and are provided after a return to the factory standard configuration.  Beyboard shortcut to access this menu or function.  Station path to access this menu or function.  Station path to access this menu or function.  Station path to access this menu or function.  Station path to access this menu or function.  Station path to access this menu or function from the MAIN menu.  Station path to access this menu or function from the MAIN menu. |
| Calibration                        |                                                                                                    | Default Icon. Select displays the right-side CALIBRATION menu.                                                                                                    |
| lcon                               | (V)                                                                                                   | Keyboard: ALT + 5                                                                                                    |
|                                    |                                                                                                    | MENU BAR   Calibration                                                                                                    |
|                                    | Calibration                                                                                           | MAIN   Calibration   CALIBRATION                                                                                                    |
| Continue Icon                      |                                                                                                    | After a system pause or hold with the Hold icon, the Continue icon resumes operation with all prior settings in effect.                                                                                                    |
|                                    | Continue                                                                                              | MAIN   Sweep Setup   SWEEP SETUP   Hold Functions   HOLD FUNCTIONS   Continue                                                                                                    |
| Channel Icon                       |                                                                                                    | Default Icon. Select displays the right-side CHANNEL menu.                                                                                                    |
|                                    |                                                                                                    | Front Panel Key: Channels                                                                                                    |
|                                    |                                                                                                    | MAIN   Channels   Channels Menu                                                                                                    |
|                                    | Channel                                                                                               |                                                                                                    |
| Ch->Max Icon                       | <u></u>                                                                                               | When multiple channels are used, select activates and displays the channel with the maximum trace value.                                                                                                    |
|                                    | 4-57                                                                                                  | MAIN   Channels   CHANNELS   Channel Max                                                                                                    |
|                                    | Ch->Max                                                                                               |                                                                                                    |
| Ch->Prev Icon                      |                                                                                                    | When multiple channels are used, select activates and displays the next lower channel number. If channel 1 (one) is currently active, the highest numbered channel is activated and displayed.                                                                                                    |
|                                    | Ch->Prev                                                                                              | MAIN   Channels   CHANNELS   Channel Prev.                                                                                                    |
| Ch->Next Icon                      |                                                                                                    | When multiple channels are used, select activates and displays the next higher channel number. If the highest channel number is currently active, channel 1 (one) is activated and displayed.                                                                                                    |
|                                    | Ch->Next                                                                                              | MAIN   Channels   CHANNELS   Channel Next                                                                                                    |
| Display Icon                       |                                                                                                    | Default Icon. Select displays the right-side DISPLAY menu.                                                                                                    |
|                                    | <b>(</b>                                                                                              | Keyboard: Alt + 4, then 2                                                                                                    |
|                                    | CB                                                                                                    | MENU BAR   Trace   Display                                                                                                    |
|                                    | Display                                                                                               | MAIN   Trace   TRACE                                                                                                    |

Table 4-2. Icon Descriptions - Listed Alphabetically (2 of 5)

| Icon Name                          | lcon                                                                                                    | Description                                                                                                    |
|------------------------------------|----------------------------------------------------------------------------------------------------|----------------------------------------------------------------------------------------------------|
| Icon<br>Description<br>Definitions | Default Icons – These are one of the default icons and are provided after a return to the factory standard configuration.  Keyboard – If available, the keyboard shortcut to access this menu or function.  Menu Bar – If available, navigation path to access this menu or function.  Navigation – To navigate to this menu or function from the MAIN menu.  Description – If available, where this menu, dialog box, or function is described in greater detail in this document. |                                                                                                    |
| EasyTest Icon                      | Easy Test                                                                                                    | Select displays the Easy Test dialog box for loading EasyTest work instruction (ETT) files. These scripts can be generated with the separate <i>EasyTest Tools</i> PC application. The installer for this application is available for download from the Anritsu website.  • Keyboard ALT + 8 then 9 |
|                                    |                                                                                                    | Menu Bar   Utilities   EasyTest                                                                                                    |
| File Icon                          |                                                                                                    | Select displays the right-side FILE menu.                                                                                                    |
|                                    |                                                                                                    | • Keyboard: ALT + 1                                                                                                    |
|                                    |                                                                                                    | MAIN   File   FILE                                                                                                    |
|                                    | File                                                                                                    |                                                                                                    |
| Freq Icon                          |                                                                                                    | Default Icon. Select displays the right-side FREQUENCY menu.                                                                                                    |
|                                    | R                                                                                                    | MAIN   Frequency   FREQUENCY                                                                                                    |
|                                    |                                                                                                    |                                                                                                    |
|                                    | Freq                                                                                                    |                                                                                                    |
| Help Icon                          |                                                                                                    | Select displays the help menu from the MENU BAR                                                                                                    |
|                                    | <b>②</b>                                                                                                    |                                                                                                    |
|                                    | Help                                                                                                    |                                                                                                    |
| Hold Icon                          | <b>N</b>                                                                                                    | Select pauses the system operation, retaining all system presets and current configuration settings.                                                                                                    |
|                                    | <b>¥⊶</b><br>Hold                                                                                                    | MAIN   Sweep Setup   SWEEP SETUP   Hold Functions   HOLD FUNCTIONS   Hold                                                                                                    |
| Marker->Max                        |                                                                                                    | Displays marker with maximum value.                                                                                                    |
| lcon                               | <b>T</b>                                                                                                    | MAIN   Marker   MARKER [1]   Marker Search   MARKER SEARCH   Max                                                                                                    |
|                                    | Marker->Max                                                                                                    |                                                                                                    |
| Marker->Min                        |                                                                                                    | Select displays the marker with minimum value.                                                                                                    |
| lcon                               |                                                                                                    | MAIN   Marker   MARKER [1]   Marker Search   MARKER SEARCH   Min                                                                                                    |
|                                    | Marker->Min                                                                                                    |                                                                                                    |
| Marker->Off                        |                                                                                                    | Select turns all marker displays off.                                                                                                    |
| lcon                               |                                                                                                    | MAIN   Marker   MARKER [1]   Marker Setup   MARKER SETUP   All Markers Off                                                                                                    |
|                                    | Marker->Off                                                                                                    |                                                                                                    |

User Interface Display 4-4 Icon Toolbar

 Table 4-2.
 Icon Descriptions - Listed Alphabetically (3 of 5)

| Icon Name                          | lcon                                                                                                    | Description                                                                                                    |
|------------------------------------|----------------------------------------------------------------------------------------------------|----------------------------------------------------------------------------------------------------|
| Icon<br>Description<br>Definitions | Keyboard – If available, the keybo<br>Menu Bar – If available, navigation<br>Navigation – To navigate to this m | the default icons and are provided after a return to the factory standard configuration.  and shortcut to access this menu or function.  path to access this menu or function.  lenu or function from the MAIN menu.  his menu, dialog box, or function is described in greater detail in this document. |
| Marker->Peak                       |                                                                                                    | Select displays marker with the highest peak value.                                                                                                    |
| lcon                               | Marker->Peak                                                                                                    | MAIN   Marker   MARKER [1]   Marker Search   MARKER<br>SEARCH   Peak   PEAK   Search Peak                                                                                                    |
|                                    | Marker 71 Cark                                                                                                  |                                                                                                    |
| Marker->Pk Lft Icon                |                                                                                                    | Select displays the next peak value marker to the left of current selected marker.                                                                                                    |
| icon                               | Marker->Pk Lft                                                                                                  | MAIN   Marker   MARKER [1]   Marker Search   MARKER SEARCH   Peak   PEAK   Search Left                                                                                                    |
| Marker->Pk Rt<br>Icon              |                                                                                                    | Select moves the current active marker to the next trace peak value to the right of its current position.                                                                                                    |
|                                    | Marker->Pk Rt                                                                                                   | MAIN   Marker   MARKER [1]   Marker Search   MARKER<br>SEARCH   Peak   PEAK   Search Right                                                                                                    |
| Marker Icon                        |                                                                                                    | Default Icon. Select displays the right-side MARKERS [1] menu.                                                                                                    |
|                                    | $\overline{A}$                                                                                                  | Keyboard: Alt + 4, then 4                                                                                                    |
|                                    | <u> </u>                                                                                                    | MENU BAR   Trace   Marker                                                                                                    |
|                                    | Marker                                                                                                    | MAIN   Marker   MARKER [1]                                                                                                    |
| Measurement                        | _                                                                                                    | Select displays the right-side MEASUREMENT menu.                                                                                                    |
| lcon                               | $\triangle$                                                                                                    | Keyboard: ALT + 6                                                                                                    |
|                                    |                                                                                                    | MENU BAR   Measurement   MEASUREMENT                                                                                                    |
|                                    | Measurement                                                                                                    | MAIN   Measurement                                                                                                    |
| Power Icon                         |                                                                                                    | Default Icon. Select displays the right-side POWER menu.                                                                                                    |
|                                    |                                                                                                    | MAIN   Power   POWER                                                                                                    |
|                                    | Power                                                                                                    |                                                                                                    |
| Preset Icon                        | _                                                                                                    | Default Icon. Select returns the system to its prior preset status which is the status at the time of the last preset save.                                                                                                    |
|                                    |                                                                                                    | Keyboard: Alt + 8, then 5                                                                                                    |
|                                    | Preset                                                                                                    | MENU BAR   Utilities   Preset                                                                                                    |
| Print Icon                         |                                                                                                    | Select displays the PRINT dialog box, usually to print a copy of the main display. Once the dialog box appears, click OK to print; click Cancel to abort.                                                                                                    |
|                                    | Dringt                                                                                                    | Keyboard: ALT + 1, then P                                                                                                    |
|                                    | Print                                                                                                    | MENU BAR   File   Print                                                                                                    |
|                                    |                                                                                                    | MAIN   File   FILE   Print   PRINT Dialog Box                                                                                                    |

Table 4-2. Icon Descriptions - Listed Alphabetically (4 of 5)

| Icon Name                          | lcon                                                                                                    | Description                                                                                                    |
|------------------------------------|----------------------------------------------------------------------------------------------------|----------------------------------------------------------------------------------------------------|
| lcon<br>Description<br>Definitions | Default Icons – These are one of the default icons and are provided after a return to the factory standard configuration.  Keyboard – If available, the keyboard shortcut to access this menu or function.  Menu Bar – If available, navigation path to access this menu or function.  Navigation – To navigate to this menu or function from the MAIN menu.  Description – If available, where this menu, dialog box, or function is described in greater detail in this document. |                                                                                                    |
| Response Icon                      |                                                                                                    | Default Icon. Select displays the right-side RESPONSE menu.                                                                                 |
|                                    | lox/ay                                                                                                    | Keyboard: Alt + 4, then 1                                                                                                    |
|                                    |                                                                                                    | MENU BAR   Trace   Response                                                                                                    |
|                                    | Response                                                                                                    | MAIN   Response   RESPONSE                                                                                                    |
| Scale Icon                         |                                                                                                    | Default Icon. Select displays the right-side SCALE menu.                                                                                    |
|                                    |                                                                                                    | Keyboard: Alt + 4, then 3                                                                                                    |
|                                    | VV                                                                                                    | MENU BAR   Trace   Scale                                                                                                    |
|                                    | Scale                                                                                                    | Main   Scale   SCALE                                                                                                    |
| Sweep Icon                         |                                                                                                    | Select displays the right-side SWEEP SETUP menu.                                                                                            |
| -                                  |                                                                                                    | MAIN   Sweep Setup   SWEEP SETUP                                                                                                    |
|                                    | <b>ĕ</b> o∛                                                                                                    |                                                                                                    |
|                                    | Sweep                                                                                                    |                                                                                                    |
| System Icon                        |                                                                                                    | Select displays the right-side SYSTEM menu.                                                                                                 |
|                                    |                                                                                                    | Keyboard: Alt + 8, then 1                                                                                                    |
|                                    | ****                                                                                                    | MENU BAR   Utilities   System                                                                                                    |
|                                    | System                                                                                                    | MAIN   System   SYSTEM                                                                                                    |
| Time Domain                        |                                                                                                    | Select opens Time Domain menu                                                                                                    |
| lcon                               | $\sim$                                                                                                    | MAIN   Time Domain  TIME DOMAIN                                                                                                    |
|                                    | Time Domain                                                                                                    |                                                                                                    |
| Tr->Max Icon                       |                                                                                                    | Select maximizes the display with the currently active trace.                                                                               |
|                                    | ₹Ţ.                                                                                                    | Keyboard: Alt + 4, then 6                                                                                                    |
|                                    | <u>Γ</u> •ν                                                                                                    | MENU BAR   Trace   Trace Max                                                                                                    |
|                                    | Tr->Max                                                                                                    | MAIN   Trace   TRACE   Trace Max                                                                                                    |
| Tr->Next Icon                      |                                                                                                    | Select displays the next higher trace number. When the highest trace number is reached, the next click displays trace number 1              |
|                                    | VV                                                                                                    | (one).                                                                                                    |
|                                    | Tr->Next                                                                                                    | • Keyboard: Alt + 4, then 8                                                                                                    |
|                                    |                                                                                                    | MENU BAR   Trace   Trace Next                                                                                                    |
| T. D                               |                                                                                                    | MAIN   Trace   TRACE   Trace Next                                                                                                    |
| Tr->Previous<br>Icon               | <b>₹</b> ∕                                                                                                    | Select displays the next lower trace number. When the lowest trace number 1 is reached, the next click displays the highest numbered trace. |
|                                    | Tr->Previous                                                                                                    | Keyboard: Alt + 4, then 7                                                                                                    |
|                                    | 11-51 TEMORS                                                                                                    | MENU BAR   Trace   Trace Prev.                                                                                                    |
|                                    |                                                                                                    | MAIN   Trace   TRACE   Trace Previous                                                                                                    |

User Interface Display 4-4 Icon Toolbar

 Table 4-2.
 Icon Descriptions - Listed Alphabetically (5 of 5)

| Icon Name                          | lcon                                                                                                    | Description                                                                                                    |  |  |
|------------------------------------|----------------------------------------------------------------------------------------------------|----------------------------------------------------------------------------------------------------|--|--|
| lcon<br>Description<br>Definitions | Default Icons – These are one of the default icons and are provided after a return to the factory standard configuration.  Keyboard – If available, the keyboard shortcut to access this menu or function.  Menu Bar – If available, navigation path to access this menu or function.  Navigation – To navigate to this menu or function from the MAIN menu.  Description – If available, where this menu, dialog box, or function is described in greater detail in this document. |                                                                                                    |  |  |
| Trace<br>Icon                      | Trace                                                                                                    | Default Icon. Select displays the right-side TRACE menu.  • Keyboard: Alt + 4, then 5  • MENU BAR   Trace   Trace Menu  • MAIN   Trace   TRACE |  |  |

PN: 10410-00743 Rev. E

# **CUSTOMIZE (ICON) TOOLBAR Dialog Box**

Use the CUSTOMIZE TOOLBAR dialog box to setup the Icon Toolbar with the icons you need for quick access to commands and functions. Once configured, and after a Preset Configuration save, the Icon Toolbar settings can be recalled with the other preset configuration parameters.

#### **Previous**

• "UTILITIES Drop-Down Menu" on page 4-13

#### Keyboard

• ALT + 7, then 3

## **Navigation**

• MENU BAR | Utilities | Customize Toolbar | CUSTOMIZE TOOLBAR Dialog Box

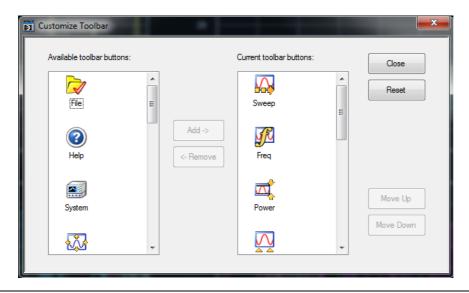

Figure 4-8. CUSTOMIZE TOOLBAR Dialog Box

#### **Procedure**

With the CUSTOMIZE TOOLBAR dialog box open, the left-side Available Toolbar Buttons area shows icons that are not in use on the current toolbar, while the right-side Current Toolbar Buttons area shows the current in-use icons.

#### **Removing Icons**

- 1. To change the icons in the current icon toolbar, in the right side Current button area, select an icon to remove. When selected, the Add-> and <-Remove buttons become available.
- 2. Remove unwanted icons as required by selecting the icon and then clicking the <-Remove button.
- 3. Removed icons appear at the bottom of the Available Toolbar Buttons list.

#### **Adding Icons**

- 1. Scroll through the Available Toolbar Buttons list and select an icon to add, then click the Add-> button. The selected icon appears in the right side Current Toolbar Buttons area.
- **2.** Repeat the selection process until all required icons listed in the right side Current Toolbar Buttons area or you have reached the maximum of 10 icons.
- **3.** In the Current Toolbar Button display, the icon displayed at the top of the list will appear on the extreme list of the toolbar. The tenth icon displayed at the bottom of the list will appear on the extreme right of the toolbar.

#### **Moving Icons**

To change the left to right sequence of the current icons, select an icon, and click the Move Up/Move Down buttons until the icons are correctly positioned left to right.

## **Saving the Configuration**

When the icons are in the correct sequence. Click the Close button to apply the icons to the icon toolbar. It is recommended that a Preset Save be preformed to save the icon toolbar configuration. If the icon toolbar needs adjustment, re-open the Customize Toolbar dialog box and repeat the steps above.

## **Reset to Factory Default**

To return the icon toolbar to its factory default state, click the Reset button.

# 4-5 MAIN Menu and Application Menus

This section summarizes the MAIN menu which is the home menu for all right-side menu interface menus, dialog boxes, and functions.

Below each menu button name is a link to the individual chapter/help topic that describes that menu and its related submenus in greater detail. For example, the **Frequency** button which calls the FREQUENCY related menus, toolbars, and dialog boxes links to the detailed descriptions in the **User Interface Reference Manual** under the description of each menu set.

Note that the actual instrument MAIN menu is longer than the display height and is accessed through the use of side scroll-bars.

#### **MAIN Menu**

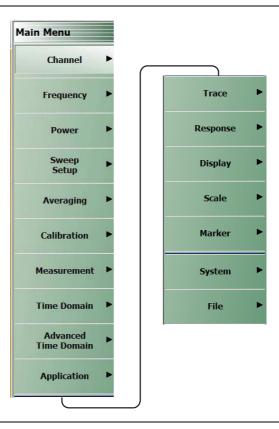

Figure 4-9. MAIN Menu

Channels. Select displays the CHANNELS menu.

Frequency. Select displays the FREQUENCY menu.

**Power.** Select displays the POWER menu. The POWER menus change depending both the sweep type selected and whether the VNA in 2-Port mode or in 4-Port mode.

**Sweep Setup.** Select displays the SWEEP SETUP menu.

**Averaging.** Select displays the AVERAGING menu.

**Calibration.** Select displays the CALIBRATION menu. The menu version displayed depends on whether the VNA is in 2-Port or 4-Port Mode.

**Measurement.** Displays the MEASUREMENT menu.

**Time Domain.** Displays the TIME DOMAIN menu.

**Advanced Time Domain.** Displays the Advanced Time Domain menu.

**Application.** Displays the APPLICATION menu.

**Trace.** Displays the TRACE menu.

**Response.** Displays the RESPONSE menu. The menu version displayed depends on whether the VNA is in 2-Port or 4-Port Mode.

**Display.** Displays the DISPLAY menu.

Scale. Displays the SCALE menu. The SCALE menu has variants depending on the trace type selected.

Marker. Select displays the MARKER [1] menu.

**System.** Select displays the SYSTEM menu.

File. Select displays the FILE menu.

The rest of this chapter describes the operation of the interface.

# 4-6 Using the Main Menu Interface

# Types of Menus, Menu Buttons, and Menu Toolbars

The Main Menu (or MAIN) is the right-side navigation function for the instrument. The Main Menu has multiple types of menus, menu buttons, and menu toolbars that allow the user to configure and control the operation of the VNA. Each menu consists of the elements shown in the figure below.

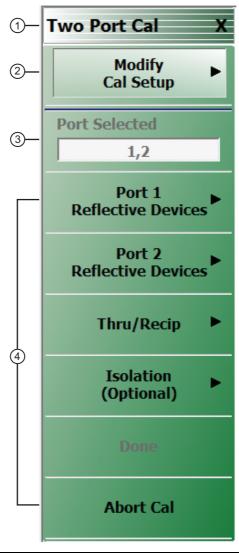

- 1. Menu Title
- 2. Selected Menu Button Highlight indicates selection.
- 3. Field Button Selection displays field toolbar; button shows current value.
- 4. Menu Buttons Selection displays submenu or dialog box.

Figure 4-10. Menu and Button Components

#### Menu Title

At the top of the menu, a unique menu title, which is not repeated on any other menu. For space reasons, menu names are often abbreviated. For definitions, see Appendix C, "Abbreviation Glossary".

#### **Menu Buttons**

One or more menu buttons that either call a sub-menu, allow for a field value to be specified, toggle a function off or on, or allow a selection to be made from a group of choices. If the menu is longer than one screen, a scroll box and scroll arrows appear on the right side of the menu.

# **Menu Navigation Buttons**

The menu navigation area buttons appear at the bottom of each menu.

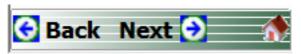

## **Back Button**

The Back button returns the menu display to last selected higher-level menu.

#### **Next Button**

The Next button returns the menu display to the next deeper sub-menu that has already been selected. The availability of the Back and Next buttons (above) depends on the user's navigation path. The Home button (below) always appears.

#### **Home Button**

The Home button returns the menu display to the MAIN menu.

#### **Menu Buttons**

Menu buttons call lower-level menus.

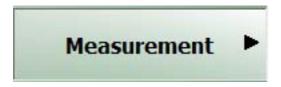

For example, the Measurement button on the MAIN menu calls the MEASUREMENT menu. Most button names show the name of the called sub-menu.

# **Display Button**

Read-only display buttons show system values based on other settings and parameters.

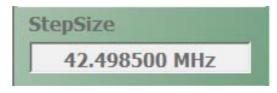

For example, the Step Size display button shows the step size for each point based on a frequency span of 8.5 GHz using 201 measuring points.

## **Plain Buttons**

Plain buttons start a process or display an operating system dialog box. If they start a process, the button is usually dimmed while the process is running, and when complete, the button is returned to normal brightness.

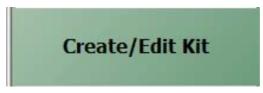

# **Toggle Buttons**

Toggle buttons cycle through two or more values with each click of the button and display their current setting in the button field. For example, in the Main Menu | Response | Driver Port menu, the Driver Port Selection button displays an initial setting of Driver Port 1.

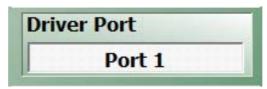

Clicking the Driver Port Selection button selects Port 2.

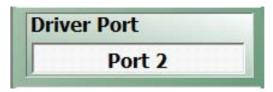

Clicking the Driver Port Selection button a second time returns the setting to Port 1.

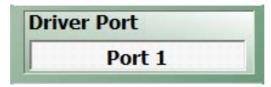

#### Field Selection Buttons

Field selection buttons display a user-defined parameter or value. Clicking a field selection button such as the Start button on the FREQUENCY menu displays a field toolbar (described below) that allows the user to specify parameter values and units.

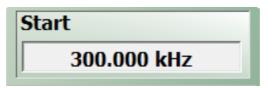

#### Field Toolbars

Field toolbars provide a quick way to setup or adjust certain parameters that often have to be frequently adjusted. For many parameters, selecting a Main Menu parameter button causes its adjustment controls to appear in a field toolbar under the Icon menu area on the main screen. The field toolbar displays its name, a value field, up/down arrows to change the value, and one or more units selection buttons.

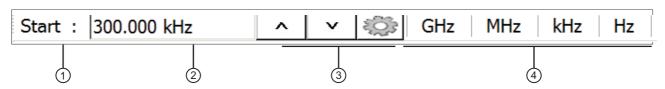

- invoked the toolbar.
- 2. Value Field Data entry area for parameter value. Values can be altered by clicking the Up/Down arrows (see item 3) and also from the keyboard Up/Down arrows.
- 1. Toolbar Name Normally, the name of the button that 3. Up/Down Arrows and gear icon These controls, and also the keyboard Up/Down arrow keys, change the field value. The gear icon opens a dialog for adjusting the increment step size.
  - 4. Units Selection Sets units to use. If these controls are not shown, the units are fixed and not selectable.

Figure 4-11. Field Toolbar Selections

For example, clicking the Start button on the FREQUENCY menu displays the Start (Frequency) field toolbar.

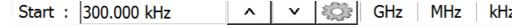

Some field toolbars have units that cannot be changed. For example, clicking the Port 1 Power button on the POWER menu displays the Port 1 Power field toolbar with units fixed as dBm.

> Port 1 Power: 5.00 dBm dBm

The system limits for each toolbar are defined in the System Limits section in the Programming Manual Supplement. The appendix lists the default, minimum allowable, and maximum allowable values and whether the toolbar changes apply on a per-trace, per-channel, or per-system basis.

## **Button Selection Icon**

The button select icon identifies a selected option.

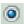

In the example below, the Trace Layout menu shows that the Single Screen option has been selected.

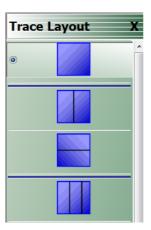

After selection, depending on the menu, the user either clicks the Back button navigation icon to return to the prior menu, or once selected, the system auto-returns to the prior menu.

#### **Navigation**

Main Menu| Trace | Trace Layout | Trace Layout

# **Completion Checkmark Button**

In the **Calibration** menus, some buttons list the required tasks for each calibration type. The completion checkmark icon indicates that a calibration task has been completed.

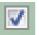

For example, in a Full 2 Port Calibration, an option for better performance is an isolation measurement.

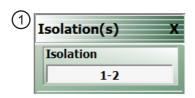

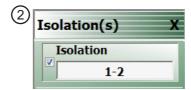

The button above left shows the test has not been started. The user makes the necessary physical connections between the VNA and the required connector/adapter, and then clicks the button to begin the test. The button dims while the test is performed. After the test is successfully completed, the completion icon appears on the left side of the button as shown above right.

# 4-7 Using Dialog Boxes

Most dialog boxes are standard Microsoft dialog boxes and appear in the center of the display area.

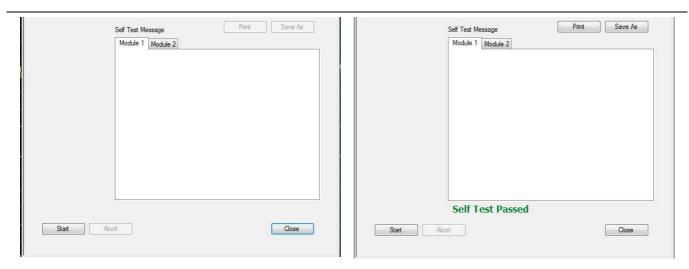

- 1. SELF TEST dialog before Test (left).
- SELF TEST dialog after Test, with Self Test Passed message and activated Print and Save As buttons (right).

Figure 4-12. Dialog Box Example

# **Standard Dialog Box Buttons**

Most dialog boxes also have some combination of standard buttons for OK, Cancel, and Save. Other buttons and types of buttons may be present. Within dialog boxes are Dialog Box Areas that are usually named for the options that can be selected or the information that is displayed. For example, in the figure above, test status and completion messages are displayed in the Self Test Message area. Most Dialog Box Areas are delimited by a line, box, or shadowbox that contains the information or settings for a series of common attributes. If the area is named in the dialog box, that name is used in any related procedures. If the area is not named, the area is named for the first data or input field. Some dialog boxes have links that call sub-dialog boxes.

# 4-8 Instrument Status Display Area

At the bottom of the instrument display is the status bar where instrument states and conditions are reported.

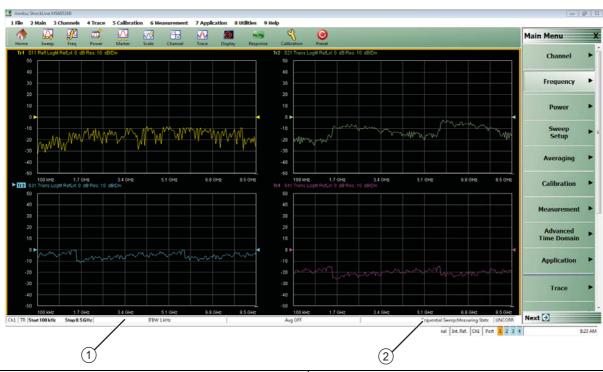

1. Instrument Status Area.

Channel Status Area. If a multichannel display has been set, each channel has a separate status bar.
 Maximizing the channel display provides readability.

Figure 4-13. Typical Instrument Status Display

# **Instrument Status Messages**

Table 4-3. Instrument Status Display Abbreviations

| Status Display              | Description                                                                                                    |  |  |
|-----------------------------|----------------------------------------------------------------------------------------------------|--|--|
| Warning Messages            | If warning messages occur, they appear on the left side of the Instrument Status Area. For example: <b>Target Value not found for Mkr3</b> . |  |  |
| Internal                    | Defines the status of the system triggering.                                                                                                 |  |  |
| Manual                      |                                                                                                    |  |  |
| External                    |                                                                                                    |  |  |
| Ext. 10 MHz                 | Indicates that an external 10 MHz reference is in use.                                                                                       |  |  |
| Int. 10 MHz                 | Indicates that an internal 10 MHz reference is in use.                                                                                       |  |  |
| Local                       | Local means the instrument is being controlled from its front panel and menu                                                                 |  |  |
| Remote                      | system.                                                                                                    |  |  |
|                             | Remote means a remote control such as a GPIB controller is in use.                                                                           |  |  |
| Port 1/Port 2/Port 3/Port 4 | Highlights the port that is being driven. 2-Port VNAs cycle between Port 1 and 2. 4-Port VNAs cycle between 1 and 4.                         |  |  |
| Time                        | Displays the system time.                                                                                                    |  |  |

# 4-9 Instrument Status Display Area

At the bottom of the display is the instrument status bar where the following information is reported. The displayed parameters are context and setting dependent. Not all parameters are displayed all the time. In a multi-channel display, the display may be truncated. To maximize the channel display, select any of the following:

Keyboard: CTRL + 1Keyboard: ALT + 3, then 2

• MAIN | Channels | CHANNELS | Chan. Max

Table 4-4. Status Bar Abbreviations

| Status Display       | Description                                                                                                    |  |  |
|----------------------|----------------------------------------------------------------------------------------------------|--|--|
| TR                   | Displays the measurement mode as transmission/reflection.                                                                                                    |  |  |
| Ch#                  | Displays the channel number. For example, Ch2 means that the display is for Channel 2.                                                                                   |  |  |
| [Start]              | In general, the left-side parameters define the starting position of distance, frequency, time, or power.                                                                |  |  |
| [End]                | In general, the right-side parameters define the ending position of distance, frequency, time, or power.                                                                 |  |  |
| CW Frequency # Units | From the FREQUENCY menu, if CW Mode is set to on, displays the current CW Frequency value with units of kHz, MHz, or GHz.                                                |  |  |
| Start # Units        | From the FREQUENCY menu, if CW Mode is set to off, displays the current Start Frequency value with units of kHz, MHz, or GHz.                                            |  |  |
| Stop # Units         | From the FREQUENCY menu, if CW Mode is set to off, displays the current Stop Frequency value with units of kHz, MHz, or GHz.                                             |  |  |
| # Units              | From the AVERAGING menu, reports the Frequency setting with units of Hz, kHz, or MHz.                                                                                    |  |  |
| Avg OFF              | From the AVERAGING menu, reports that Averaging is off, or if values are present, Averaging is on.                                                                       |  |  |
| Avg #                | If Averaging is on, and the Averaging Type is Per-Point, reports the Averaging factor.                                                                                   |  |  |
| #/#                  | If Averaging is on, and the Averaging Type is Per-Sweep, the left-side number reports the number of average sweeps; the right-side number displays the Averaging Factor. |  |  |
| Measuring State      | Indicates whether the instrument is measuring or being calibrated.                                                                                                    |  |  |
| Calibrating State    |                                                                                                    |  |  |
| UNCORR               | UNCORR (with a dark gray background) indicates that a calibration is not being                                                                                           |  |  |
| CORRECTED            | applied.                                                                                                    |  |  |
|                      | CORRECTED (with a green background) indicates that the calibration for the active channel is being applied.                                                              |  |  |

# 4-10 Working with Channels

Each VNA channel is like a separate VNA, with its own frequency list, calibrations, power setup and other parameters. Each channel can display up to 16 individual trace graph displays. The number of VNA channels is user-definable up to a maximum of 16 channels.

# 4-11 Working with Traces

# **Types of Trace Displays**

For each channel defined above, from 1 (one) to 16 trace graphs (called "traces") can be defined where each trace is a data display within a specific channel. Each trace is defined by a response parameter (such as S11), a graph type display (such as a rectilinear graph or Smith chart), a scale, and possibly post-processing elements such as time domain and smoothing. There are four general graph types available and within each general type are multiple sub-types:

- Rectilinear single graph
- · Rectilinear dual graph
- · Smith chart
- · Polar plot graph

# **Trace Data Types**

The data types generated by the VNA (real, imaginary, magnitude, phase) are used in the display graph to show the possible ways in which S-Parameter data can be represented. For example, complex data, that is data in which both phase and magnitude are graphed, may be displayed in any of the following ways:

## Complex Impedance

Displayed on a Smith chart graph as impedance or as admittance.

#### Real and Imaginary

If simultaneous displays are required, displayed on a real and imaginary rectilinear (a Cartesian plot) graph. If only one type is required, a single rectilinear real graph or single rectilinear imaginary graph.

## • Phase and Magnitude

Displayed on a single rectilinear graph, as paired rectilinear graphs, or as a polar graph.

#### Group Delay

Defined as the frequency span over which the phase change is computed at a given frequency point. The quantity group delay is displayed using a modified rectilinear-magnitude format. In this format, the vertical scale is in linear units of time (either ps, ns, us, or ms). With one exception, the reference value and reference line functions operate the same as they do with a normal magnitude display.

# **Trace Display Graphs**

A separate graph can be assigned to each active channel and display area. The following available display graph types are listed in Table 4-5 below.

**Table 4-5.** Available Trace Display Types (1 of 3)

| Menu Name  | Definition and<br>Display Options                                                                      | Y-Axis<br>Dependent Variable                                        | X-Axis<br>Independent Variable | Measurement<br>Applications                                                     |
|------------|----------------------------------------------------------------------------------------------------|---------------------------------------------------------------------|--------------------------------|---------------------------------------------------------------------------------|
| mena Name  | Display Options                                                                                        | Rectilinear Single Gr                                               | -                              | Applications                                                                    |
| Log Mag    | Log magnitude<br>rectilinear format<br>graph<br>Magnitude                                              |                                                                     | Y = dB                         | Return loss<br>measurement<br>Insertion loss<br>measurement<br>Gain measurement |
| Linear Mag | Linear magnitude rectilinear format graph                                                              | Magnitude                                                           | Linear units                   | Reflection coefficient measurement                                              |
| Phase      | Phase rectilinear format graph                                                                         | Phase displayed in range from -180 to + 180 degrees                 | Degrees                        | Linear phase<br>deviation<br>measurements                                       |
| Imaginary  | Imaginary rectilinear format graph                                                                     | Imaginary part of measured complex parameter                        | Linear units                   |                                                                                 |
| Real       | Real rectilinear format graph                                                                          | Real part of measured complex parameter                             | Linear units                   |                                                                                 |
| SWR        | Standing Wave Ratio rectilinear format graph                                                           | $SWR = \frac{1+\rho}{1-\rho}$ where $\rho$ = Reflection Coefficient | Linear units                   | Standing wave measurements Antenna analysis                                     |
| Impedance  | Impedance rectilinear format graph Four options are: • Real • Imaginary • Magnitude • Real & Imaginary |                                                                     |                                |                                                                                 |
|            | Inductance     Capacitance                                                                             |                                                                     |                                |                                                                                 |

 Table 4-5.
 Available Trace Display Types (2 of 3)

|                                  | Definition and                                                                                     | Y-Axis                | X-Axis                                                                        | Measurement                                                                                                   |
|----------------------------------|----------------------------------------------------------------------------------------------------|-----------------------|-------------------------------------------------------------------------------|----------------------------------------------------------------------------------------------------|
| Menu Name                        | Display Options                                                                                    | Dependent Variable    | Independent Variable                                                          | Applications                                                                                                  |
|                                  |                                                                                                    | Polar Graphs          |                                                                               |                                                                                                    |
|                                  | Linear polar plot                                                                                  |                       | Chart mode options:                                                           |                                                                                                    |
| Linear Polar                     | graph                                                                                              |                       | Magnitude/Phase                                                               |                                                                                                    |
|                                  | The polar graph format traces are used to display one magnitude value and phase on the same chart. |                       | Magnitude/Swap<br>Position                                                    |                                                                                                    |
|                                  | Plot options:                                                                                      |                       |                                                                               |                                                                                                    |
|                                  | Lin/Phase                                                                                          |                       |                                                                               |                                                                                                    |
|                                  | Real/Imag.                                                                                         |                       |                                                                               |                                                                                                    |
|                                  | Plot options:                                                                                      |                       | Chart mode options:                                                           |                                                                                                    |
| Log Polar                        | Log/Phase                                                                                          |                       | Magnitude/Phase                                                               |                                                                                                    |
| 209 . 0.0.                       | Real/Imag.                                                                                         |                       | Magnitude/Swap     Position                                                   |                                                                                                    |
|                                  |                                                                                                    | Smith Chart Grap      | hs                                                                            |                                                                                                    |
|                                  | Smith Chart graphs with impedance (circuit resistance and reactance)                               |                       | The impedance is the measure of a circuit's opposition to alternating current | Reflection<br>measurements                                                                                    |
| Smith (R + jX)                   | Four read out style options are available:                                                         |                       | which consists of the circuit resistance and the circuit reactance,           |                                                                                                    |
|                                  | Lin/Phase                                                                                          |                       | together they                                                                 |                                                                                                    |
|                                  | Log/Phase                                                                                          |                       | determine the magnitude and phase                                             |                                                                                                    |
|                                  | Real/Imag.                                                                                         |                       | of the impedance.                                                             |                                                                                                    |
|                                  | Impedance                                                                                          |                       | ·                                                                             |                                                                                                    |
|                                  |                                                                                                    | Rectilinear Paired Gr | aphs                                                                          |                                                                                                    |
| Log Magnitude<br>and Phase       | Paired graphs with<br>Log Magnitude on top<br>and Phase on bottom                                  | As above              | As above                                                                      | Same as having one trace with a Log Magnitude display and a second trace with a Phase rectilinear display.    |
| Linear<br>Magnitude and<br>Phase | Paired graphs with<br>Linear Magnitude on<br>top and Phase on<br>bottom                            | As above              | As above                                                                      | Same as having one trace with a Linear Magnitude display and a second trace with a Phase rectilinear display. |

 Table 4-5.
 Available Trace Display Types (3 of 3)

| Menu Name                  | Definition and<br>Display Options                                           | Y-Axis<br>Dependent Variable        | X-Axis<br>Independent Variable | Measurement<br>Applications                                                                                        |  |
|----------------------------|-----------------------------------------------------------------------------|-------------------------------------|--------------------------------|----------------------------------------------------------------------------------------------------|--|
| Real and<br>Imaginary      | Paired graphs with<br>Real on top and<br>Imaginary on bottom                | As above                            | As above                       | Same as having one trace with a Real rectilinear display and a second trace with an Imaginary rectilinear display. |  |
| Group Delay / Power Graphs |                                                                             |                                     |                                |                                                                                                    |  |
| Group Delay                | Displays the time lag<br>through a DUT<br>measured in ps, ns,<br>us, or ms. | Time measured in ps, ns, us, or ms. | Frequency                      | Bandpass filter design Transmission studies                                                                        |  |

Each graph type is described in greater detail below with sample graphs and explanations of supporting trace displays.

#### **Trace Labels**

Each trace (i.e. each graph display) is labeled with information such as its trace number, the graph type, scaling, reference delay, and S-parameter associated with that trace. Depending on the trace settings and the graph type, other information may be displayed.

The general format of trace label consists of the following parameters and their associated abbreviations appearing from left to right in the trace label. Some parameters may not appear depending on the instrument settings.

- Trace Number
- Measurement Type
- Time Domain
- · Graph Type
- Reference Level
- Resolution Units
- Trace Memory Statistics

## **Trace Label Abbreviations**

The trace label abbreviations are described in the three tables below:

- Table 4-6, "Trace Labels Trace Number, Measurement Type"
- Table 4-7, "Trace Labels Abbreviation, Type and Name, Reference Level Units, Resolution Units"

**Table 4-6.** Trace Labels - Trace Number, Measurement Type

| Abbreviation     | Definition                                                                              | Description                                                                                                    |  |  |  |
|------------------|-----------------------------------------------------------------------------------------|----------------------------------------------------------------------------------------------------|--|--|--|
|                  | Trace Number Abbreviation                                                               |                                                                                                    |  |  |  |
| Tr#              | Trace number                                                                            | Trace 1 through Trace 16.                                                                                                    |  |  |  |
|                  | Measurement                                                                             | Type Abbreviations                                                                                                    |  |  |  |
| S11 Refl         | S11 Port 1 forward reflection                                                           | S-parameters are selected on the RESPONSE menu.                                                                                                    |  |  |  |
| S12 Trans        | S12 Port 1 reverse transmission                                                         |                                                                                                    |  |  |  |
| S21 Trans        | S21 Port 2 forward transmission                                                         |                                                                                                    |  |  |  |
| S22 Refl         | S22 Port 2 reverse reflection                                                           |                                                                                                    |  |  |  |
| NN / DD   Port # | NN is user-defined numerator value.  DD is user-defined denominator value.  Port number | User-defined numerator, denominator, and driver port are selected on the RESPONSE   User-defined   USER-DEFINED menu.  Numerator and denominator options are A1, B1, A2, B2, or 1. |  |  |  |
|                  |                                                                                         | Port number selection options are Port 1 or Port 2.                                                                                                    |  |  |  |

Table 4-7. Trace Labels - Abbreviation, Type and Name, Reference Level Units, Resolution Units

| Graph<br>Abbreviation | Graph Name and Type                                                          | Reference Level (RefLvI) | Resolution Unit<br>(Res) |
|-----------------------|------------------------------------------------------------------------------|--------------------------|--------------------------|
|                       | Rectilinear Single Graph                                                     |                          |                          |
| LogM                  | Log Mag (Log Magnitude) rectilinear                                          | dB                       | dB / Div                 |
| LinM                  | Linear Mag (Linear Magnitude) rectilinear                                    | U                        | U / Div                  |
| Phase                 | Phase rectilinear with units in degrees (°)                                  | 0                        | ° / Div                  |
| Real                  | Real rectilinear                                                             | U                        | U / Div                  |
| Imag                  | Imaginary rectilinear                                                        | U                        | U / Div                  |
| SWR                   | SWR rectilinear                                                              | U                        | U / Div                  |
| Imped Real            | Impedance Real rectilinear with units in Ohms (Ω)                            | Ω                        | Ω / Div                  |
| Imped Imag            | Impedance Imaginary rectilinear                                              | Ω                        | Ω / Div                  |
| Imped Mag             | Impedance Magnitude rectilinear                                              | Ω                        | Ω / Div                  |
| Imped R + I           | Impedance Real and Imaginary rectilinear. A rectilinear paired graph.        | Ω                        | Ω / Div                  |
|                       | Smith Charts with Impedance                                                  | L                        |                          |
|                       | The display can be one of four possible Smith Chart with impedance displays: | _                        | U / Div                  |
|                       | Smith (R+jX) Linear/Phase Smith Chart                                        |                          |                          |
| Smith Imped           | Smith (R+jX) Log/Phase Smith Chart                                           |                          |                          |
|                       | Smith (R+jX) Real/Imaginary Smith Chart                                      |                          |                          |
|                       | Smith (R+jX) Impedance Smith Chart                                           |                          |                          |
|                       | Polar Graphs                                                                 |                          |                          |
| Lin Pol               | Linear Polar, Linear/Phase polar                                             | U                        | U/Div                    |
| Lin Pol, RI           | Linear Polar, Read/Imaginary polar                                           | U                        | U/Div                    |
| Log Pol               | Log Polar, Log/Phase polar                                                   | dB                       | dB/Div                   |
| Log Pol, RI           | Log Polar, Real/Imaginary polar                                              | dB                       | dB/Div                   |
|                       | Rectilinear Paired Graphs                                                    | L                        |                          |
| LogM + P              | Log Magnitude and Phase rectilinear paired graphs.                           | dB                       | ° Res: dB/Div,           |
| LinM + P              | LinM + P Linear Magnitude and Phase rectilinear paired graphs                |                          | ° Res: dB/Div,<br>°/Div  |
| R + I                 | Real and Imaginary rectilinear paired graphs                                 | U                        | Res: U/Div,<br>U/Div     |
|                       | Group Delay and Power Rectilinear Gr                                         | raphs                    |                          |
| Grp Dly               | Group Delay rectilinear with units of seconds                                | s                        | Res: s/Div               |

# **Rectilinear Single Graph**

A rectilinear graph is a display of a Cartesian coordinate system or plan consisting of an X-axis and a Y-axis. The X-axis displays the independent variable (such as frequency or time) and the Y-axis displays the dependent value.

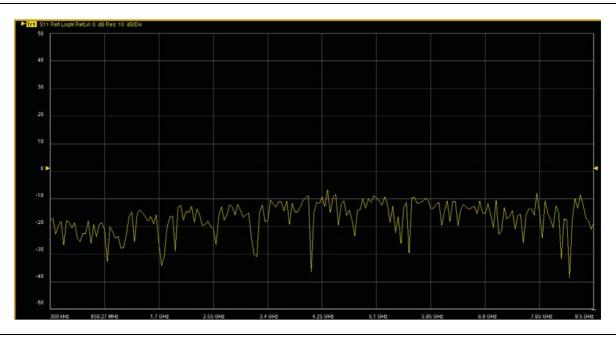

Figure 4-14. Trace Graph - Rectilinear Single - Log Magnitude (Log Mag) Trace Display Graph

# **Rectilinear Paired Graphs**

As above, but paired with a phase rectilinear graph below. Useful to save a channel, or provide immediate comparison with a function value and its phase.

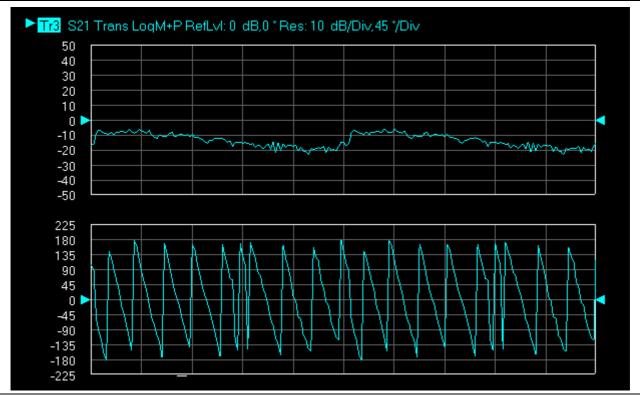

Figure 4-15. Trace Graph - Rectilinear Paired - Trace Log Magnitude and Phase Trace Display

#### **Smith Charts**

The power reflected from a DUT has both magnitude and phase because the impedance of the device has both a resistive and a reactive term of the form r+jx. We refer to the r as the real or resistive term, while we call x the imaginary or reactive term. The j, which we sometimes denote as i, is an imaginary number. It is the square root of -1. If x is positive, the impedance is inductive, if x is negative the impedance is capacitive. The size and polarity of the reactive component x is important in impedance matching. The best match to a complex impedance is the complex conjugate which means an impedance with the same value of r and x, but with x of opposite polarity. This term is best analyzed using a Smith Chart, which is a plot of r and x.

To display all the information on a single S-parameter requires one or two traces, depending upon the format we want. A very common requirement is to view forward reflection on a Smith Chart (one trace) while observing forward transmission.

# **Smith Chart with Impedance (Circuit Resistance and Reactance)**

The Smith Chart with impedance (Smith R + jX) has four display options:

- · Lin/Phase
- · Log/Phase
- · Real/Imag.
- Impedance

The impedance is the measure of a circuit's opposition to alternating current which consists of the circuit resistance and the circuit reactance, together they determine the magnitude and phase of the impedance.

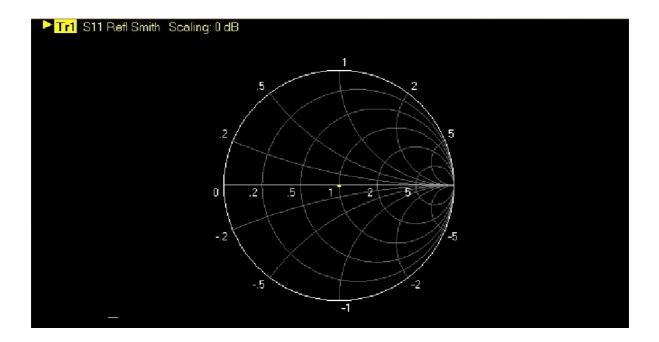

Figure 4-16. Smith Chart with Impedance (R+jX)

# **Group Delay Graphs**

The quantity group delay is displayed using a modified rectilinear-magnitude format. In this format the vertical scale is in linear units of time (ps, ns, us, ms). With one exception, the reference value and reference line functions operate the same as they do with a normal magnitude display. The exception is that they appear in units of time instead of magnitude.

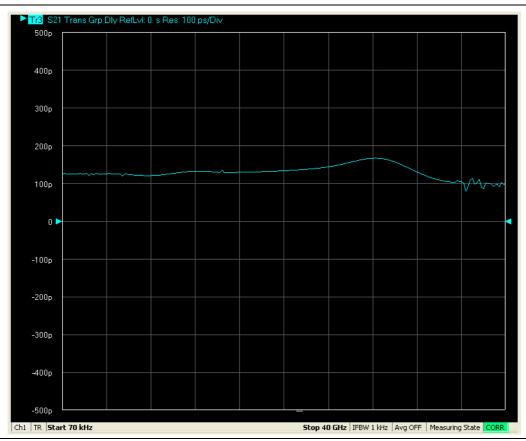

Figure 4-17. Group Delay Trace Graph Example

#### **Polar Graphs**

A polar graph represents a two-dimensional coordinate system where each point is determined by an angle and a distance. The polar coordinate system is especially useful in situations where the relationship between two points is most easily expressed in terms of angles and distance such as in phase relationships in antenna and feed-line design. The magnitude parameter can use either a linear or log scale. As the coordinate system is two-dimensional, each point is determined by two polar coordinates: the radial coordinate (distance from the center) and the angular coordinate (degrees counterclockwise from the right edge). Polar displays are used for transmission measurements, especially for cascaded devices in series. The transmission result is the addition of the phase and log magnitude (dB) information in the polar display of each device.

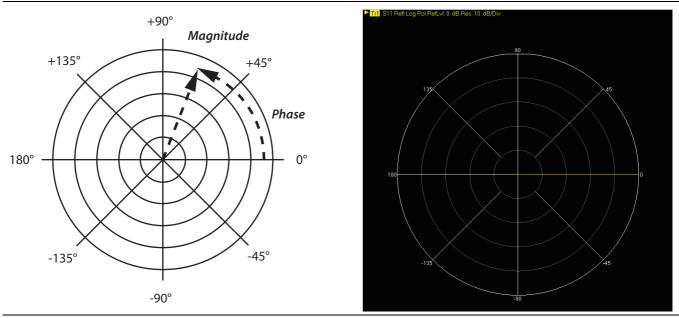

Figure 4-18. Log Polar Diagram and Trace Graph Example

# 4-12 Working with Reference Lines and Reference Position

You can manipulate the display elements in a rectilinear trace graph from either the trace itself or from the right-side menus.

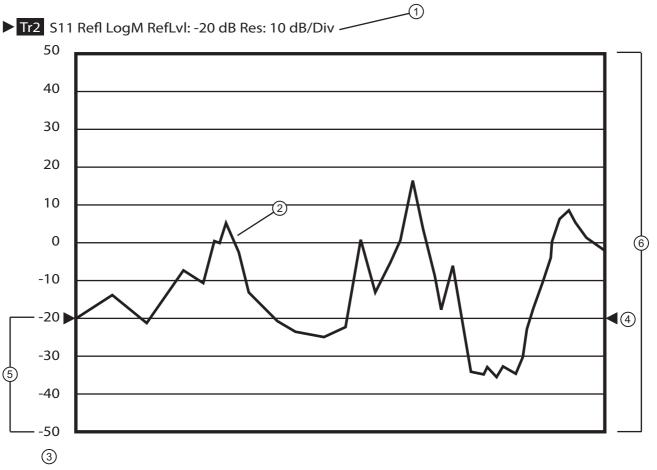

- Trace Label The trace label appears above the trace graph. The example above shows Trace 2 measuring S11, displayed on a Log Magnitude graph, with a Reference Level of -20 dB, and a graph resolution of 10 dB per vertical division.
- 2. Response Graph A typical S11 response graph.
- Resolution in Units per Division The example shows 10 dB per division.
- 4. Reference Line Pointers Reference lines are only available in rectilinear trace graphs and are indicated by the paired arrows on the trace graph display and show the position of the reference value on the Y-axis scale. The example Reference Value is set to -20 dB. Click-hold-and-drag the line pointers to change the reference line value.
- 5. Reference Position The example Reference Position is set to 3. Click-hold-and-drag the reference position scale to change the position of the graph on the Y-axis up or down. The value of the Reference Line Points does not change.
- 6. Number of Vertical Divisions The example number of vertical divisions is set to 10.

Figure 4-19. Trace Display Controls and Settings

## 4-13 Working with Limit Lines

Limit lines are a powerful tool to help compare a set of measured DUT data against specifications or expectations. Limit lines are:

- Can be configured as settable maximum and/or minimum indicators for the value of displayed data on a per-trace basis.
- Available only for ShockLine™ rectilinear and polar displays.
- Not available for ShockLine<sup>TM</sup> Smith charts.
- Settable in the basic units of each trace.
- Rescaled automatically and maintain their correct value if the trace display is rescaled.
- Are limited to a total of 50 segments (upper and lower combined) per-trace.
- For dual displays, such as the Log Mag And Phase display, the segment limit is 50 segments for the top display and 50 segments for the bottom display.

# Appendix A — Vector Network Analyzer Primer

# **A-1** Appendix Overview

This chapter describes the basic functions of a Vector Network Analyzer (VNA) and how it measures magnitude and phase characteristics of networks, amplifiers, attenuators, and antennas. It also defines scattering parameters (S-parameters).

This section provides operating and measurement application information and data. It includes discussions on the following topics:

- System description
- · General discussion about network analyzers
- · Basic measurements and how to make them
- Error correction
- General discussion on test sets

# **A-2 General Description**

The ShockLine™ Series Vector Network Analyzer (VNA) System measures the magnitude and phase characteristics of RF network components such as amplifiers, attenuators, and antennas. It compares the incident signal that leaves the analyzer with either the signal that is transmitted through the test device or the signal that is reflected from its input. Figure A-1 and Figure A-2 illustrate the types of measurements that the MS46522B/MS46524B Series VNA can make.

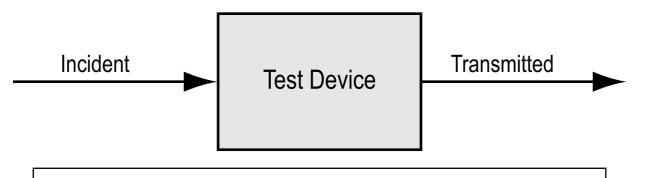

Gain (dB)

Insertion Loss (dB)

Insertion Phase (degrees)

Transmission Coefficients (S12, S21)

Separation of Transmission Components (Real and Imaginary)

Electrical Length (m)

Electrical Delay (s)

Deviation from Linear Phase (degrees)

Group Delay (s)

Figure A-1. Transmission Measurements

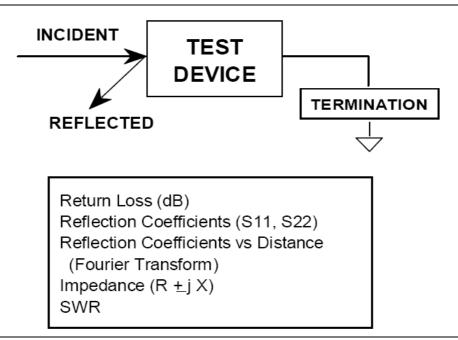

Figure A-2. Reflection Measurements

# A-3 Instrument Description

The ShockLine™ MS46522B/MS46524B Series VNA is a self-contained, fully integrated measurement system that includes an optional time domain capability.

The ShockLine  $^{\text{TM}}$  MS46522B/MS46524B Series VNA includes the following internal system modules:

#### **Source Module**

This module provides the stimulus to the device under test (DUT). The frequency range of the source and test set modules establish the frequency range of the system.

#### Test Set Module

The test set module routes the stimulus signal to the DUT and samples the reflected and transmitted signals. The type of connector used is important, as is the "Auto Reversing" feature. Auto Reversing means that it applies the stimulus signal in both the forward and reverse direction. The direction is reversed automatically. This saves you from having to reverse the test device physically to measure all four scattering parameters (Sparameters). Frequency conversion occurs in the test set module.

#### **Analyzer Module**

The analyzer module receives and interprets the 3rd IF signal for phase and magnitude data, and displays the results of this analysis on the user-supplied monitor, showing all four S-parameters simultaneously.

# **A-4 Network Analyzers**

We begin this discussion with a subject familiar to most Anritsu customers, scalar network analysis, and then proceed to covering fundamentals of network analyzer terminology, techniques, and concepts including the following:

- · Reference Delay
- · S-parameters: what they are and how they are displayed
- Complex Impedance and Smith Charts

#### Scalar Analyzer Comparison

# SCALAR NETWORK ANALYZERS

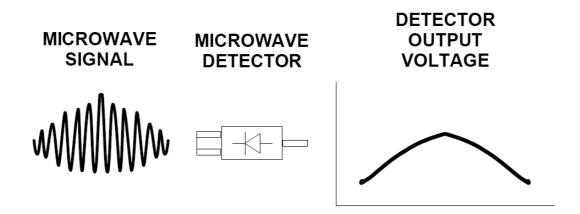

DETECTOR OUTPUT VOLTAGE IS PROPORTIONAL TO SIGNAL AMPLITUDE.

Figure A-3. Scalar Analyzer Detection

Network Analyzers do everything that scalar analyzers do except display absolute power, although absolute power can be displayed on a network analyzer through the use of a receiver calibration. In addition, they add the ability to measure the phase characteristics of microwave devices and allow greater dynamic range.

If all a Network Analyzer added was the capability for measuring phase characteristics, its usefulness would be limited. While phase measurements are important in themselves, it is the availability of this phase information that unlocks many new features for complex measurements. These features include Smith Charts, Time Domain, and Group Delay. Phase information also allows greater accuracy through *vector error correction* of the measured signal.

First, let us look at scalar network analyzers (SNAs). SNAs measure microwave signals by converting them to a DC voltage using a diode detector (Figure A-3). This DC voltage is proportional to the magnitude of the incoming signal. The detection process, however, ignores any information regarding the phase of the microwave signal.

In a vector network analyzer, access is needed to both the magnitude and phase of a microwave signal. There are several different ways to perform the measurement. The method Anritsu employs (called Harmonic Sampling or Harmonic Mixing) is to down-convert the signal to a lower intermediate frequency (IF). This signal can then be measured directly by a tuned receiver. The tuned receiver approach gives the system greater dynamic range. The system is also much less sensitive to interfering signals, including harmonics.

#### **Vector Network Analyzer Basics**

The vector network analyzer is a tuned receiver (Figure A-4). The microwave signal is down converted into the pass band of the IF. To measure the phase of this signal, we must have a reference to compare it with. If the phase of a signal is 90 degrees, it is 90 degrees different from the reference signal (Figure A-5). The network analyzer would read this as –90 degrees, since the test signal is delayed by 90 degrees with respect to the reference signal.

This phase reference can be obtained by splitting off some of the microwave signal before the measurement (Figure A-7).

#### A NETWORK ANALYZER IS A TUNED RECEIVER

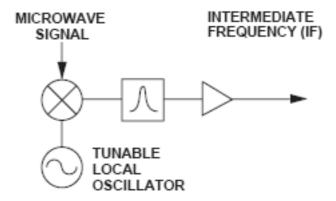

- GREATER DYNAMIC RANGE
- LESS SENSIVITY TO INTERFERING SIGNALS

Figure A-4. Network Analyzer as a Tuned Receiver

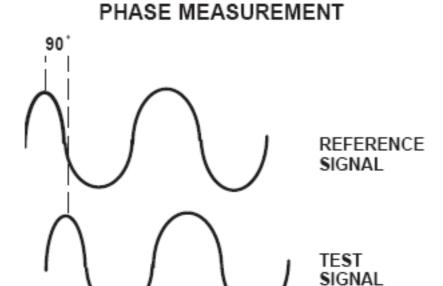

Figure A-5. Signals with a 90 Degree Phase Difference

TIME -

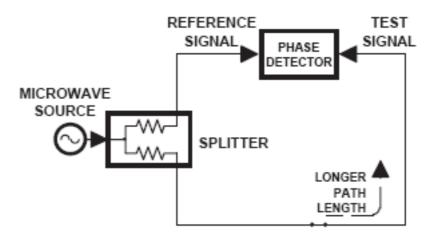

Figure A-6. Split Signal where a Length of Line Replaces the DUT

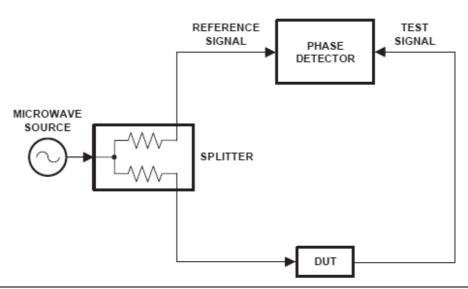

Figure A-7. Splitting the Microwave Signal

The phase of the microwave signal after it has passed through the device under test (DUT) is then compared with the reference signal. A network analyzer test set automatically samples the reference signal, so no external hardware is needed.

Let us consider for a moment that you remove the DUT and substitute a length of transmission line (Figure A-6). Note that the path length of the test signal is longer than that of the reference signal. Now let us see how this affects our measurement.

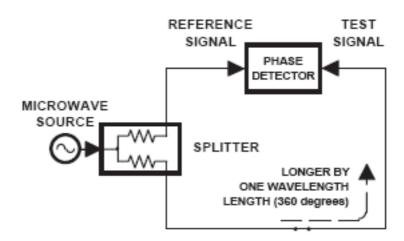

Figure A-8. Split Signal where Path Length is Different by Exactly One Wavelength

Assume that we are making a measurement at 1 GHz and that the difference in path-length between the two signals is exactly 1 wavelength. This means that test signal is lagging the reference signal by 360 degrees (Figure A-8). We cannot really tell the difference between one sine wave maxima and the next (they are all identical), so the network analyzer would measure a phase difference of 0 degrees.

Now consider that we make this same measurement at 1.1 GHz. The frequency is higher by 10 percent so therefore the wavelength is shorter by 10 percent. The test signal path length is now 0.1 wavelength longer than that of the reference signal (Figure A-9). This test signal is:

```
1.1 \times 360 = 396 \text{ degrees}
```

This is 36 degrees different from the phase measurement at 1 GHz. The network analyzer will display this phase difference as –36 degrees. The test signal at 1.1 GHz is delayed by 36 degrees more than the test signal at 1 GHz.

You can see that if the measurement frequency is 1.2 GHz, we will get a reading of -72 degrees, -108 degrees for 1.3 GHz, etc. (Figure A-10). There is an electrical delay between the reference and test signals. For this delay we will use the common industry term of reference delay.

You also may hear it called phase delay. In older network analyzers you had to equalize the length of the reference arm with that of the test arm to make an appropriate measurement of phase vs. frequency.

To measure phase on a DUT, we want to remove this phase-change-vs.-frequency due to changes in the electrical length. This will allow us to view the actual phase characteristics. These characteristics may be much smaller than the phase change due to electrical length difference.

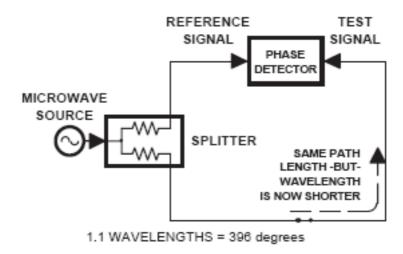

**Figure A-9.** Split Signal where Path Length is Longer than One Wavelength

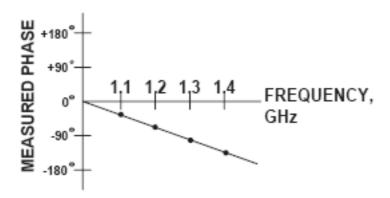

Figure A-10. Electrical Delay

There are two ways of accomplishing this. The most obvious way is to insert a length of line into the reference signal path to make both paths of equal length (Figure A-11). With perfect transmission lines and a perfect splitter, we would then measure a constant phase as we change the frequency. The problem using this approach is that we must change the line length with each measurement setup.

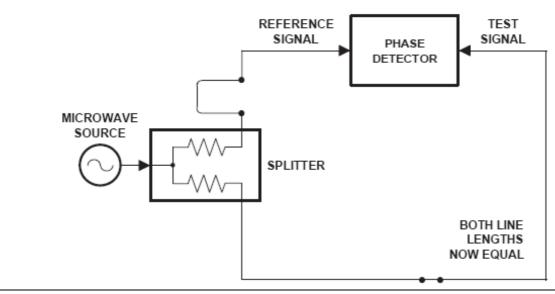

Figure A-11. Split Signal where Paths are of Equal Length

Another approach is to handle the path length difference in software. Figure A-12 displays the phase-vs.-frequency of a device. This device has different effects on the output phase at different frequencies. Because of these differences, we do not have a perfectly linear phase response. We can easily detect this phase deviation by compensating for the linear phase. The size of the phase difference increases linearly with frequency so we can modify the phase display to eliminate this delay.

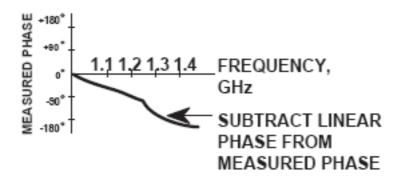

Figure A-12. Phase Difference Increases Linearly with Frequency

The ShockLine™ MS46522B/MS46524B Series VNA offers automatic reference delay compensation. Figure A-13 shows the resultant measurement when we compensate path length. In a system application you can usually correct for length differences; however, the residual phase characteristics are critical.

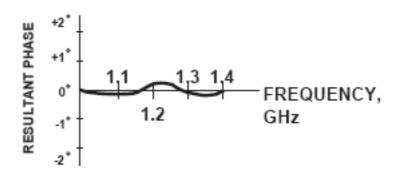

Figure A-13. Resultant Phase with Path Length

Now let us consider measuring the DUT. Consider a two port device; that is, a device with a connector on each end. What measurements would be of interest?

First, we could measure the reflection characteristics at either end with the other end terminated into 50-ohms. If we designate one end as the normal place for the input that gives a reference, we can then define the reflection characteristics from the reference end as forward reflection, and those from the other end as reverse reflection (Figure A-14).

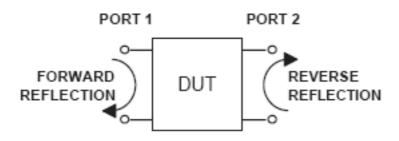

Figure A-14. Forward and Reverse Measurements

Second, we can measure the forward and reverse transmission characteristics. However, instead of saying "forward," "reverse," "reflection," and "transmission" all the time, we use a shorthand. That is all that S-parameters are, a shorthand! The "S" stands for scattering. The second number is the device port that the signal is being injected into, while the first is the device port that the signal is leaving. S11, therefore, is the signal being injected into port 1 relative to the signal leaving port 1. The four scattering parameters (Figure A-15) are:

- S11: Forward Reflection
- S21: Forward Transmission
- S22: Reverse Reflection
- S12: Reverse Transmission

S-parameters can be displayed in many ways. An S-parameter consists of a magnitude and a phase. We can display the magnitude in dB, just like a scalar network analyzer. We often call this term log magnitude. We can display phase as "linear phase" (Figure A-15). As discussed earlier, we cannot tell the difference between one cycle and the next. Therefore, after going through 360 degrees, we are back to where we began. We can display the measurement from -180 to +180 degrees. The -180 to +180 degree approach is more common. It keeps the display discontinuity removed from the important 0 degree area used as the phase reference.

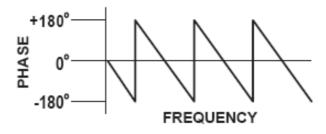

Figure A-15. Linear Phase with Frequency Waveform

There are several ways in which all the information can be displayed on one trace.

## A-5 Polar Display

One method is a polar display (Figure A-16). The radial parameter (distance from the center) is magnitude. The rotation around the circle is phase. We sometimes use polar displays to view transmission measurements, especially on cascaded devices (devices in series). The transmission result is the addition of the phase and log magnitude (dB) information of each device's polar display.

#### **Resistive and Reactive Terms**

As we have discussed, the signal reflected from a DUT has both magnitude and phase. This is because the impedance of the device has both a resistive and a reactive term of the form r+jx. We refer to the r as the real or resistive term, while we call x the imaginary or reactive term. The j, which we sometimes denote as i, is an imaginary number.

It is the square root of -1. If x is positive, the impedance is inductive; if x is negative, the impedance is capacitive.

The size and polarity of the reactive component x is important in impedance matching. The best match to a complex impedance is the complex conjugate. This complex-sounding term simply means an impedance with the same value of r and x, but with x of opposite polarity.

# POLAR DISPLAY

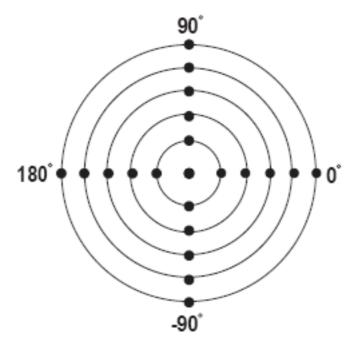

Figure A-16. Polar Display

#### A-6 Smith Chart

The complex conjugate is best analyzed using a Smith Chart (Figure A-17), which is a plot of r and x. To display all the information on a single S-parameter requires one or two traces, depending upon the format we want. A very common requirement is to view forward reflection on a Smith Chart (one trace) while observing forward transmission in Log Magnitude and Phase (two traces). Let us see how to accomplish this in the ShockLine<sup>TM</sup> MS46522B/MS46524B Series VNA.

# SMITH CHART

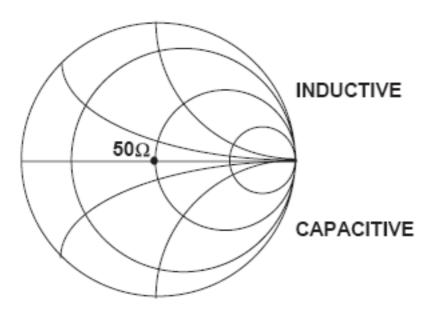

Figure A-17. Smith Chart

An important parameter we can measure when phase information is available is group delay. In linear devices, the phase change through the DUT is linear-with-frequency. Thus, doubling the frequency also doubles the phase change. An important measurement, especially for communications system users, is the rate of change-of-phase-vs.-frequency (group delay). If the rate of phase-change-vs.-frequency is not constant, the DUT is nonlinear. This nonlinearity can create distortion in communications systems.

#### **Measurement Error Correction**

Since we can measure microwave signals in both magnitude and phase, it is possible to correct for six major error terms:

- Source Test Port Match
- · Load Test Port Match
- · Directivity
- Isolation
- Transmission Frequency Response
- Reflection Frequency Response

We can correct for each of these six error terms in both the forward and reverse directions, hence the name 12-term error correction. Since 12-term error correction requires both forward and reverse measurement information, the test set must be *reversing*. "Reversing" means that it must be able to apply the measurement signal in either the forward or reverse direction.

# MAGNITUDE AND PHASE OF EACH ERROR SIGNAL IS MEASURED

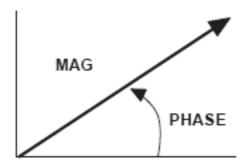

THEN THE RESULTANT VECTOR IS APPLIED MATHEMATICALLY, HENCE VECTOR ERROR CORRECTION

Figure A-18. Magnitude and Phase

To accomplish this error correction, we measure the magnitude and phase of each error signal (Figure A-18). Magnitude and phase information appear as a vector that is mathematically applied to the measurement signal. This process is termed *vector error correction*.

# **Appendix B — Security and Maintenance**

# **B-1 Information Security**

#### **Storage and Memory Overview**

Considering secure environments, the internal memories of the ShockLine™ MS46522B/MS46524B Series VNA uses DRAM (Dynamic Random Access Memory) in its CPU board and Flash Memory in its DSP (Digital Signal Processing) board. The internal storage drive is a SATA Solid State Drive (SSD).

- **DRAM**: Information stored in DRAM and used by the ShockLine<sup>TM</sup> CPU is temporary; this data is lost when the ShockLine<sup>TM</sup> instrument is powered off.
- **Flash Memory:** Flash Memory is used to save instrument factory calibrations and settings. No user application information is stored in Flash Memory and the memory space is not user-accessible. Since this memory space is not used by the user, nor by the instrument to store user application settings, it does not require cleansing after it has entered a secure location.
- **Solid State Drive:** The Solid State Drive (SSD) persistently stores configuration data and measurements including instrument saved setups, custom presets, last used setups, and similar information.

# **B-2 Maintaining Operating System Integrity**

The Microsoft® Windows® 7 Embedded operating system for the ShockLine™ MS46522B/MS46524B Series VNA is configured for optimum performance when the instrument leaves the factory. To maintain the system's operating integrity, follow proper Windows shutdown procedures and DO NOT modify the operating system configuration, the firewall settings, the system registry, the internal drive partitions, or the Anritsu user accounts.

#### **Antivirus Protection**

The ShockLine™ MS46522B/MS46524B Series VNA is tested with antivirus software, but stability is not guaranteed with all antivirus software. Anritsu recommends connecting the instrument only to a secure network. The user assumes the responsibility to provide virus protection because this is not supplied with the instrument. Contact your network administrator for information about your network security and antivirus protection policies.

#### **Windows Updates**

Not all Microsoft updates are compatible with the ShockLine™ MS46522B/MS46524B Series VNA and, if installed, may affect the performance of the instrument.

Caution

Changing some of the default Windows settings may cause a loss of instrument control or undesired instrument behavior. Changing the Windows Regional and Language Options settings may cause unstable menu operation. These settings must be maintained as English (United States) as is set at the factory by default.

As such, the ability of the VNA to automatically receive and install updates has been turned off. Operating system updates should only be installed from an Anritsu-certified source, typically in the form of an update contained in a USB Memory Device. Anritsu recommends not installing updates from Microsoft. Ensure that the Windows update feature of the operating system remains off. Consult Anritsu customer service for procedures on how to safeguard the instrument from undesired conditions that could result from Windows updates.

# **B-3 Operating System Restore**

The ShockLine<sup>TM</sup> VNA is shipped with a "MasterDisk" restore point. Additional restore points are created when the ShockLine<sup>TM</sup> application is updated, other user applications are installed, when new or updated hardware drivers are installed, or when restore points are created manually. Restore points are saved for a limited time, so the system should be restored as soon as problems are discovered.

Note

For detailed information about system restore and additional restore tasks, refer to the Windows 7 Operating System Help and Support as detailed in the procedure below.

In the event that the ShockLine<sup>TM</sup> operating system or application becomes corrupt or inoperable, the instrument must be returned to a qualified service center for repair.

**Do not** use a Microsoft Windows<sup>®</sup> 7 DVD to restore the ShockLine<sup>™</sup> VNA internal drive. Using this disc to restore the VNA's operating system will remove the ShockLine<sup>™</sup> VNA applications.

Caution

Restoring the system software may adversely affect some user data or programs that are loaded onto the internal drive. The instrument operating system will be configured as it was on the selected restore date, including the original option configuration. Before starting the system restore procedure, back up all user data, applications, and ensure that the installation files of any additional software or instrument options are available for reinstallation.

#### **Procedure**

The following procedure should be performed with a mouse attached to the instrument.

1. Close the ShockLine<sup>TM</sup> application and reveal the operating system desktop by clicking:

File | Exit

**2.** To access the Operating System Help and Support for additional information on System Restore, move the mouse pointer to the bottom of the desktop to reveal the Windows Task Bar and click:

Start | Help and Support

Search for topics on "System Restore."

**3.** Open System Restore by moving the mouse pointer to the bottom of the desktop to reveal the Windows Task Bar and clicking:

Start | Programs | Accessories | System Tools | System Restore

- **4.** If you are prompted for an administrator password or confirmation, enter the password or provide confirmation.
- **5.** Follow the on-screen instructions to restore your computer to an earlier restore point shown on the calendar. The most recent known good restore point should be used to restore the instrument operating system.
- **6.** Do not interrupt the restoration process once it has been started.

# **B-4 Optional Rack Mount Installation**

Instruments that are ordered from the factory with a rack mount option arrive with the rack mount hardware pre-installed. Alternatively, the rack mount option may be ordered at a later time and installed whenever required by the user. The general procedure to install the rack mount kit is described below:

- 1. Disconnect the line cord and any other attachments from the instrument.
- **2.** Carefully place the instrument on a secure and stable work surface.
- **3.** Using a Phillips screwdriver, remove the front shroud, feet, and handles from the instrument (see Figure B-1). Save the screws for later use.

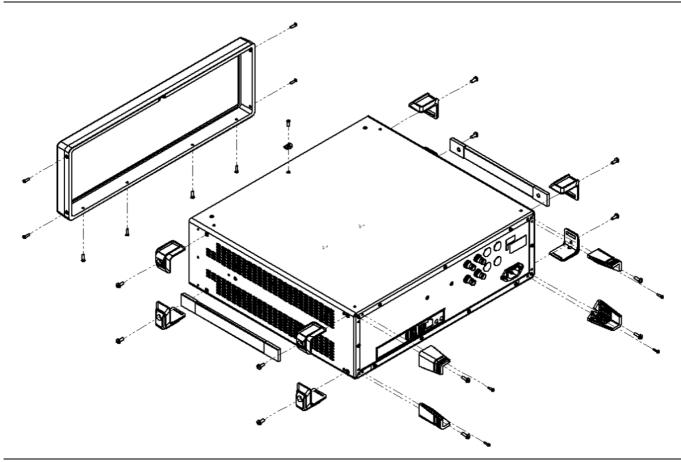

Figure B-1. Removing Instrument Handles and Feet for Rack Mount

**Note** The rack installation figures are for generic instruments and may differ in general appearance.

- 4. Install the rack mount brackets onto the instrument sides using the screws supplied with the brackets (see Figure B-2). The figure shows the bracket positioning for both front and rear facing rack mount installation.
- **5.** Re-install the screws that previously secured the front shroud.

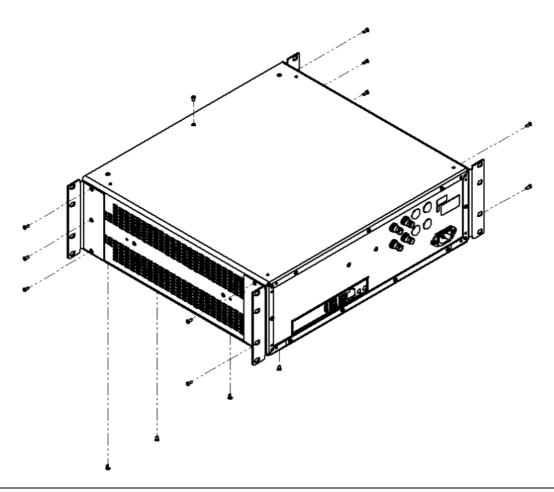

Figure B-2. Attaching Rack Mount Brackets to the Instrument

**6.** This completes the installation of the rack mount handles.

#### **B-5 Hard Drive Removal and Installation**

This MA46322A has one hard drive, and it may be easily removed for security purposes. Refer to Figure B-3.

#### **Removal Procedure**

**1.** Following the instructions for system power-down in "Power-On/Power-Off Procedures" on page 2-3, power the instrument off, using the front panel switch. Wait until the power light goes off.

Note

The switch is not directly a power switch but instead signals the internal computer to perform an orderly shutdown of the operating system.

- 2. Remove the power cord from the rear panel connector.
- 3. At the rear panel, undo the two straight-slot screws holding the drive carrier to the chassis.
- 4. Grasp drive carrier and pull so that its connector disengages and the drive tray slides out of the chassis.
- 5. Anritsu recommends you place the isolated drive into an anti-static bag for transport.

#### **Installation Procedure**

- **1.** Align connector end of drive with rear panel and slide it into the chassis until it touches the internal matching connector. Gently push to settle the connector in. Do not force.
- 2. Gently tighten the drive mounting screws. Do not force.
- **3.** Install the power cord in the rear panel connector.
- **4.** To restart the instrument, press the front panel power switch.

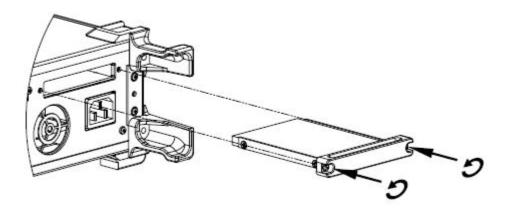

Figure B-3. Driver Position and Location

# **B-6** Preparation for Storage or Shipment

Use the following information for preparing the ShockLine™ MS46522B/MS46524B Series VNA for storage or shipment.

#### **Preparation for Storage**

Preparing the VNA for storage consists of cleaning the unit, packing it inside of the storage container with moisture-absorbing desiccant crystals, and storing the unit in a temperature-controlled environment that is maintained between -40 °C and +75 °C.

#### **Preparation for Shipment**

To provide maximum protection against damage in transit, the VNA should be repackaged in the original shipping container. If this container is not available and the unit is being returned to Anritsu for repair, advise Anritsu Customer Service to inquire about obtaining a suitable container. In the event these options are not possible, instructions for packaging and shipment are given below:

#### **Remove Attached Equipment and Connectors**

1. Remove any user-supplied connectors or adapters. If installed, remove the rack mounting ears and related hardware.

#### **Use a Suitable Container**

2. Obtain a corrugated cardboard carton with at least 125 kg test strength. This carton should have inside dimensions of no less than 15 cm (6.0") larger than the instrument unit dimensions to allow for cushioning.

#### **Dimensions**

**3.** The instrument body dimensions are:

Height: 152 mmWidth: 445 mmDepth: 442 mm

#### **Protect the Instrument**

**4.** Surround the unit with polyethylene sheeting to protect the finish. A sealed bag is recommended as a best practice.

#### **Cushion the Instrument**

**5.** Cushion the instrument on all sides by tightly packing dunnage or urethane foam between the carton and the unit. Provide at least 8 cm (3.0") of dunnage on all sides; best practices recommend completely filling the space between the carton and instrument with dunnage.

#### **Seal the Container**

**6.** Seal the carton by using either shipping tape or an industrial stapler.

#### **Address the Container**

**7.** If the instrument is being returned to Anritsu for service, mark the address of the appropriate Anritsu service center and your return address on the carton in one or more prominent locations.

Contact information for all worldwide Anritsu Service Centers is available on the web site at: http://www.anritsu.com/Contact.asp

# **Appendix C** — **Abbreviation Glossary**

# C-1 Appendix Overview

This glossary defines the abbreviations and terms that appear on the connectors, hard keys, menus, and buttons of the MS46522B/MS46524B Series VNA. In some cases, due to space limitations, multiple abbreviations are used for the same term or the same abbreviation is used with different punctuation.

# C-2 Glossary

| Abbreviation or Term | Meaning / Definition (1 of 14)                                                                                                    |
|----------------------|----------------------------------------------------------------------------------------------------|
| %                    | Percentage                                                                                                    |
| #                    | Number                                                                                                    |
| (1:2):3              | One differential pair and one singleton. Trace and dialog labeling for Mixed-mode with one differential pair and one singleton. In this example, The DUT port differential is measured from 1 to 2 and 3 is the singleton.             |
| (1:2):3:4            | One differential pair and two singletons. Trace and dialog labeling for Mixed-mode with one differential pair and two singletons. In this example, the DUT port differential is measured from 1 to 2 while 3 and 4 are the singletons. |
| (4:1):(2:3)          | Two differential pairs. Trace and dialog labeling for Mixed-mode with two differential pairs. In this example, the first port pair is measured from 4 to 1 and the second port pair is measured from 2 to 3.                           |
| (4:2):1              | One differential pair and one singletons. Trace and dialog labeling for Mixed-mode with one differential pair and one singleton. The DUT port differential is measured from 4 to 2 and 1 is the singleton.                             |
| (4:2):1:3            | One differential pair and two singletons. Trace and dialog labeling for Mixed-mode with one differential pair and two singletons. In this example, the DUT port differential is measured from 4 to 2 while 1 and 3 are the singletons. |
| (1:2):(3:4)          | Two differential pairs. Trace and dialog labeling for Mixed-mode with two differential pairs. In this example, the first port pair is measured from 1 to 2 and the second port pair is measured from 3 to 4.                           |
| 1P2PF                | Abbreviation for one-path two-port calibration forward direction.                                                                                                    |
|                      | Used in the SCPI command :SENSe{1-16}:CORRection:COLLect[:METHod]:1P2PF to simulate the calibration.                                                                                                    |
| 1P2PR                | Abbreviation for one path two port calibration reverse direction.                                                                                                    |
|                      | Used in the SCPI command :SENSe{1-16}:CORRection:COLLect[:METHod]:1P2PR to simulate the calibration.                                                                                                    |
| A1<br>a1             | Reference 1 or Reference a                                                                                                    |
| A2<br>a2             | Reference 2 or Reference b                                                                                                    |
| Actv.                | Active                                                                                                    |
| Addr.                | Address                                                                                                    |
| ALC                  | Automatic Level Control                                                                                                    |

| Abbreviation or Term                   | Meaning / Definition (2 of 14)                                                                                                    |
|----------------------------------------|----------------------------------------------------------------------------------------------------|
| ALRM<br>A-LRM™                         | Calibration menu. Advanced-Line-Reflect-Match calibration algorithm and method. A-LRM is a trademark of Anritsu Company.                                                                                                    |
| Auto-Return<br>Auto-return             | User interface. After a button selection, the instrument automatically returns to previous menu where the user selection is usually displayed on a field button. Auto-return buttons are usually a member of a button selection group ("a radio button" group) described below.                                     |
| Avg.                                   | Average                                                                                                    |
| B1<br>b1                               | S-Parameter. Test 1 or Test a                                                                                                    |
| B2<br>b2                               | S-Parameter. Test 2 or Test b                                                                                                    |
| Bal.                                   | Balance                                                                                                    |
| ВВ                                     | Broadband                                                                                                    |
| BeginningSwp                           | Beginning sweep                                                                                                    |
| Button Selection Group                 | Popular name is "radio button" group. A group of two or more soft buttons where selection of one button de-selects all other button members of the group. Often combined with auto-return function (described above) where the interface automatically returns to previous menu after the button selection is made. |
| Button<br>Buttons                      | Individual elements of the right-side user interface menus. Button come in a variety of types such as toggle buttons, or menu buttons. See also "Soft buttons." Compare with "hard keys."                                                                                                    |
| C(P)<br>C(S)<br>C(S)-L(P)<br>C(P)-L(S) | Abbreviation for LC circuit primitives. Capacitance (Parallel), Capacitance (S), Capacitance (Series)-Inductor (Parallel), and Capacitance (Parallel)-Inductor (Series).                                                                                                    |
| CAL (.CAL) File                        | File type extension.                                                                                                    |
| Cal. Eff. Pwr                          | Calculated effective power                                                                                                    |
| Cal<br>Cal.                            | Calibrate Calibration                                                                                                    |
| Cals<br>Cals.                          | Calibrations                                                                                                    |
| CCKTFour                               | A four-node capacitance C circuit. Port assignments are defined in separate commands. Available if the instrument is in 4-Port VNA mode.                                                                                                    |
| Charac.                                | Characterize<br>Characterization                                                                                                    |
| cm                                     | Distance units abbreviation. Centimeter.                                                                                                    |
| Cnt                                    | Count                                                                                                    |
| Coax                                   | Coaxial cable                                                                                                    |
| Coef.                                  | Coefficient                                                                                                    |
| Comm.                                  | Communication                                                                                                    |
| Compress                               | Compression                                                                                                    |
| Config.                                | Configure<br>Configuration                                                                                                    |

| Abbreviation or Term            | Meaning / Definition (3 of 14)                                                                                                    |
|---------------------------------|----------------------------------------------------------------------------------------------------|
| CPLS                            | Parallel capacitance with series inductance. Available if the instrument is in 2-Port VNA mode.                                                      |
| CSLP                            | Series capacitance with parallel inductance. For capacitance only, set L to zero. Available if the instrument is in 2-Port VNA mode.                 |
| CW                              | Continuous Wave                                                                                                    |
| D1S0                            | D One S Zero. In 4-Port VNAs, one differential pair and no singletons. Used in the MXP SETUP dialog box and the :CALCulate{1-16}:MXP SCPI commands.  |
|                                 | <ul> <li>MAIN   System   SYSTEM   Setup   SETUP   Misc. Setup   MISC.<br/>SETUP   MnP Files Setup   MXP SETUP Dialog Box</li> </ul>                  |
| D1S1                            | D One S One. In 4-Port VNAs, one differential pair and one singleton. Used in the MXP SETUP dialog box and the :CALCulate{1-16}:MXP SCPI commands.   |
|                                 | MAIN   System   SYSTEM   Setup   SETUP   Misc. Setup   MISC. SETUP   MnP Files Setup   MXP SETUP Dialog Box                                          |
| D1S2                            | D One S Two. In 4-Port VNAs, one differential pair and two singletons. Used in the MXP SETUP dialog box and the :CALCulate{1-16}:MXP SCPI commands.  |
|                                 | <ul> <li>MAIN   System   SYSTEM   Setup   SETUP   Misc. Setup   MISC.<br/>SETUP   MnP Files Setup   MXP SETUP Dialog Box</li> </ul>                  |
| D2S0                            | D Two S Zero. In 4-Port VNAs, two differential pairs and no singletons. Used in the MXP SETUP dialog box and the :CALCulate{1-16}:MXP SCPI commands. |
|                                 | MAIN   System   SYSTEM   Setup   SETUP   Misc. Setup   MISC. SETUP   MnP Files Setup   MXP SETUP Dialog Box                                          |
| DAC                             | Digital to Analog Converter                                                                                                    |
| Data/Mem                        | Data value divided by the memory value.                                                                                                    |
| Data+Mem                        | Data value plus the memory value.                                                                                                    |
| DataMem                         | Data value times the memory value.                                                                                                    |
| Data-Mem                        | Data value minus the memory value.                                                                                                    |
| DataMemMath                     | Data and memory mathematical equations.                                                                                                    |
| dB                              | Decibels                                                                                                    |
| dB/Div                          | SCALE menu toolbar function. Decibels per trace display division.                                                                                    |
| DDS                             | Direct Digital Synthesis                                                                                                    |
| De-embed<br>De-Embed<br>Deembed | De-embedding. Process where calibration parameters for a test fixture are removed from the calibrated instrument and connection cables.              |
| Deg<br>Degs                     | Degree Degrees                                                                                                    |
| Degs/Div                        | SCALE menu toolbar function. Degrees per trace display division. For circular Polar or Smith Chart displays only.                                    |
| Diff.                           | Differential                                                                                                    |
| Div.                            | Division                                                                                                    |
| DTF                             | Distance to fault                                                                                                    |
| DUT                             | Device under test                                                                                                    |

| Abbreviation or Term              | Meaning / Definition (4 of 14)                                                                                                    |
|-----------------------------------|----------------------------------------------------------------------------------------------------|
| E/DE<br>EDE<br>Embed<br>Embedding | Embedding/De-Embedding. Process where known calibration parameters for a test fixture are added to the instrument calibration consisting of just the instrument and connection cables.                                                                                                    |
| EMC                               | Electromagnetic Compatibility                                                                                                    |
| Eqn                               | Equation                                                                                                    |
| Ext.                              | External                                                                                                    |
| Ext. Src. Addr.                   | External source address                                                                                                    |
| Extrap                            | Extrapolation                                                                                                    |
| Fctry                             | Factory                                                                                                    |
| Field Toolbar                     | When some buttons are selected, the field toolbar that appears near the top of the screen display just below the icon toolbar. The toolbar provides user control to select the value of the required input such as a frequency, attenuation level, or device address. Some toolbar fields allow the selection of units; for example, frequency field toolbars allow selection of Hz, kHz, MHz, or GHz units. Some field toolbars appear at the bottom of the display area when editing table information such as for Segmented Sweep operations. |
| Flash drive                       | See USB Memory Device.                                                                                                    |
| Freq-Base                         | Frequency-Based                                                                                                    |
| Freq<br>Freq.                     | Frequency                                                                                                    |
| FreqIniTable.ini                  | File type.                                                                                                    |
| FreqTable.mft                     | File type.                                                                                                    |
| Full 2-port<br>Full Two port      | Calibration method. Also called "12 Term Calibration."                                                                                                    |
| FULL1                             | Abbreviation for full one port calibration. Used in the SCPI command :SENSe{1-16}:CORRection:COLLect[:METHod]:FULL1 to simulate the calibration.                                                                                                    |
| FULL2                             | Abbreviation for full two port calibration. Used in the SCPI command :SENSe{1-16}:CORRection:COLLect[:METHod]:FULL2 to simulate the calibration.                                                                                                    |
| FULLB                             | Abbreviation for full one port reflection calibration both ports. Used in the SCPI command :SENSe{1-16}:CORRection:COLLect[:METHod]:FULLB to simulate the calibration.                                                                                                    |
| GHz                               | Gigahertz. 10E9 Hertz.                                                                                                    |
| GPIB                              | IEEE-488.2 General Purpose Interface Bus. GPIB Command.                                                                                                    |
| GUI                               | Graphical User Interface                                                                                                    |
| HDD                               | Hard Disk Drive                                                                                                    |
| Het.                              | Heterodyne                                                                                                    |
| ID                                | Identification number                                                                                                    |
| IEC                               | International Electrotechnical Commission                                                                                                    |
| IEEE                              | Institute of Electrical and Electronics Engineers                                                                                                    |
| IEEE-488.2                        | IEEE Specification 488.2 for General Purpose Interface Bus (GPIB)                                                                                                    |

| Abbreviation or Term                   | Meaning / Definition (5 of 14)                                                                                                    |
|----------------------------------------|----------------------------------------------------------------------------------------------------|
| IF                                     | Intermediate Frequency                                                                                                    |
| IFBW                                   | Intermediate Frequency Bandwidth                                                                                                    |
| Imag.                                  | Imaginary                                                                                                    |
| IMD                                    | Intermodulation distortion                                                                                                    |
| Imped.                                 | Impedance                                                                                                    |
| Imped. Transf.                         | Impedance transformation                                                                                                    |
| Indep.                                 | Independent                                                                                                    |
| Inter.                                 | Interface<br>Interference                                                                                                    |
| IntraTrace                             | Mathematical operations within the same trace display. As opposed to inter-trace operations.                                                                                |
| IP                                     | Internet Protocol                                                                                                    |
| j                                      | Imaginary number                                                                                                    |
| jX                                     | Reactance term in Ohms                                                                                                    |
| K Connector                            | Connector type. Compatible with SMA, WSM and 3.5 mm connectors, it has a rated frequency range from DC to 40 GHz. K Connector is a trademark of Anritsu Company.            |
| kHz                                    | Kilohertz. 10E3 Hertz.                                                                                                    |
| km                                     | Distance units abbreviation. Kilometer.                                                                                                    |
| L(P)<br>L(S)<br>L(P)-C(S)<br>L(S)-C(P) | Abbreviation for LC circuit primitives. Inductor (Parallel), Inductor (Series), Inductor (Series)-Capacitance (Parallel), and Inductor (Parallel) and Capacitance (Series). |
| Lang.                                  | Language                                                                                                    |
| LCD                                    | Liquid Crystal Display                                                                                                    |
| LCKTFour                               | A four-node inductance L circuit. Port assignments are defined in separate commands. Available if the instrument is in 4-Port VNA mode.                                     |
| Lft                                    | Left                                                                                                    |
| Lin                                    | Linear                                                                                                    |
| LO                                     | Local Oscillator                                                                                                    |
| Log                                    | Logarithmic                                                                                                    |
| LogMag                                 | Logarithmic Magnitude                                                                                                    |
| LRL/LRM                                | Calibration method. Line-reflect-line calibration algorithm. Line-reflect-match calibration algorithm.                                                                      |
| LSCP                                   | Series inductance with parallel capacitance. For inductance only, set C to zero. Available if the instrument is in 2-Port VNA mode.                                         |
| LSCS                                   | Parallel inductance with series capacitance. Available if the instrument is in 2-Port VNA mode.                                                                             |
| LVD                                    | Low Voltage Directive                                                                                                    |
| m                                      | Distance unit abbreviation. Meter.                                                                                                    |
| Mag<br>Mag.                            | Magnitude                                                                                                    |
| max Num                                | Maximum Number                                                                                                    |

| Abbreviation or Term | Meaning / Definition (6 of 14)                                                                                                    |
|----------------------|----------------------------------------------------------------------------------------------------|
| Max<br>max           | Maximum                                                                                                    |
| MB/s                 | Megabytes per second                                                                                                    |
| Mb<br>Mbit           | Megabit. 1 megabit equals 10E6 bits or 1,000,000 bits.                                                                                                    |
| MB<br>Mbyte          | Megabyte. In SI decimal units, 1 megabyte equals 1000E3 bytes or 1,000,000 bytes. In IEC binary units, a "mebibyte or Mi" equals 1024E3 bytes or 1,048,576 bytes, but is also commonly called a "megabyte." |
| Mem<br>Mem.          | Memory                                                                                                    |
| Memory stick         | See USB Memory Device.                                                                                                    |
| menu                 | Available menus in the top level menu-bar command interface.                                                                                                    |
| Menu command         | Individual commands listed on a drop-down menu from the top menu bar. For example, on the File menu, the first command is Recall.                                                                           |
| MFT (.mft) Files     | File type extension.                                                                                                    |
| MG                   | Anritsu Measurement Guide                                                                                                    |
| MHz                  | Megahertz. 10E6 Hertz. 1,000,000 Hertz                                                                                                    |
| Micr.                | Microporous Teflon dielectric type                                                                                                    |
| Min<br>Min.          | Minimum                                                                                                    |
| Misc.                | Miscellaneous                                                                                                    |
| Mkr # [OFF]          | Marker number with the Reference Marker function toggled off and the marker also toggled off; for example, Mkr 1 [OFF] for Marker 1.                                                                        |
| Mkr # [ON]           | Marker number with the Reference Marker function toggled off and the marker toggled on; for example, Mkr 1 [ON] for Marker 1.                                                                               |
| Mkr#-Ref [OFF]       | Marker number with the Reference Marker function toggled on and the marker toggled off; for example, Mkr1-Ref [OFF] for Marker 1.                                                                           |
| Mkr#-Ref [ON]        | Marker number with the Reference Marker function toggled on and the marker also toggled on; for example, Mkr1-Ref [ON] for Marker 1.                                                                        |
| Mkr<br>Mkrs          | Marker, Markers                                                                                                    |
| mm                   | Units abbreviation. Millimeter.                                                                                                    |
| MM                   | Anritsu Maintenance Manual                                                                                                    |
| mmWave<br>mm-Wave    | Millimeter wavelength                                                                                                    |
| Model#               | Model Number                                                                                                    |
| ms                   | Time units abbreviation. Millisecond.                                                                                                    |
| MS46522B Series VNA  | The function or feature refers to any VNA model in the series: MS46522B, or MS46524B.                                                                                                    |

| Abbreviation or Term | Meaning / Definition (7 of 14)                                                                                                    |
|----------------------|----------------------------------------------------------------------------------------------------|
| Navigation paths     | Navigation to a menu or dialog box of interest is entered using navigation notation where the pipe ("   ") symbol is used to separate elements. The starting menu is usually the MAIN Menu. The general format is with menu and dialog boxes in ALL CAPS and buttons in Title Case; both use this distinctive Sans Serif Font in the general format: |
|                      | MAIN   Button   MENU     Button   DESTINATION MENU/DIALOG BOX                                                                                                    |
|                      | For example, the navigation path to the REFERENCE PLANE menu is:                                                                                                    |
|                      | MAIN   Measurement   MEASUREMENT   Reference Plane   REFERENCE PLANE                                                                                                    |
| NIST                 | National Institute of Standards and Technology.                                                                                                    |
| ns                   | Time units abbreviation. Nanosecond.                                                                                                    |
| Ntwk<br>Ntwk.        | Network                                                                                                    |
| Ohms/Div             | SCALE menu toolbar function. Ohms $(\Omega)$ per trace display division.                                                                                                    |
| OM                   | Anritsu Operations Manual                                                                                                    |
| Op.                  | Operand Operation Operations                                                                                                    |
| Out.                 | Output                                                                                                    |
| P2P                  | Pulse-to-Pulse                                                                                                    |
| Param.               | Parameter<br>Parameters                                                                                                    |
| PDF                  | Proprietary Portable Document Format from Adobe Corporation.                                                                                                    |
| PG                   | Pulse Generator                                                                                                    |
| PIP                  | Point-in-Pulse                                                                                                    |
| PM                   | Anritsu Programming Manual                                                                                                    |
| Prev<br>Prev.        | Previous                                                                                                    |
| PRF                  | Pulse Repetition Frequency                                                                                                    |
| PRI                  | Pulse Repetition Interval                                                                                                    |
| Profile              | Pulse Profile                                                                                                    |
| ps                   | Time units abbreviation. Picosecond.                                                                                                    |
| Pwr<br>Pwr.          | Power                                                                                                    |
| R                    | Resistance                                                                                                    |
| R(P), R(S)           | Parallel Resistance, Series Resistance                                                                                                    |
| R-Circuit            | Resistive element of an L-C circuit                                                                                                    |
| RCKTFour             | A four-node resistive R circuit. Port assignments are defined in separate commands. Available if the instrument is in 4-Port VNA mode.                                                                                                    |
| Rcvr<br>Rcvr.        | Receiver                                                                                                    |

| Abbreviation or Term | Meaning / Definition (8 of 14)                                                                                                    |
|----------------------|----------------------------------------------------------------------------------------------------|
| Rect.                | Reactance<br>Rectangle<br>Rectangular                                                                                                    |
| Ref.Mkr              | Reference Marker                                                                                                    |
| Ref.                 | Reference                                                                                                    |
| RESP1                | Abbreviation for one-port response calibration. Used in the SCPI command :SENSe{1-16}:CORRection:COLLect[:METHod]:RESP1 to simulate the calibration.                                                     |
| RESPB                | Abbreviation for one-port response calibration both ports. Used in the SCPI command :SENSe{1-16}:CORRection:COLLect[:METHod]:RESPB to simulate the calibration.                                          |
| RF                   | Radio Frequency                                                                                                    |
| RP                   | Resistice parallel network. Available if the instrument is in 2-Port VNA mode.                                                                                                    |
| RS                   | Resistive series network. Available if the instrument is in 2-Port VNA mode.                                                                                                    |
| Rt                   | Right                                                                                                    |
| S                    | Time units abbreviation. Second.                                                                                                    |
| S11                  | S-Parameter. Used in text for S-parameter measurement of input reflection coefficient. In text written as "S11". Mathematical version uses subscripts as $S_{11}$ . Available in 2-Port and 4-Port VNAs. |
| S12                  | S-Parameter. Used in text for S-parameter measurement of reverse transmission coefficient. Mathematical version uses subscripts as $S_{12}$ . Available in 2-Port and 4-Port VNAs.                       |
| S13                  | S-Parameter. Used in test for S-parameter measurement. Mathematical version used subscripts as $S_{13}$ . Available only in 4-Port VNAs.                                                                 |
| S14                  | S-Parameter. Used in test for S-parameter measurement. Mathematical version used subscripts as $S_{14}$ . Available only in 4-Port VNAs.                                                                 |
| S21                  | S-Parameter. Used in text for S-parameter measurement of forward transmission coefficient. Mathematical version uses subscripts as $S_{21}$ . Available in 2-Port and 4-Port VNAs.                       |
| S22                  | S-Parameter. Used in text for S- parameter measurement of output reflection coefficient. Mathematical version uses subscripts as $S_{22}$ . Available in 2-Port and 4-Port VNAs.                         |
| S23                  | S-Parameter. Used in test for S-parameter measurement. Mathematical version used subscripts as $S_{23}$ . Available only in 4-Port VNAs.                                                                 |
| S24                  | S-Parameter. Used in test for S-parameter measurement. Mathematical version used subscripts as $S_{23}$ . Available only in 4-Port VNAs.                                                                 |

| Abbreviation or Term | Meaning / Definition (9 of 14)                                                                                                    |
|----------------------|----------------------------------------------------------------------------------------------------|
| s2p                  | File extension. Abbreviation for S-parameter 2-Port configuration file. The general type of file extension is referred to an ".snp" file where the "n" refers to the number of ports, such as ".s1p" for an S-parameter 1-Port configuration file. |
| S2Pfile              | Allows an S2P calibration file to be used. Available if the instrument is in 2-Port VNA mode.                                                                                                    |
| S31                  | S-Parameter. Used in test for S-parameter measurement. Mathematical version used subscripts as $S_{31}$ . Available only in 4-Port VNAs.                                                                                                    |
| S32                  | S-Parameter. Used in test for S-parameter measurement. Mathematical version used subscripts as $S_{32}$ . Available only in 4-Port VNAs.                                                                                                    |
| S33                  | S-Parameter. Used in test for S-parameter measurement. Mathematical version used subscripts as $S_{33}$ . Available only in 4-Port VNAs.                                                                                                    |
| S34                  | S-Parameter. Used in test for S-parameter measurement. Mathematical version used subscripts as $S_{34}$ . Available only in 4-Port VNAs.                                                                                                    |
| S41                  | S-Parameter. Used in test for S-parameter measurement. Mathematical version used subscripts as $S_{41}$ . Available only in 4-Port VNAs.                                                                                                    |
| S42                  | S-Parameter. Used in test for S-parameter measurement. Mathematical version used subscripts as $S_{42}$ . Available only in 4-Port VNAs.                                                                                                    |
| S43                  | S-Parameter. Used in test for S-parameter measurement. Mathematical version used subscripts as $S_{43}$ . Available only in 4-Port VNAs.                                                                                                    |
| S44                  | S-Parameter. Used in test for S-parameter measurement. Mathematical version used subscripts as $S_{44}$ . Available only in 4-Port VNAs.                                                                                                    |
| S4Pfile              | Allows an S4P calibration file to be used. Available if the instrument is in 4-Port VNA mode.                                                                                                    |
| SC1C1                | Two differential pairs. Trace labeling for Mixed-mode with two differential pairs. S-parameter for common-mode reception at Pair 1 and common-mode drive at Pair 1.                                                                                |
| SC1C2                | Two differential pairs. Trace labeling for Mixed-mode with two differential pairs. S-parameter for common-mode reception at Pair 1 and common-mode drive at Pair 2.                                                                                |
| SC1D1                | Two differential pairs. Trace labeling for Mixed-mode with two differential pairs. S-parameter for common-mode reception at Pair 1 and differential drive at Pair 1.                                                                               |
| SC1D2                | Two differential pairs. Trace labeling for Mixed-mode with two differential pairs. S-parameter for common-mode reception at Pair 1 and differential drive at Pair 2.                                                                               |
| SC2C1                | Two differential pairs. Trace labeling for Mixed-mode with two differential pairs. S-parameter for common-mode reception at Pair 2 and common-mode drive at Pair 1.                                                                                |

| Abbreviation or Term | Meaning / Definition (10 of 14)                                                                                                    |
|----------------------|----------------------------------------------------------------------------------------------------|
| SC2C2                | Two differential pairs. Trace labeling for Mixed-mode with two differential pairs. S-parameter for common-mode reception at Pair 2 and common-mode drive at Pair 2.                                                              |
| SC2D1                | Two differential pairs. Trace labeling for Mixed-mode with two differential pairs. S-parameter for common-mode reception at Pair 2 and differential drive at Pair 1.                                                             |
| SC2D2                | Two differential pairs. Trace labeling for Mixed-mode with two differential pairs. S-parameter for common-mode reception at Pair 2 and differential drive at Pair 2.                                                             |
| SCC                  | One differential pair and one singleton. Trace labeling for Mixed-mode with common-mode reception at Pair 1 and common-mode drive at Pair 1. S-Parameter for common-mode reception at Pair 1 and common-mode drive at Pair 1.    |
|                      | One differential pair and two singletons. Trace labeling for Mixed-mode for Pair 1 common-mode reception and Pair 1 drive. S-Parameter for common-mode reception at Pair 1 and common-mode drive at Pair 1.                      |
|                      | Trace labeling for Mixed-mode with common-mode reception at Pair 1 and common-mode drive at Pair 2. S-Parameter for common-mode reception at Pair 1 and common-mode drive at Pair 1.                                             |
| SCD                  | One differential pair and one singleton. Trace labeling for Mixed-mode for Pair 1 reception and Pair 1 drive. S-Parameter for common-mode reception at Pair 1 and differential drive at Pair 1.                                  |
|                      | One differential pair and two singletons. Trace labeling for Mixed-mode with common-mode reception at Pair 1 and differential drive at Pair 2. S-Parameter for common-mode reception at Pair 1 and differential drive at Pair 1. |
| SCX                  | One differential pair and one singleton. Trace labeling for Mixed-mode with Pair 1 common-mode reception and singleton drive. S-Parameter for common-mode reception at Pair 1 and singleton drive.                               |
|                      | One differential pair and two singletons. Trace labeling for Mixed-mode with common-mode reception at Pair 1 and drive at first singleton. S-Parameter for common-mode reception at Pair 1 and first singleton drive.            |
| SCY                  | One differential pair and two singletons. Trace labeling for Mixed-mode with common-mode at Pair 1 and drive at second singleton. S-Parameter for common-mode reception at Pair 1 and second singleton drive.                    |
| SD1C1                | Two differential pairs. Trace labeling for Mixed-mode with two differential pairs. S-parameter for differential reception at Pair 1 and common-mode drive at Pair 2.                                                             |
| SD1C2                | Two differential pairs. Trace labeling for Mixed-mode with two differential pairs. S-parameter for differential reception at Pair 1 and common-mode drive at Pair 2.                                                             |
| SD1D1                | Two differential pairs. Trace labeling for Mixed-mode with two differential pairs. S-parameter for differential reception at Pair 1 and differential drive at Pair 2.                                                            |

| Abbreviation or Term | Meaning / Definition (11 of 14)                                                                                                    |
|----------------------|----------------------------------------------------------------------------------------------------|
| SD1D2                | Two differential pairs. Trace labeling for Mixed-mode with two differential pairs. S-parameter for differential reception at Pair 1 and differential drive at Pair 2.                                                     |
| SD2C1                | Two differential pairs. Trace labeling for Mixed-mode with two differential pairs. S-parameter for differential reception at Pair 2 and common-mode drive at Pair 1.                                                      |
| SD2C2                | Two differential pairs. Trace labeling for Mixed-mode with two differential pairs. S-parameter for differential reception at Pair 2 and common-mode drive at Pair 2.                                                      |
| SD2D1                | Two differential pairs. Trace labeling for Mixed-mode with two differential pairs. S-parameter for differential reception at Pair 2 and differential drive at Pair 1.                                                     |
| SD2D2                | Two differential pairs. Trace labeling for Mixed-mode with two differential pairs. S-parameter for differential reception at Pair 2 and differential drive at Pair 2.                                                     |
| SDC                  | One differential pair and one singleton. Trace labeling for Mixed-mode for Pair 1 reception and Pair 1 drive. S-Parameter for differential reception at Pair 1 and common-mode drive at the port pair.                    |
|                      | One differential pair and two singletons. Trace labeling for Mixed-mode with differential reception at Pair 1 and common-mode drive at Pair 1. S-Parameter for differential reception and common-mode drive at Pair 1.    |
| SDD                  | One differential pair and one singleton. Trace labeling for Mixed-mode for Pair 1 reception and Pair 1 drive. S-Parameter for differential reception and differential drive.                                              |
|                      | One differential pair and two singletons. Trace labeling for Mixed-mode with differential reception at Pair 1 and differential drive at Pair 1. S-Parameter for differential reception and differential drive at Pair 1.  |
| SDX                  | One differential pair and one singleton. Trace labeling for Mixed-mode for Pair 1 reception and singleton drive. S-Parameter for differential reception at Pair 1 and singleton drive.                                    |
|                      | One differential pair and two singletons. Trace labeling for Mixed-mode with differential reception at Pair 1 and drive at first singleton. S-Parameter for differential reception at Pair 1 and first singleton drive.   |
| SDY                  | One differential pair and two singletons. Trace labeling for Mixed-mode with differential reception at Pair 1 and drive at second singleton. S-Parameter for differential reception at Pair 1 and second singleton drive. |
| Seg.                 | Segment<br>Segmented                                                                                                    |
| SerNum               | Serial Number                                                                                                    |
| Set.                 | Settings                                                                                                    |
| SI                   | International System of Units                                                                                                    |
| Single Offset        | Calibration method                                                                                                    |

| Abbreviation or Term              | Meaning / Definition (12 of 14)                                                                                                    |
|-----------------------------------|----------------------------------------------------------------------------------------------------|
| Soft buttons                      | Buttons that appear in the right side menu interface on the MS46522B Series VNA screen. In text, the name of the menu is formatted with a distinctive font in capitals, such as the FREQUENCY menu. Soft buttons on each menu, such as the Select Port toggle button are formatted in the same font with initial capitals.                                                                                                    |
| SOLT/SOLR                         | Calibration methods. Short-open-load-thru or short-open-load-reciprocal calibration algorithm.                                                                                                    |
| Sparam                            | S-Parameters or scattering parameters                                                                                                    |
| S-Parameters<br>s-parameters      | Scattering parameters.                                                                                                    |
| Src<br>Src.                       | Source                                                                                                    |
| SRPRP<br>SRR<br>SXR<br>SRX<br>SXX | General button format for mixed mode settings. In 4-port VNA mixed mode settings, this is the name format of the selectable button names. For buttons with five letters, "S" indicates a mixed mode S-Parameter, "R" is the selected response type of either "D" for differential or "C" for common mode, and "P" is the Port number between 1 and 4. For buttons with three letters, "S" indicates a mixed-mode S-Parameter, "R" is the selected response type of either "D" for differential or "C" for common mode, and "X" is the singleton drive. |
| SSD                               | Solid State Drive                                                                                                    |
| SSLT/SSLR                         | Calibration methods. Short-short-load-thru or short-short-load-reciprocal calibration algorithm                                                                                                    |
| SSST/SSSR                         | Calibration methods. Short-short-short-thru or short-short-reciprocal calibration algorithm. Also called "Triple Offset Short".                                                                                                    |
| Swp                               | Sweep                                                                                                    |
| SWR                               | Standing Wave Ratio                                                                                                    |
| SXC                               | One differential pair and one singleton. Trace labeling for Mixed-mode with first singleton reception and common-mode drive at Pair 1. S-Parameter for first singleton reception and common-mode drive at Pair 1.  One differential pair and two singletons. Trace labeling for Mixed-                                                                                                    |
|                                   | mode with singleton reception and differential drive. S-Parameter for singleton reception and common-mode drive at Pair 1.                                                                                                    |
| SXD                               | One differential pair and one singleton. Trace labeling for Mixed-mode with singleton reception and Pair 1 drive. S-Parameter for singleton reception and differential drive at Pair 1.                                                                                                    |
|                                   | One differential pair and two singletons. Trace labeling for Mixed-mode with first singleton reception and differential drive at Pair 1. S-Parameter for first singleton reception and differential drive at Pair 1.                                                                                                    |
| SXX                               | One differential pair and one singleton. Trace labeling for Mixed-mode with singleton reception and singleton drive. S-Parameter for singleton reception and singleton drive.                                                                                                    |
|                                   | One differential pair and two singletons. Trace labeling for Mixed-mode with first singleton reception and first singleton drive. S-Parameter for first singleton reception and first singleton drive.                                                                                                    |

| Abbreviation or Term | Meaning / Definition (13 of 14)                                                                                                    |
|----------------------|----------------------------------------------------------------------------------------------------|
| SXY                  | One differential pair and two singletons. Trace labeling for Mixed-mode with first singleton reception and first singleton drive. S-Parameter for first singleton reception and second singleton drive.                                                                                                    |
| SYC                  | One differential pair and two singletons. Trace labeling for Mixed-mode with second singleton reception and common-mode drive at Pair 1. S-Parameter for second singleton reception and common-mode drive at Pair 1.                                                                                                    |
| SYD                  | One differential pair and two singletons. Trace labeling for Mixed-mode with second singleton reception and differential drive at Pair 1. S-Parameter for second singleton reception and differential drive at Pair 1.                                                                                                    |
| SYX                  | One differential pair and two singletons. Trace labeling for Mixed-mode with second singleton reception and first singleton drive. S-Parameter for second singleton reception and first singleton drive.                                                                                                    |
| SYY                  | One differential pair and two singletons. Trace labeling for Mixed-mode with second singleton reception and second singleton drive. S-Parameter for second singleton reception and second singleton drive.                                                                                                    |
| TCP                  | Transmission Control Protocol. Part of the Ethernet network communication protocol.                                                                                                    |
| TDS                  | Anritsu Technical Data Sheet. Document location of the most recent instrument performance specifications.                                                                                                    |
| TFRB                 | Abbreviation for transmission frequency response calibration both directions. Used in the SCPI command :SENSe{1-16}:CORRection:COLLect[:METHod]:TFRB to simulate the calibration.                                                                                                    |
| TFRF                 | Abbreviation for transmission frequency response calibration forward direction. Used in the SCPI command :SENSe{1-16}:CORRection:COLLect[:METHod]:TFRF to simulate the calibration.                                                                                                    |
| TFRR                 | Abbreviation for transmission frequency response calibration reverse direction. Used in the SCPI command :SENSe{1-16}:CORRection:COLLect[:METHod]:TFRR to simulate the calibration.                                                                                                    |
| TLine                | A defined transmission line with specifications for Impedance (Ohms), Length (meters), Loss (dB/mm), @ Frequency (GHz), and Dielectric Value. Note that programmatically, length is entered in meters. From the user interface, length is usually entered in millimeters. Available if the instrument is in 2-Port VNA mode.                                                                                                    |
| T-Line               | Transmission line                                                                                                    |
| TLINEFour            | Allows two separate through ("thru") lines to be used. In separate commands, each link is defined by Length (meters), @ Frequency (GHz), Z0-Odd (Ohms), Loss-Odd (dB/mm), Dielectric Odd (unitless number), Z0Even (Ohms), Loss-Even (dB/mm), and Dielectric Even (unitless number). Note that programmatically, length is entered in meters. From the user interface, length is usually entered in millimeters. Available if the instrument is in 4-Port VNA mode. |
| TMS                  | True Mode Stimulus                                                                                                    |
| Toggle Button        | A software button that toggles between two or more states such as ON and OFF or Port 1 and Port 2.                                                                                                    |

| Abbreviation or Term | Meaning / Definition (14 of 14)                                                                                                    |
|----------------------|----------------------------------------------------------------------------------------------------|
| TR                   | Instrument mode. Transmission/reflection mode.                                                                                                    |
| Transf<br>Transf.    | Transfer<br>Transformation                                                                                                    |
| Triple Offset Short  | Calibration method. Short-short-short-thru. Commonly abbreviated as "SSST."                                                                                                    |
| TRL                  | Thru Reflect Line Calibration method. See LRL.                                                                                                    |
| TRM                  | Thru Reflect Match Calibration method. See ALRM.                                                                                                    |
| Tr<br>Tr.            | Trace                                                                                                    |
| TS                   | Troubleshooting                                                                                                    |
| TS Mode              | Troubleshooting Mode                                                                                                    |
| TTL                  | Transistor-Transistor Logic                                                                                                    |
| U                    | Units                                                                                                    |
| um                   | Distance units abbreviation. Micrometer.                                                                                                    |
| Units/Div            | SCALE menu toolbar function. Measurement units per trace display division.                                                                                                    |
| us                   | Time units abbreviation. Microsecond.                                                                                                    |
| USB                  | Universal Serial Bus                                                                                                    |
| USB Memory Device    | Also called a "USB flash drive", "USB stick", "thumb drive", or "memory stick." In the context of Anritsu documentation, a USB memory device is used to transfer calibration, certification, and/or operating system updates to the MS46x20A instrument. |
|                      | When the instrument interface or hardware uses another term such as "Calibration Memory Device," its first use is always followed by the "USB Memory Device" in parenthesis.                                                                             |
|                      | For example: "use the Calibration Memory Device (USB Memory Device) to load the characterization parameters for the calibration kit"                                                                                                    |
| USB stick            | See USB Memory Device.                                                                                                    |
| UTF                  | Universal Test Fixture                                                                                                    |
| V                    | Volts<br>Voltage                                                                                                    |
| V AC                 | Volts Alternating Current.                                                                                                    |
| V Connector™         | Anritsu Company trademarked connector name.  Connector type. A 1.85 mm coaxial connector with a rated frequency range from DC to 65 GHz. V Connector is a trademark of Anritsu Company.                                                                  |
| V DC                 | Volts Direct Current                                                                                                    |
| VCO                  | Voltage Control Oscillator                                                                                                    |
| VISA                 | Virtual Instrument System Architecture                                                                                                    |
| VNA                  | Vector Network Analyzer                                                                                                    |
| VSWR                 | Voltage Standing Wave Ratio                                                                                                    |
|                      |                                                                                                    |

# **Subject Index**

| Α                                 | File Icon                               | 4-18  |
|-----------------------------------|-----------------------------------------|-------|
| AC Power Rocker Switch 2-3        | Freq Icon                               | 4-18  |
| airflow                           | Front Panel                             | . 3-1 |
| altitude, operating2-2            |                                         |       |
| Anritsu Part Numbers              | G                                       |       |
| MS46522B                          | Group Delay 4-33,                       | 4-36  |
| MS46524B                          | Group Delay Graphs 4-42.                |       |
| Antivirus Protection              |                                         | ,     |
| APPLICATION Drop-Down Menu4-13    | Н                                       |       |
|                                   |                                         | 4 15  |
| В                                 | HELP Drop-Down Menu                     |       |
| Back Button                       | Help Icon                               |       |
| Button Selection Icon 4-29        | Hold Icon                               |       |
| Dutton Scientifican 4 25          | humidity, operating                     |       |
| С                                 | numidity, operating                     | 2-2   |
|                                   |                                         |       |
| CALIBRATION Drop-Down Menu        | I                                       |       |
| Calibration Icon                  | Icon Toolbar                            |       |
| Calibration Kits                  | Icon Toolbar Functions                  |       |
| Calibration Verification Interval | Imaginary                               |       |
| Ch->Max Icon                      | Impedance                               |       |
| Ch->Next Icon                     | Initial Inspection                      |       |
| Ch->Prev Icon                     | Inspection                              |       |
| CHANNEL Drop-Down Menu            | Installation                            |       |
| Channel Icon                      | installation category                   |       |
| Channel Status Bar Abbreviations  | Instrument Status                       |       |
| Channel Status Display            | Instrument Status Display Abbreviations |       |
| Complete Impedance 4-30           | Internal Drive                          | . B-1 |
| Complex Impedance                 |                                         |       |
| Configuring TCP/IP Ethernet       | K                                       |       |
| Connecting External Devices       | Keyboard                                | . 2-5 |
| Continue Icon                     |                                         |       |
| cooling, during operation         | L                                       |       |
| cooming, during operation2-2      | LAN TCP/IP                              | . 2-6 |
| B                                 | Limit Lines                             |       |
| D                                 | Linear Mag                              |       |
| Dialog Boxes                      | Linear Magnitude and Phase              |       |
| Dimensions                        | Log Mag                                 |       |
| Display Areas                     | Log Magnitude and Phase                 |       |
| Display Icon                      | Log Polar                               |       |
| DRAM and Flash Memory             |                                         |       |
| F                                 | M                                       |       |
| <b>E</b>                          | MAIN Drop-Down Menu                     | . 4-9 |
| Environment                       | Main Screen                             |       |
| environment                       | Maintaining Operating System Integrity  |       |
| storageB-6                        | Marker Icon                             |       |
| Ethernet                          | Marker-> Pk Rt Icon                     |       |
| External Devices                  | Marker->Max Icon                        |       |
| External XGA/VGA Monitor          | Marker->Min Icon                        |       |
| _                                 | Marker->Off                             |       |
| F                                 | Marker->Peak Icon                       |       |
| FILE Drop-Down Menu               | Marker->Pk Lft Icon                     |       |

| MEASUREMENT Drop-Down Menu4-13  | For Safety                      | afety-2 |
|---------------------------------|---------------------------------|---------|
| Measurement Icon4-19            | In ManualsSa                    | afety-1 |
| Menu Bar                        | On EquipmentSa                  | afety-1 |
| Menu Bar Drop-Down Menus4-7     | Scale Icon                      | 4-20    |
| Menu Navigation Buttons 4-26    | Shipment                        | B-6     |
| Monitor                         | shipping instrument             | B-6     |
| Mouse2-5                        | Smith $(R + jX)$                | 4-35    |
| mouse                           | Smith Charts                    | 4-41    |
|                                 | Splash Screen                   | 2-4     |
| N                               | Standby Mode                    | 2-3     |
| Next Button                     | Startup Splash Screen           | 2-4     |
| TVAU DUUUII                     | Storage                         | B-6     |
| 0                               | storage environment             | B-6     |
| _                               | Sweep Icon                      | 4-20    |
| Operate Mode                    | SWR                             |         |
| Operating System Integrity      | System Icon                     |         |
| Optional Icon Toolbar Functions | System Identification           | 1-2     |
| Options                         |                                 |         |
| <b>D</b>                        | Т                               |         |
| P                               | temperature, operating          | 2-2     |
| Phase                           | time, warm-up                   |         |
| Phase and Magnitude             | Toolbar                         |         |
| phase, of power supply2-2       | Tr->Max Icon                    | 4-20    |
| Plug-and-Play                   | Tr->Next Icon                   |         |
| Polar Graphs                    | TRACE Drop-Down Menu            | 4-11    |
| Power Icon                      | Trace Icon                      |         |
| Power Requirements              | Trace Label Abbreviations       | 4-37    |
| Power-On/Power-Off Procedure    | Traces                          | 4-5     |
| Preparation for Use             |                                 |         |
| Preset Icon                     | U                               |         |
| Previous                        | Unpacking the Product           | 2-1     |
| Print Icon                      | Updates                         |         |
| Printer                         | USB 2.0 Type A ports            |         |
| _                               | USB keyboard                    |         |
| R                               | USB Setup                       |         |
| Rack Mount InstallationB-3      | User Input                      |         |
| Real4-34                        | User Interface Navigation       |         |
| Real and Imaginary 4-33, 4-36   |                                 |         |
| Rear Panel                      | V                               |         |
| Rear Panel Ports and Connectors | ventilation                     | 9.9     |
| RecoveryB-2                     | Verification Kits               |         |
| Rectilinear Paired Graphs       | voltage, of power supply        |         |
| Rectilinear Single Graph        | voltage, or power supply        | 4-4     |
| Reference Lines                 | VA/                             |         |
| Reference Position              | W                               |         |
| Response Icon                   | Warm-up Time                    |         |
| RJ-45 Ethernet Port             | warm-up time                    |         |
|                                 | Windows configuration utilities |         |
| S                               | Windows Updates                 | B-1     |
| Safety Symbols                  |                                 |         |

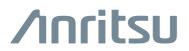

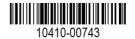

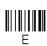